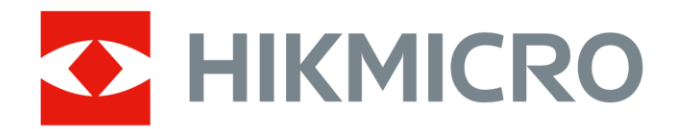

# Câmara Térmica Portátil

HIKMICRO Série G

Manual de utilizador

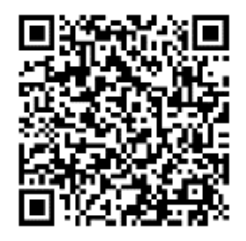

Contacte-nos

# **Informação legal**

© 2023 Hangzhou Microimage Software Co., Ltd. Todos os direitos reservados.

### **Acerca deste Manual**

O Manual inclui instruçõ es para utilizar e gerir o produto. As fotografias, os gráficos, as imagens e todas as outras informações doravante apresentadas destinam-se apenas a fins de descritivos e informativos. As informações que constam do Manual estão sujeitas a alteração, sem aviso prévio, devido a atualizações de firmware ou a outros motivos. Pode encontrar a versão mais recente deste Manual no website da HIKMICRO

#### (**[http://www.hikmicrotech.com](http://www.hikmicrotech.com/)**).

Utilize este Manual sob orientação e com a assistência de profissionais formados neste Produto.

#### **Marcas comerciais**

**E HIKMICRO** e outras marcas registadas e logótipos da HIKMICRO são propriedades da HIKMICRO em diversos territórios.

**I EDITI** TOS termos HDMI e HDMI High-Definition Multimedia Interface, e o logotipo HDMI são marcas comerciais ou marcas registadas da HDMI Licensing Administrator, Inc. nos Estados Unidos da América e noutros países. Outras marcas comerciais e logó tipos mencionados são propriedade dos respetivos proprietários.

## **Aviso legal**

NA MEDIDA MÁ XIMA PERMITIDA PELA LEI APLICÁ VEL, ESTE MANUAL E O PRODUTO DESCRITO, COM O SEU HARDWARE, SOFTWARE E FIRMWARE, SÃO FORNECIDOS "TAL COMO ESTÃO" E "COM TODAS AS SUAS FALHAS E ERROS". A HIKMICRO NÃO APRESENTA QUAISQUER GARANTIAS, EXPRESSAS OU IMPLÍCITAS, INCLUINDO, SEM QUAISQUER LIMITAÇÕES, GARANTIAS DE COMERCIABILIDADE, QUALIDADE SATISFATÓRIA OU ADEQUAÇÃO A UM DETERMINADO FIM. A SUA UTILIZAÇÃO DESTE PRODUTO É FEITA POR SUA CONTA E RISCO. EM NENHUMA CIRCUNSTÂNCIA, A HIKMICRO SERÁ RESPONSÁ VEL POR SI EM RELAÇ Ã O A QUAISQUER DANOS ESPECIAIS, CONSEQUENCIAIS, INCIDENTAIS OU INDIRETOS, INCLUINDO, ENTRE OUTROS, DANOS PELA PERDA DE LUCROS COMERCIAIS, INTERRUPÇÃO DA ATIVIDADE, PERDA DE DADOS, CORRUPÇÃO DE SISTEMAS OU PERDA DE DOCUMENTAÇÃO SEJA COM BASE NUMA VIOLAÇÃO DO CONTRATO, ATOS ILÍCITOS (INCLUÍNDO NEGLIGÊNCIA), RESPONSABILIDADE PELO PRODUTO OU, DE OUTRO MODO, RELACIONADA COM A

UTILIZAÇÃO DO PRODUTO, AINDA QUE A HIKMICRO TENHA SIDO AVISADA SOBRE A POSSIBILIDADE DE TAIS DANOS OU PERDAS.

O UTILIZADOR RECONHECE QUE A NATUREZA DA INTERNET OFERECE RISCOS DE SEGURANÇA INERENTES E QUE A HIKMICRO NÃO SERÁ RESPONSABILIZADA POR UM FUNCIONAMENTO ANORMAL, PERDA DE PRIVACIDADE OU OUTROS DANOS RESULTANTES DE ATAQUES INFORMÁTICOS, ATAQUES DE PIRATARIA, INFEÇÃO POR VÍRUS OU OUTROS RISCOS ASSOCIADOS À SEGURANÇA DA INTERNET. NO ENTANTO, A HIKMICRO PRESTARÁ APOIO TÉ CNICO ATEMPADO, SE SOLICITADO.

O UTILIZADOR ACEITA UTILIZAR ESTE PRODUTO EM CONFORMIDADE COM TODAS AS LEIS APLICÁVEIS E SER O ÚNICO RESPONSÁVEL POR GARANTIR QUE A SUA UTILIZAÇÃO É CONFORME À LEI APLICÁ VEL. PARTICULARMENTE, O UTILIZADOR É O RESPONSÁ VEL PELA UTILIZAÇÃO DESTE PRODUTO DE MODO QUE NÃO INFRINJA OS DIREITOS DE TERCEIROS, INCLUINDO, ENTRE OUTROS, OS DIREITOS DE PUBLICIDADE, DIREITOS DE PROPRIEDADE INTELECTUAL OU DE PROTEÇÃO DE DADOS, OU QUAISQUER OUTROS DIREITOS DE PRIVACIDADE. O UTILIZADOR NÃO PODERÁ UTILIZAR ESTE PRODUTO PARA QUAISQUER UTILIZAÇÕES FINAIS PROIBIDAS, INCLUINDO O DESENVOLVIMENTO OU PRODUÇÃO DE ARMAS DE DESTRUIÇÃO MACIÇA, DESENVOLVIMENTO OU PRODUÇÃO DE QUÍMICOS OU ARMAS BIOLÓGICAS, QUAISQUER ATIVIDADES DESENVOLVIDAS NO ÂMBITO DE EXPLOSIVOS NUCLEARES OU CICLOS DE COMBUSTÍVEL NUCLEAR INSEGURO OU PARA APOIAR ABUSOS AOS DIREITOS HUMANOS.

NA EVENTUALIDADE DA OCORRÊNCIA DE ALGUM CONFLITO ENTRE ESTE MANUAL E A LEGISLAÇÃO APLICÁVEL, ESTA ÚLTIMA PREVALECE.

## **Informações sobre as normas reguladoras**

## **Nota**

As presentes cláusulas aplicam-se apenas aos produtos que apresentam a marcação ou informação correspondentes.

### **Declaração de conformidade da UE**

Este produto e, se aplicável, os acessó rios fornecidos com o mesmo, têm a marcação "CE" e estão, por isso, em conformidade com os padrões europeus aplicáveis, indicados na diretiva CEM 2014/30/EU, na diretiva de Equipamento de Rádio 2014/53/EU e na diretiva RoHS 2011/65/EU.

Bandas de frequência e potência (para CE)

As bandas de frequência e os limites nominais da potência de transmissão (radiada e/ou conduzida) aplicáveis ao equipamento de rádio abaixo são os seguintes:

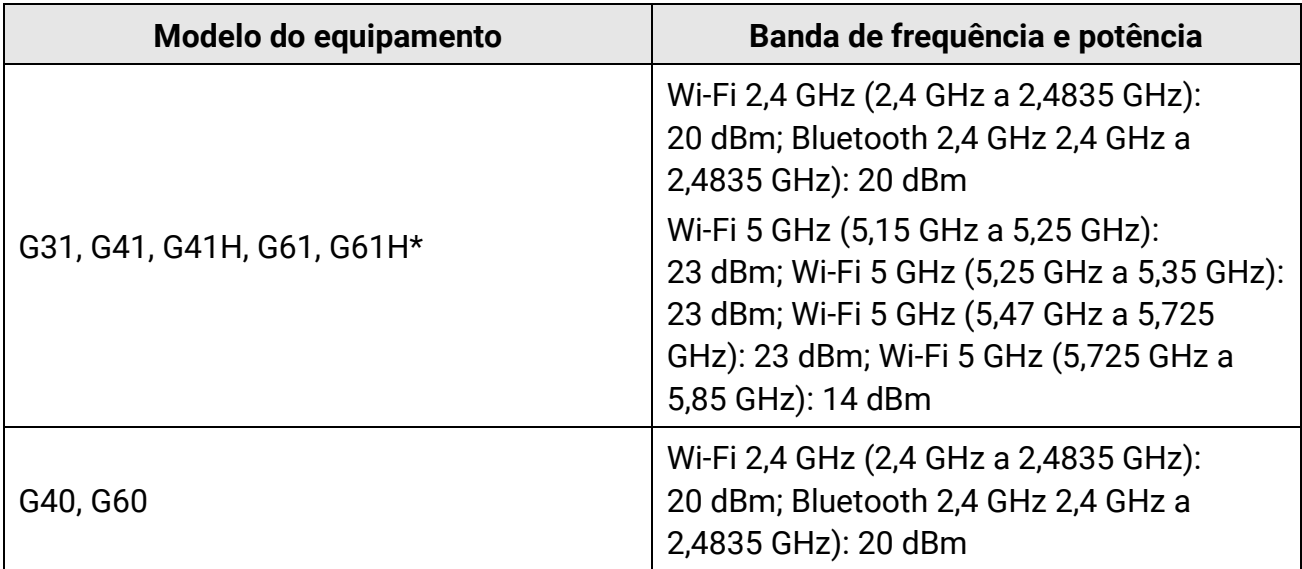

\*Nos modelos G31, G41, G41H, G61, G61H, tenha em atenção as seguintes notas quando o dispositivo estiver a funcionar a 5 GHz:

Nos termos do n.º 10 do art. 10.º da Diretiva 2014/53/UE, quando utilizado no intervalo de frequência de 5150 a 5350 MHz, o dispositivo está restrito a utilização no interior nos seguintes países: Alemanha (DE), Á ustria (AT), Bélgica (BE), Bulgária (BG), Chipre (CY), Croácia (HR), Dinamarca (DK), Eslováquia (SK), Eslovénia (SI), Espanha (ES), Estónia (EE), Finlândia (FI), França (FR), Grécia (EL), Hungria (HU), Irlanda (IE), Irlanda do Norte (UK(NI)), Islândia (IS), Itália (IT), Letónia (LV), Listenstaine (LI), Lituânia (LT), Luxemburgo (LU),

Malta (MT), Noruega (NO), Países Baixos (NL), Poló nia (PL), Portugal (PT), República Checa (CZ), Roménia (RO), Suécia (SE), Suíça (CH) e Turquia (TR).

Utilize o adaptador de alimentação fornecido por um fabricante qualificado. Para informaçõ es detalhadas sobre os requisitos relativos à alimentação, consulte as especificações do produto.

Utilize uma bateria fornecida por um fabricante qualificado. Para informações detalhadas sobre os requisitos relacionados com a bateria, consulte as especificações do produto.

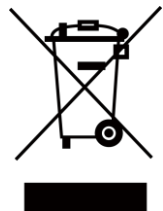

2012/19/UE (Diretiva REEE): Os produtos com este símbolo não podem ser eliminados como resíduos urbanos indiferenciados na União Europeia. Para uma reciclagem adequada, devolva este produto ao seu fornecedor local quando adquirir um novo equipamento equivalente ou elimine-o através dos pontos de recolha adequados. Para mais informações, consulte: www.recyclethis.info.

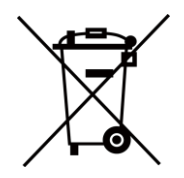

2006/66/CE (diretiva relativa a baterias): Este produto contém uma bateria que não pode ser eliminada como resíduo urbano indiferenciado na União Europeia. Consulte a documentação do produto para obter informações específicas acerca da bateria. A bateria está marcada com este símbolo, que poderá incluir inscrições para indicar a presença de cádmio (Cd), chumbo (Pb), ou mercúrio (Hg). Para reciclar o produto de forma adequada, devolva a bateria ao seu fornecedor ou coloque-a num ponto de recolha apropriado. Para mais informações, consulte: www.recyclethis.info.

## **Convenções relativas aos símbolos**

Os símbolos presentes neste documento são definidos da seguinte maneira.

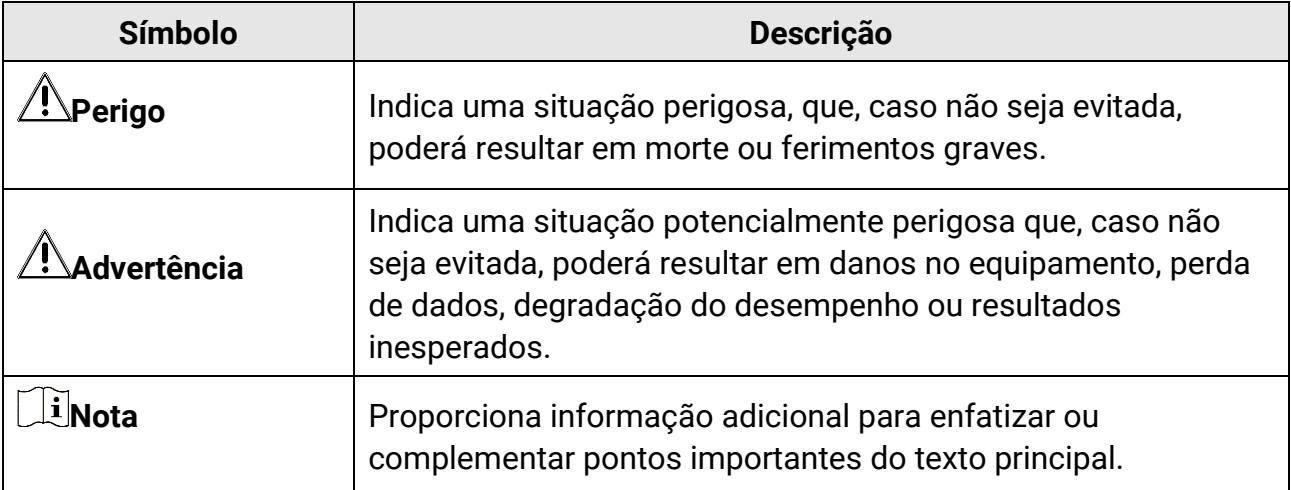

## **Instruções de segurança**

Estas instruçõ es destinam-se a garantir que o utilizador possa utilizar o produto corretamente para evitar perigos ou perdas materiais.

### **Legislação e regulamentos**

● A utilização do produto deve estar em total conformidade com as normais locais de manuseamento de aparelhos elétricos.

## **Transporte**

- Mantenha o dispositivo na embalagem original ou similar, quando o transportar.
- Depois da abertura da embalagem do produto, guarde todos invó lucros, para uso posterior. Em caso de qualquer avaria, deve devolver o dispositivo à fábrica com o invólucro original. O transporte sem o invólucro original pode resultar em danos no dispositivo, sendo que a empresa não assumirá quaisquer responsabilidades.
- NÃO deixe o produto cair, nem o sujeite a impactos físicos. Mantenha o dispositivo longe de interferências magnéticas.

## **Alimentação elétrica**

- A tensão de entrada para o dispositivo deve corresponder à fonte de potência limitada (5 V CC, 940 mA) de acordo com a norma IEC61010-1. Consulte as especificaçõ es técnicas para obter informações detalhadas.
- Certifique-se de que a ficha está devidamente ligada à tomada.
- NÃO ligue vários dispositivos a um adaptador de energia, para evitar o superaquecimento de riscos de incêndio provocados por sobrecarga.

## **Bateria**

- A utilização ou substituição inadequadas da bateria poderá resultar em risco de explosão. Substitua apenas por uma bateria do mesmo tipo ou de tipo equivalente. Elimine as baterias usadas em conformidade com as instruçõ es fornecidas pelo fabricante da bateria.
- A bateria integrada não pode ser desmontada. Contacte o fabricante caso necessite de uma reparação.
- Em caso de armazenamento prolongado da bateria, certifique-se de que esta é totalmente carregada de 6 em 6 meses, garantindo, assim, a sua qualidade. Caso contrário, poderão ocorrer danos.
- NÃO carregue outro tipo de bateria com o carregador fornecido. Certifique-se de que não existe material inflamável no raio de dois metros do carregador enquanto o carregamento é efetuado.
- $\bullet\,$  NÃO coloque a bateria perto de uma fonte de calor ou do fogo. Evite a luz solar direta.
- NÃO engula a bateria para evitar queimaduras químicas.
- NÃO coloque a bateria ao alcance das crianças.
- Quando o dispositivo está desligado e a bateria do RTC está cheia, as definiçõ es de hora podem ser guardadas durante 15 dias.
- Antes da primeira utilização, ligue o dispositivo e carregue a bateria do RTC com a bateria de lítio durante mais de 10 horas.
- A tensão da bateria de lítio é de 3,6 V e a capacidade da bateria é de 6700 mAh.
- A bateria encontra-se certificada pela UL2054.
- ADVERTÊNCIA: Existe risco de explosão se a bateria for substituída por outra de tipo incorreto.

## **Manutenção**

- Se o produto não funcionar corretamente, contacte o seu fornecedor ou o seu centro de assistência mais próximo. Não assumimos qualquer responsabilidade por problemas causados por reparações ou manutenções não autorizadas.
- Alguns componentes do dispositivo (por exemplo, condensador eletrolítico) necessita de substituição regular. A duração média varia, portanto, recomenda-se verificação perió dica. Entre em contacto com o respetivo revendedor para obter detalhes.
- Limpe o dispositivo suavemente com um pano limpo e uma pequena quantidade de etanol, se necessário.
- Se o equipamento for utilizado de uma forma não especificada pelo fabricante, a proteção providenciada pelo dispositivo poderá ser afetada.
- Recomendamos remeter uma vez por ano o dispositivo para calibração, contacte o revendedor local para obter mais informação sobre os centros de manutenção.
- Tenha em consideração que o limite atual da porta USB 3.0 PowerShare pode variar em função da marca do PC e resultar em problemas de incompatibilidade. Assim sendo, é aconselhável utilizar uma porta USB 3.0 ou USB 2.0 convencional se o dispositivo USB não for reconhecido pelo PC com a porta USB 3.0 PowerShare.

## **Ambiente da utilização**

- NÃO exponha o dispositivo a ambientes extremamente quentes, frios, poeirentos, corrosivos, alcalino salinos ou húmidos. Certifique-se de que o ambiente de funcionamento do dispositivo cumpre os requisitos do mesmo. A temperatura de funcionamento deve ser de -20 °C a 50 °C e a humidade de funcionamento deve ser igual ou inferior a 90%.
- Coloque o dispositivo num ambiente seco e bem ventilado.
- NÃ O exponha o dispositivo a radiação eletromagnética elevada nem a ambientes com pó.
- NÃO direcione a lente para o sol nem para qualquer outra luz brilhante.
- Quando estiver a utilizar qualquer equipamento a laser, verifique se a lente do dispositivo não se encontra exposta ao feixe de laser, caso contrário pode queimar.
- O dispositivo é adequado para utilização em espaços interiores e exteriores, mas não o exponha a condições húmidas.
- O nível de proteção é IP 54.
- O grau de poluição é 2.

### **Suporte técnico**

O portal **<https://www.hikmicrotech.com/en/contact-us/>** poderá ajudá-lo a retirar o máximo partido dos produtos HIKMICRO. O portal dá-lhe acesso à nossa equipa de apoio ao cliente, software, documentação, contactos de serviço, etc.

### **Emergência**

● Caso o dispositivo emita fumo, odores ou ruídos, desligue a alimentação elétrica de imediato, retire o cabo de alimentação da tomada e contacte o centro de assistência.

#### **Advertência suplementar relativa à luz laser**

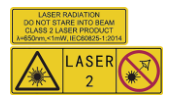

Aviso: a radiação laser emitida pelo dispositivo pode provocar lesões oculares, queimaduras na pele ou a combustão de substâncias inflamáveis. Não olhe diretamente para o laser. Antes de ativar a função de Luz suplementar, certifique-se de que não existem pessoas ou substâncias inflamáveis diante da lente laser. O comprimento de onda é 650 nm e a potência é inferior a 1 mW. O laser está em conformidade com a norma IEC60825-1:2014.

Manutenção do laser: Não é necessário fazer a manutenção do laser regularmente. Se o laser não funcionar, o conjunto do laser deve ser substituído na fábrica dentro da garantia. Mantenha o dispositivo desligado quando substituir o conjunto do laser. Advertência - A utilização de controlos ou ajustes ou a realização de procedimentos diferentes dos aqui especificados podem resultar em exposição perigosa a radiação.

#### **Endereço do fabricante**

Sala 313, Unidade B, Edifício 2, Rua Danfeng 399, Subdistrito Xixing, Distrito Binjiang, Hangzhou, Zhejiang 310052, China Hangzhou Microimage Software Co., Ltd

AVISO DE CONFORMIDADE: Os produtos da série térmica poderão estar sujeitos a controlos de exportação em vários países ou regiõ es, incluindo sem limite, os Estados Unidos da América, a União Europeia, o Reino Unido e/ou outros países-membro do Acordo de Wassenaar. Consulte o seu especialista em legislação ou em conformidade ou as autoridades locais para saber os requisitos de licença de exportação necessários se pretender transferir, exportar, voltar a exportar os produtos da série térmica entre países diferentes.

# Índice

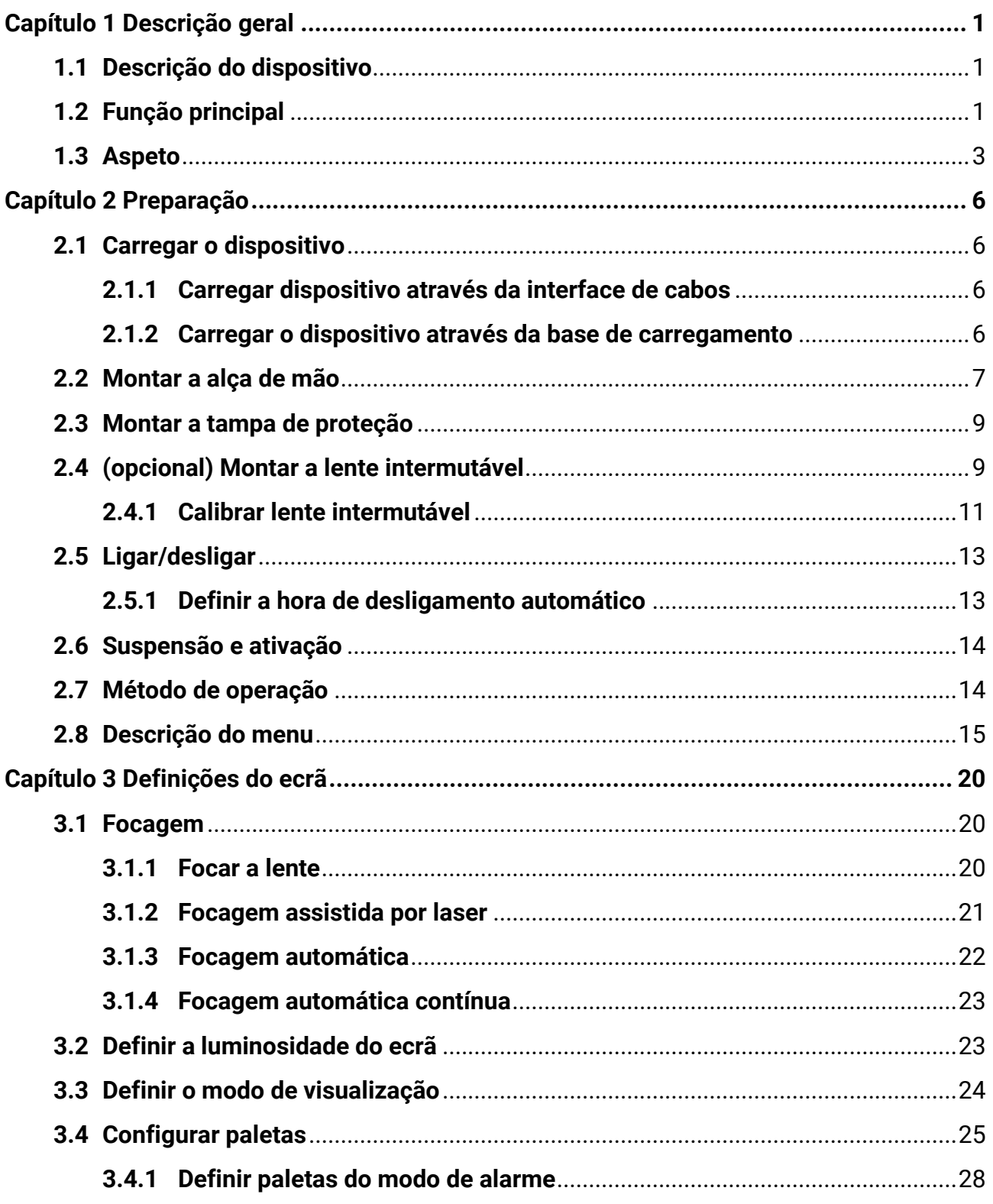

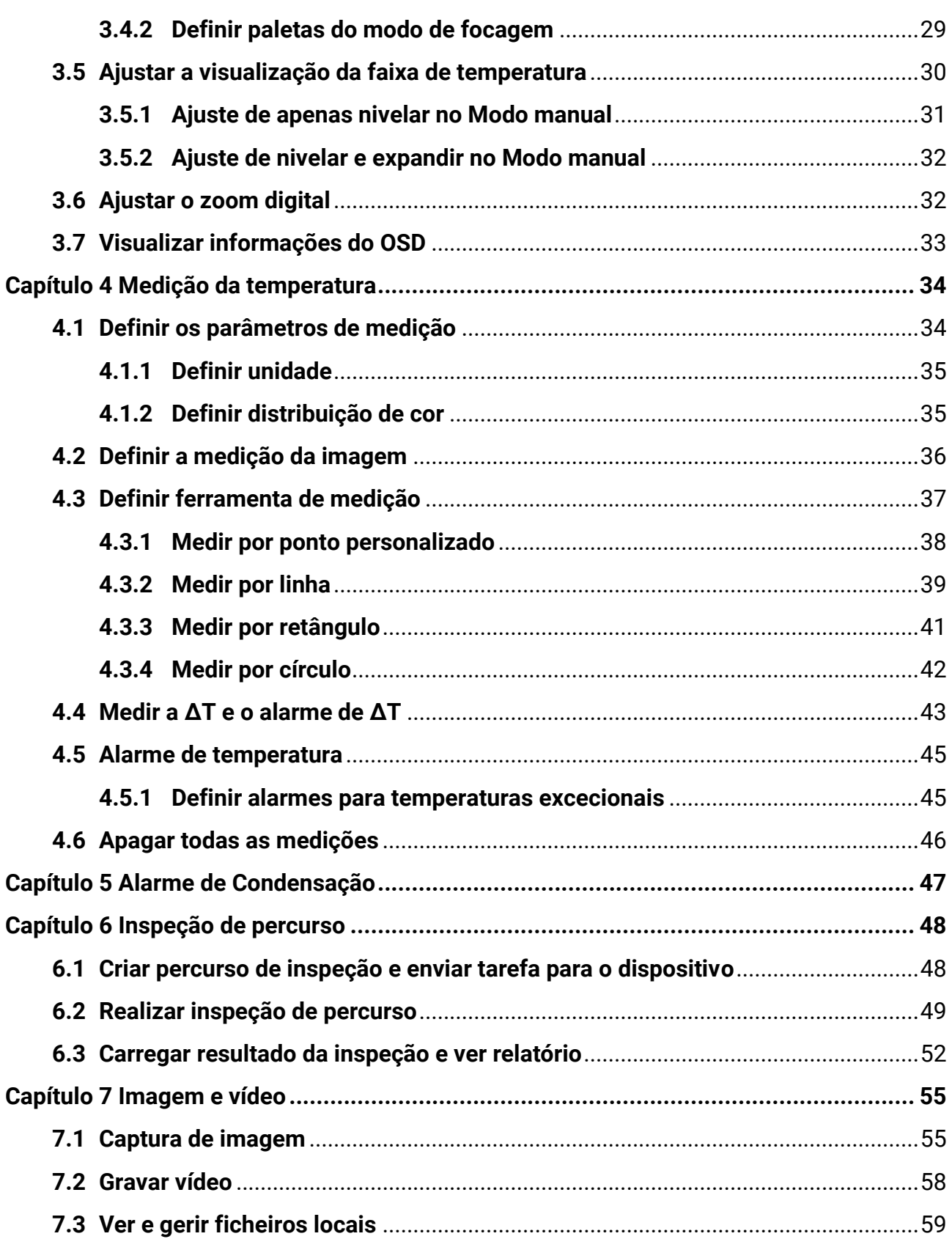

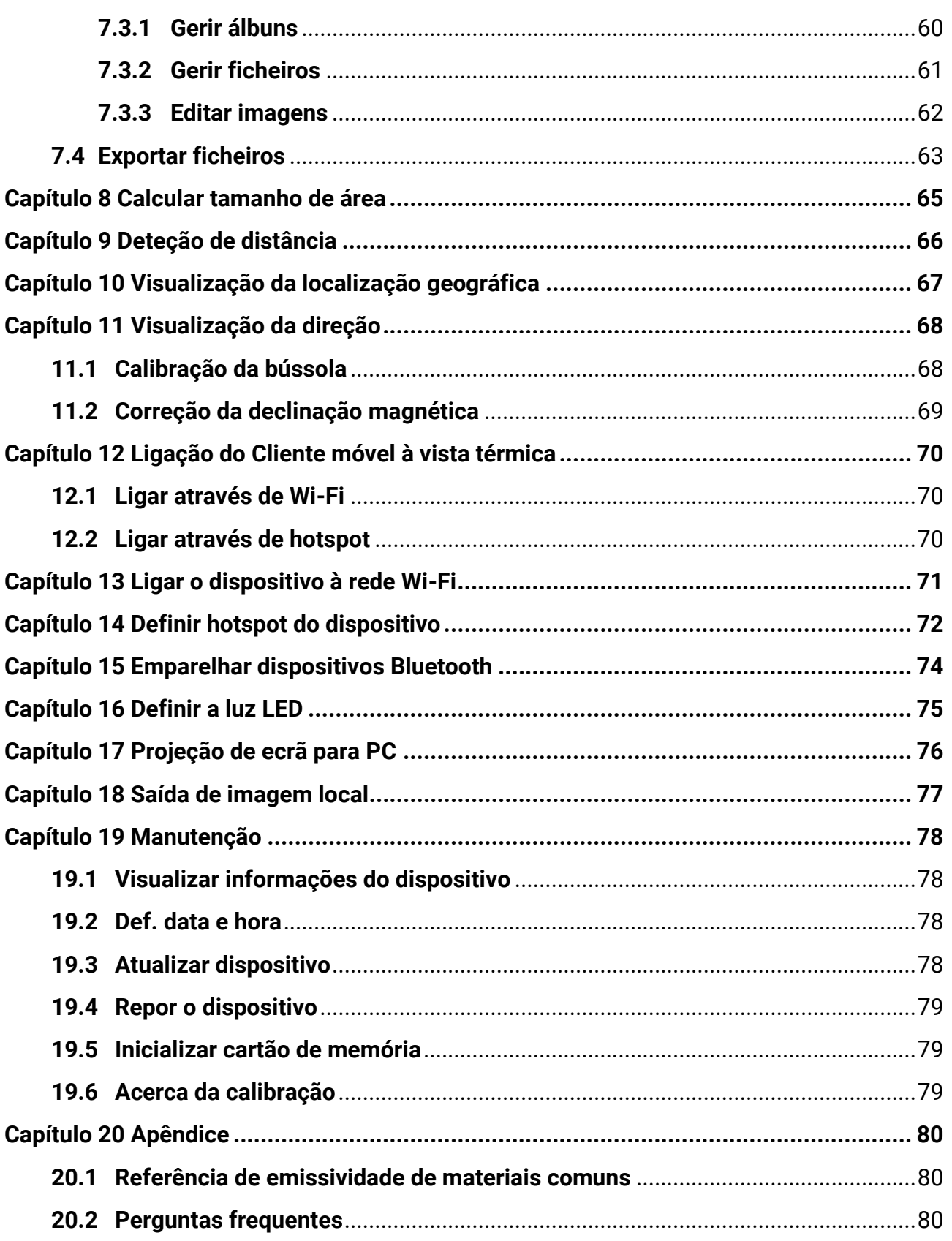

# **Capítulo 1 Descrição geral**

## <span id="page-13-1"></span><span id="page-13-0"></span>**1.1 Descrição do dispositivo**

A Câmara Térmica Portátil é uma câmara com imagens ó ticas e imagens térmicas. Pode medir a temperatura e a distância, gravar vídeos, tirar instantâneos e acionar alarmes. Também pode ligar à rede Wi-Fi, hotspot e Bluetooth. O detetor de IV de alta sensibilidade integrado e o sensor de elevado desempenho detetam as variações de temperatura e medem a temperatura em tempo real. O mó dulo de laser integrado deteta a distância do alvo.

O dispositivo é fácil de usar e dispõe de um design ergonómico. É bastante utilizado em subestaçõ es de eletricidade, deteção preventiva de empresas e levantamento de reconhecimento na área da construção.

## <span id="page-13-2"></span>**1.2 Função principal**

### **Medição da temperatura**

O dispositivo deteta a temperatura em tempo real e apresenta-a no ecrã.

### **Medir a distância**

O dispositivo pode detetar a distância do alvo com a luz do laser.

### **Fusão**

O dispositivo pode apresentar a fusão da vista térmica e da vista visual.

### **Inspeção de percurso**

O dispositivo pode verificar a temperatura dos pontos num percurso de inspeção predefinido e carregar os resultados para o cliente central para análise.

## **Apresentação da localização geográfica e direção**

Para alguns modelos que estão equipados com módulos de posicionamento por satélite e uma bússola, é suportada a apresentação da localização geográfica e direção.

## **Nota**

A função é suportada por determinados modelos desta série.

## **Saída HDMI**

Para alguns modelos que possuem uma interface de saída micro HDMI, pode ligar o dispositivo a uma unidade de visualização para ver imagens em direto.

## $\tilde{\mathbf{h}}$ Nota

A função é suportada por determinados modelos desta série.

## **Paletas**

O dispositivo suporta múltiplas paletas de cores para apresentação da temperatura. Também pode definir paletas para um intervalo de temperatura específico nas paletas do modo de alarme e do modo de focagem para as destacar das restantes.

## **Alarme de Condensação**

O dispositivo deteta a humidade do alvo e marca a verde a área com humidade superior ao limite definido.

## **Ligação ao software do cliente**

● Smartphone: use o HIKMICRO Viewer para ver imagens em direto, capturar instantâneos, gravar vídeos, etc. no seu telefone. Também pode analisar imagens offline, gerar e partilhar um relatório através da aplicação. Leia os códigos QR para transferir a Aplicação.

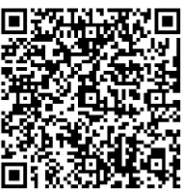

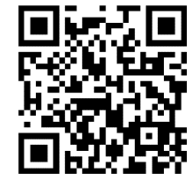

HIKMICRO Viewer Android HIKMICRO Viewer iOS

● PC: utilize o HIKMICRO Analyzer para analisar imagens offline de forma profissional e gerar um relatório de formato personalizado no seu PC. Transfira o software do cliente em

#### **[https://www.hikmicrotech.com/en/industrial-products/hikmicro-analyzer-software.ht](https://www.hikmicrotech.com/en/industrial-products/hikmicro-analyzer-software.html) [ml](https://www.hikmicrotech.com/en/industrial-products/hikmicro-analyzer-software.html)**.

Utilize o HIKMICRO Inspector para criar percursos de inspeção, enviar tarefas de inspeção de percursos para dispositivos, recolher resultados de inspeção e gerar relatórios de análise.

## **Bluetooth**

O dispositivo pode ser ligado a auscultadores através de Bluetooth e poderá ouvir a voz na gravação ou captura.

## <span id="page-15-0"></span>**1.3Aspeto**

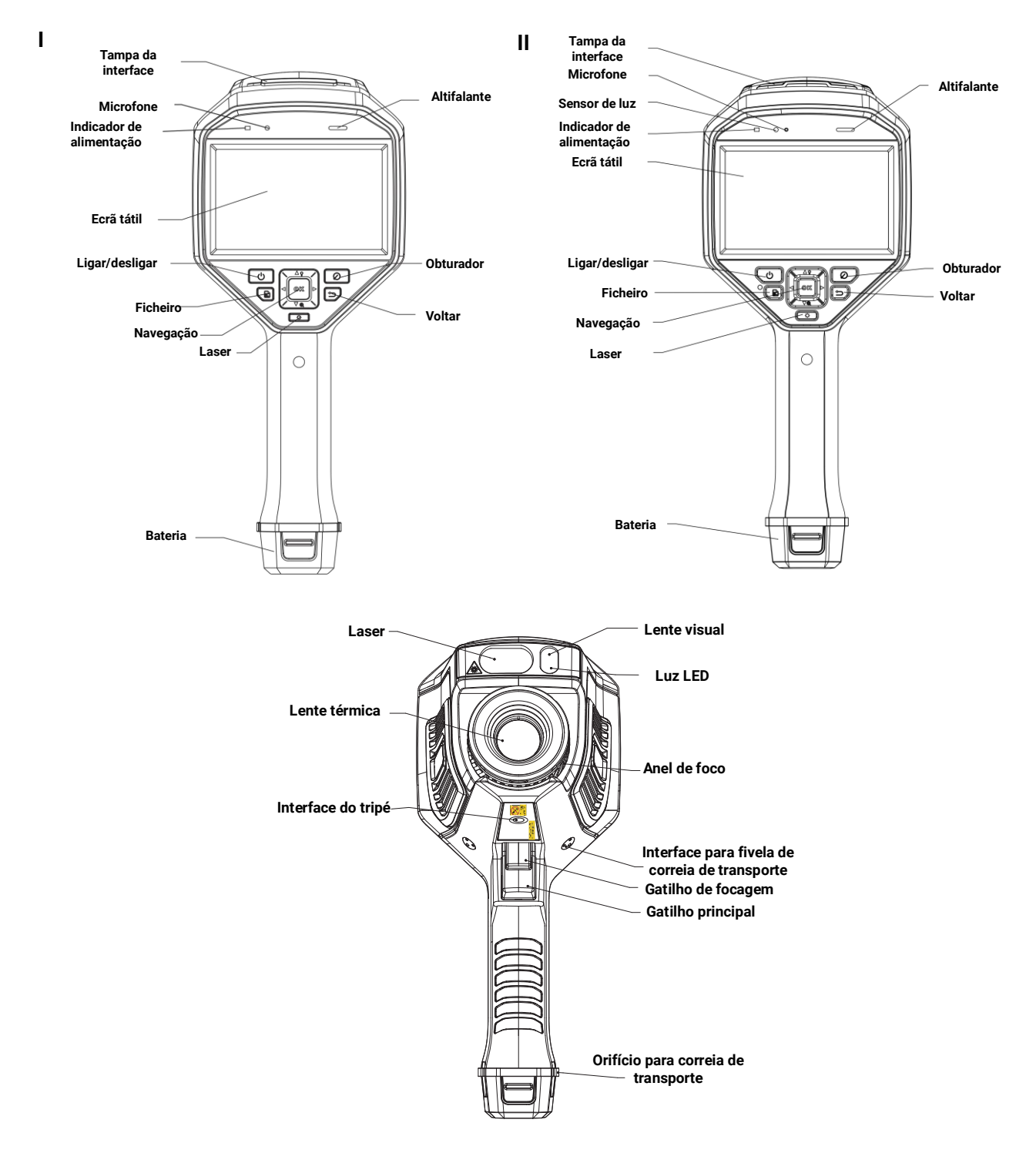

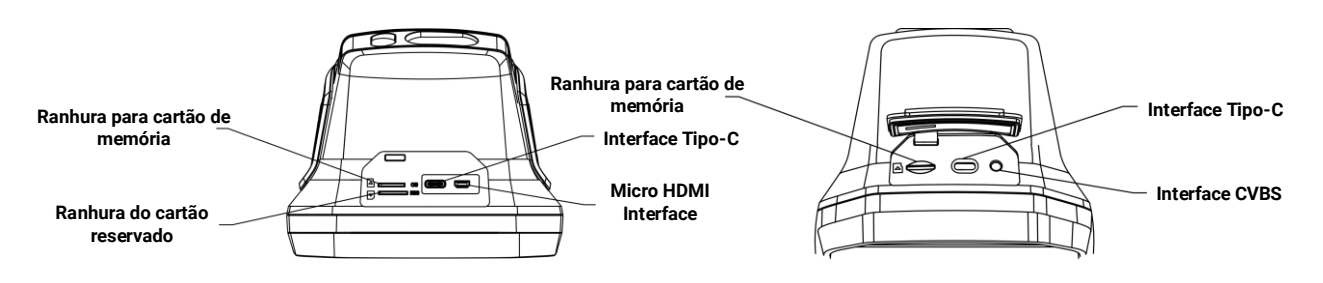

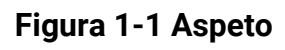

## **Nota**

- A interface do dispositivo pode variar consoante os diferentes modelos. Consulte o produto real.
- O sinal de advertência encontra-se por baixo do laser, no lado esquerdo do dispositivo.

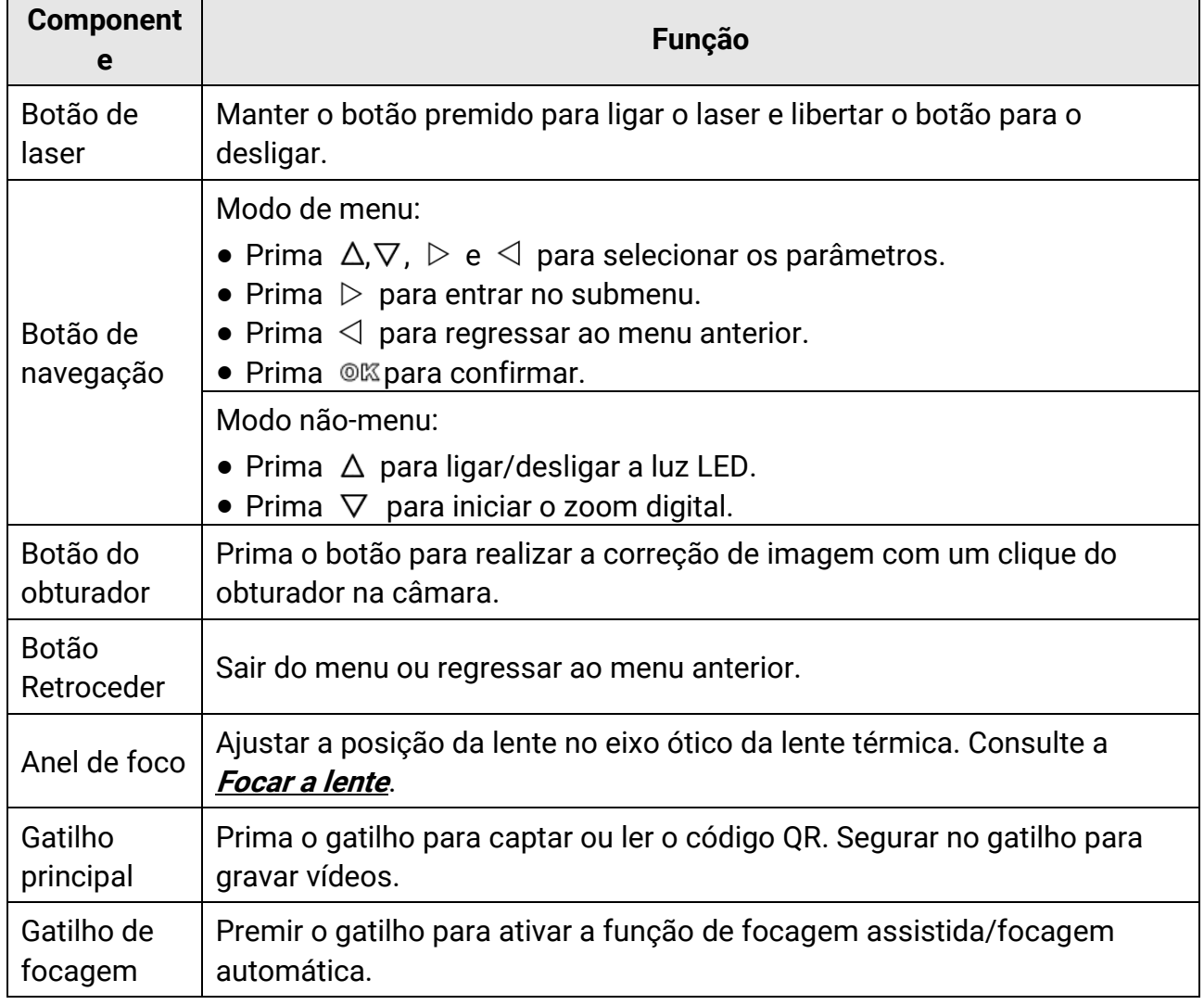

#### **Tabela 1-1 Descrição da interface**

## **Advertência**

a radiação laser emitida pelo dispositivo pode provocar lesões oculares, queimaduras na pele ou a combustão de substâncias inflamáveis. Antes de ativar a função de Luz suplementar, certifique-se de que não existem pessoas ou substâncias inflamáveis diante da lente laser.

# **Capítulo 2 Preparação**

## <span id="page-18-1"></span><span id="page-18-0"></span>**2.1 Carregar o dispositivo**

## **Advertência**

A bateria integrada que alimenta o reló gio de tempo real (RTC) do dispositivo pode descarregar durante o transporte ou o armazenamento prolongados. É recomendável recarregar a bateria do RTC para garantir o bom funcionamento do relógio do dispositivo. Para carregar completamente a bateria do RTC, os seguintes requisitos devem ser cumpridos:

● As baterias de lítio recarregáveis devem estar instaladas no dispositivo.

● O dispositivo deve funcionar durante mais de 10 horas antes de ser desligado.

## <span id="page-18-2"></span>**2.1.1 Carregar dispositivo através da interface de cabos**

#### **Antes de começar**

Confirme se a bateria está instalada antes de carregar.

#### **Passos**

- 1. Abra a tampa superior do dispositivo.
- <span id="page-18-3"></span>2. Ligue a interface e o adaptador de alimentação com um cabo tipo C ou USB.

## **2.1.2 Carregar o dispositivo através da base de carregamento**

#### **Passos**

## **Nota**

Carregue o dispositivo com o cabo e o adaptador de alimentação fornecidos pelo fabricante (ou de acordo com a tensão de entrada das especificações).

1. Segure no dispositivo e prima os dois trincos de fixação da bateria do dispositivo.

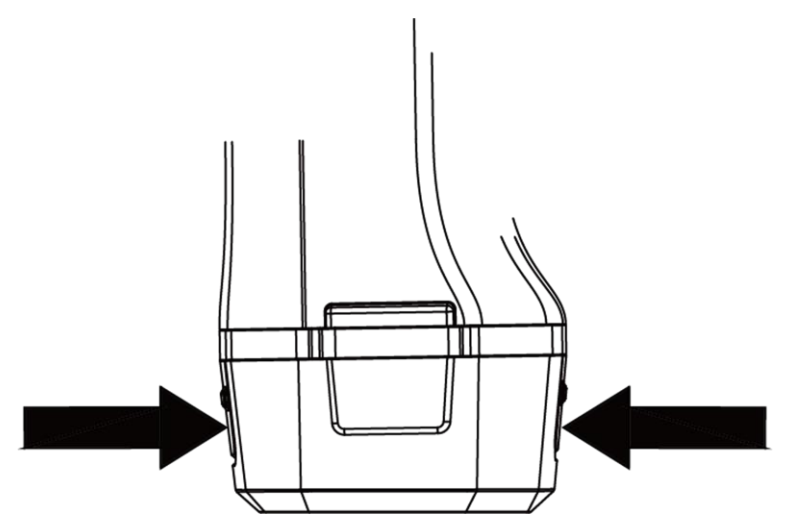

**Figura 2-1 Remover base da bateria**

- 2. Segure nos trincos de bloqueio e extraia a base da bateria para retirar a bateria.
- 3. Insira a bateria na base de carregamento. Poderá ver o estado de carregamento na lâmpada piloto na base de carregamento.

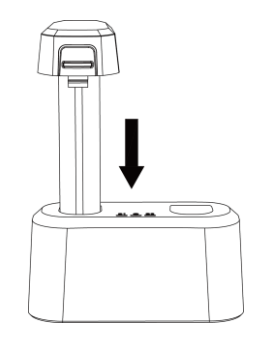

**Figura 2-2 Carregar a bateria**

- 4. Quando a bateria estiver totalmente carregada, extraia-a da base de carregamento.
- <span id="page-19-0"></span>5. Insira a bateria no dispositivo.

## **2.2 Montar a alça de mão**

A parte superior da correia de transporte é fixada à câmara por meio de uma fivela. Existem duas fivelas nos dois lados da câmara. A parte inferior da correia de transporte é passada pelo orifício na base da câmara.

#### **Passos**

1. Insira a parte superior da correia de transporte na fivela.

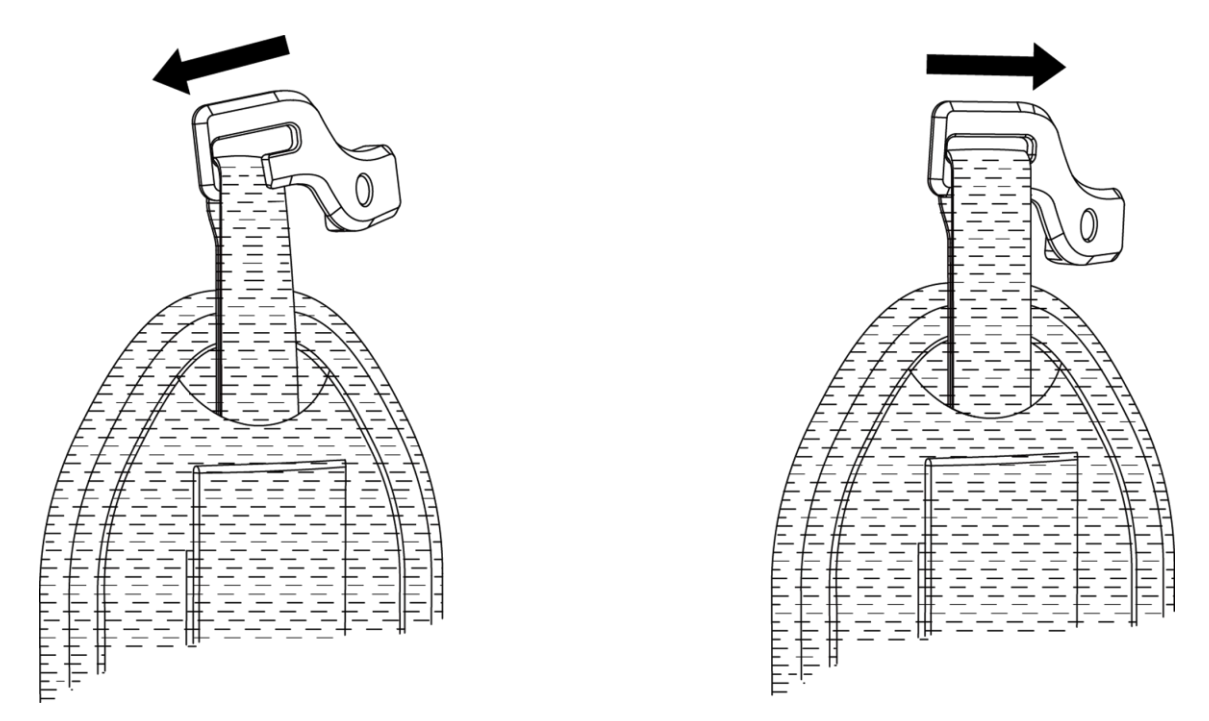

#### **Figura 2-3 Insira a parte superior da alça de mão**

- 2. Encaixe a fivela no dispositivo e aperte o parafuso com a chave fornecida.
- 3. Passe a parte inferior da correia de transporte pelo orifício na base do dispositivo. Fixe a correia de transporte com o velcro.

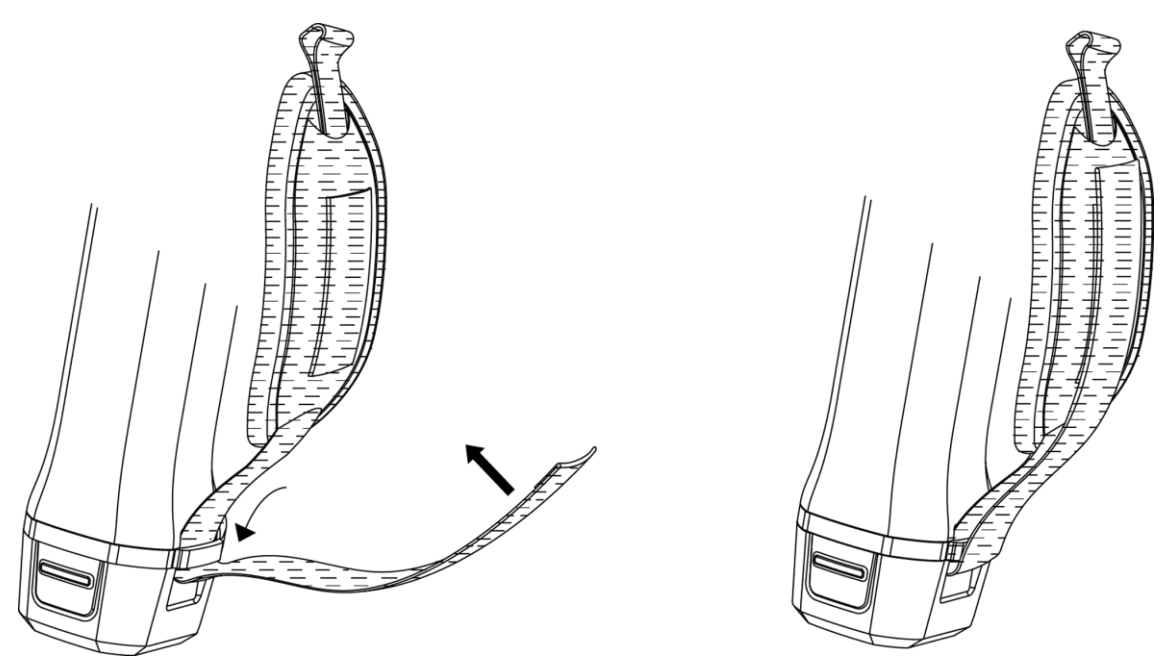

**Figura 2-4 Fixe a parte inferior da alça de mão**

## <span id="page-21-0"></span>**2.3 Montar a tampa de proteção**

Coloque a tampa de proteção sempre que o dispositivo não estiver a ser utilizado.

#### **Passos**

- 1. Alinhe o orifício roscado do dispositivo com o orifício de montagem da tampa da lente.
- 2. Insira o parafuso e gire-o no sentido dos ponteiros do reló gio para fixar a tampa da lente.

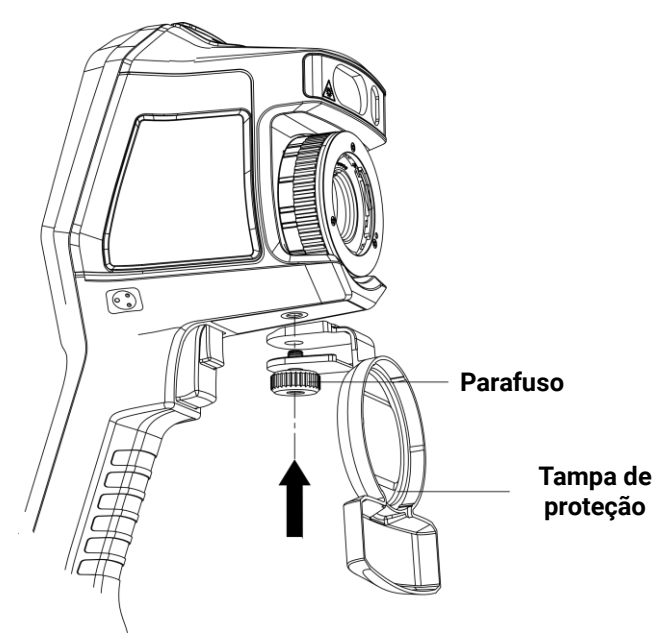

**Figura 2-5 Fixe a tampa de proteção**

## <span id="page-21-1"></span>**2.4 (opcional) Montar a lente intermutável**

Uma lente intermutável é uma lente térmica adicional que pode ser montada no dispositivo para mudar a distância focal original para gamas diferentes, de modo a obter diferentes pontos de vista (POV) e âmbitos de cena.

#### **Antes de começar**

- Compre uma lente intermutável adequada e recomendada pelo fabricante do dispositivo.
- O dispositivo abre uma janela para mostrar informação da lente ou o programa de calibração quando deteta uma lente montada.

#### **Passos**

1. Gire o anel decorativo no sentido contrário ao dos ponteiros do reló gio para o remover.

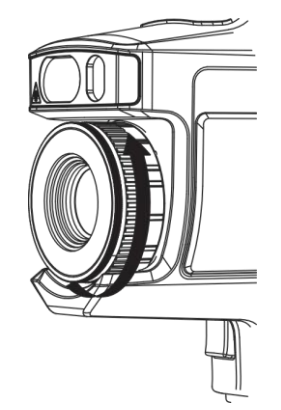

**Figura 2-6 Gire o anel decorativo**

2. Alinhe os dois pontos presentes na lente intermutável e no dispositivo.

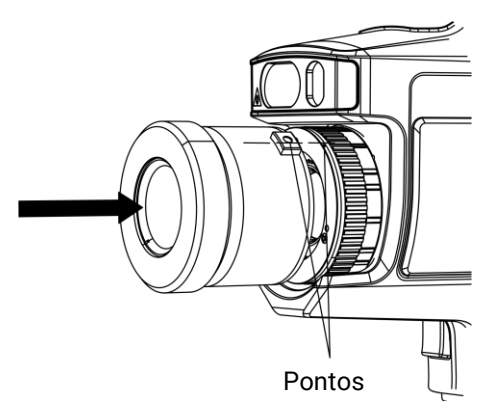

**Figura 2-7 Alinhe os pontos**

3. Rode a lente intermutável no sentido contrário ao dos ponteiros do reló gio para a fixar.

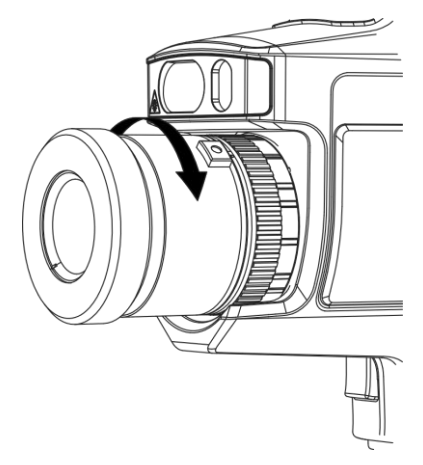

**Figura 2-8 Monte a lente**

4. Opcional: Rode a lente intermutável no sentido contrário ao dos ponteiros do relógio para a desmontar.

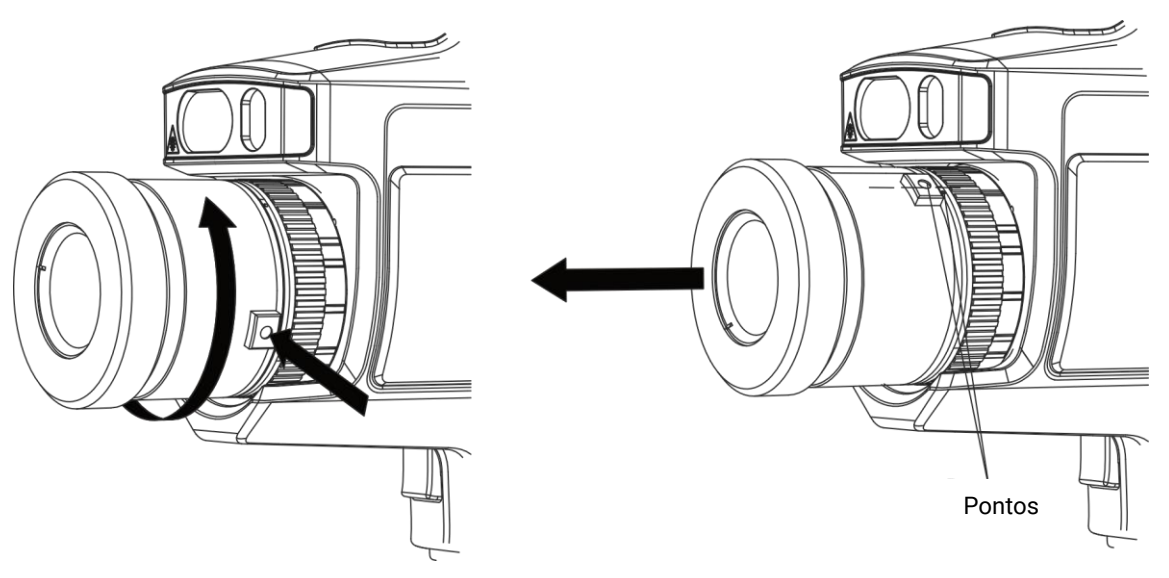

**Figura 2-9 Desmonte a lente**

## **Nota**

Quando uma nova lente intermutável é montada no dispositivo, são necessários cerca de 2 minutos para obter uma medição exata da temperatura. Antes disso, é adicionado o símbolo "~" antes do valor da temperatura. O símbolo "~" desaparecerá quando o dispositivo conseguir medir a temperatura de forma precisa.

#### **O que fazer a seguir**

Calibre a lente antes de a usar normalmente. Consulte **[Calibrar lente intermutável](#page-23-0)** para obter instruções.

## <span id="page-23-0"></span>**2.4.1 Calibrar lente intermutável**

Esta secção mostra como calibrar uma lente intermutável recém-montada.

#### **Antes de começar**

- Evite luzes fortes (por exemplo, luz solar e luz branca) quando calibrar a lente. É recomendado calibrar a lente no interior e sem luzes fortes à volta.
- Coloque a placa de alvo em cima de uma superfície plana com a palavra "TARGET" virada para a lente.
- Ligue a placa de alvo para aquecê-la (12 V CC).
- Inicie a calibração quando a temperatura da placa aumentar (cerca de 1 minuto depois de ligar a placa).

#### **Passos**

- 1. Ligue a câmara portátil.
- 2. Siga as instruções interativas para iniciar a calibração.

## **Nota**

A janela das instruções aparece imediatamente depois de montar a lente. Se sair acidentalmente do programa de calibração, aceda a "**Definiçõ es > Definiçõ es de captura > Calibrar lente intermutável"** para entrar novamente.

3. Segure a câmara e aponte a objetiva para a placa de alvo. Ajuste a distância ao alvo de acordo com as indicações do dispositivo.

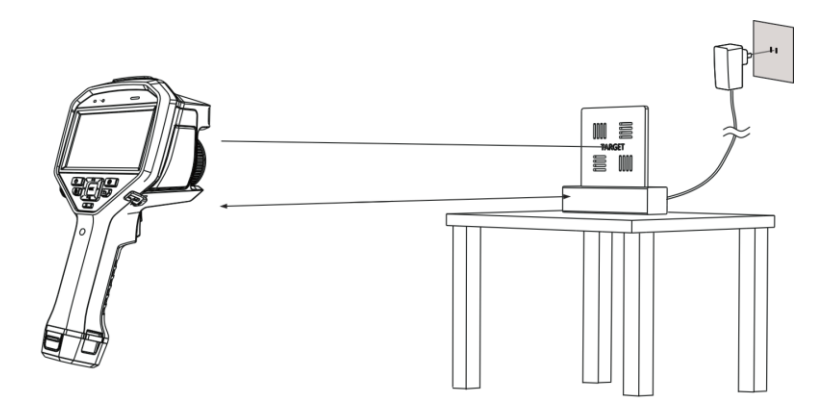

**Figura 2-10 Aponte para a placa de alvo** 

- 4. Prima  $\oslash$  e a câmara emite um feixe de laser vermelho.
- 5. Ajuste ligeiramente a posição da câmara para apontar o ponto vermelho do laser para a palavra "TARGET" na placa e mantenha-a imó vel para medir a distância.

### **Nota**

- Se a medição for bem-sucedida, a distância é apresentada no ecrã. Se a medição falhar, ajuste a distância e tente novamente.
- Recomenda-se a utilização de um tripé para fixar a câmara, caso seja difícil mantê-la imó vel.
- 6. Utilize os botões da esquerda/direita ou o anel de focagem para ajustar a focagem, e prima <sup>® k</sup> quando a palavra "TARGET" estiver nítida (tal como mostrado na imagem que se segue).

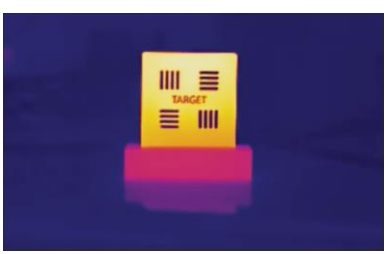

7. Ajuste a imagem ótica do alvo com os botões de navegação, até que esta fique sobreposta à imagem térmica, e prima  $\oslash \mathbb{R}$ . A imagem bem sobreposta é apresentada a seguir.

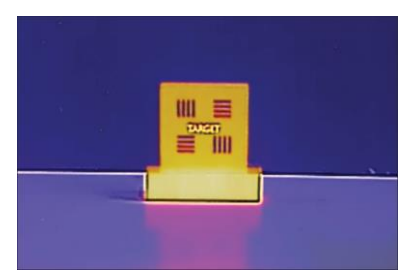

#### **O que fazer a seguir**

Depois de calibrada a lente, pode verificar a sua informação em "**Definiçõ es > Definiçõ es do dispositivo > Informações do dispositivo"** e ver o tipo de lente (0,5×, 2×, etc.) na interface de visualização.

## <span id="page-25-0"></span>**2.5 Ligar/desligar**

#### **Ligar**

Remova a tampa da lente e prima sem soltar  $\odot$  durante três segundos para ligar o dispositivo. Poderá visualizar o alvo quando a interface do dispositivo estiver estável.

#### **Nota**

Depois de ligar o dispositivo, pode demorar pelo menos 30 s até estar pronto para ser utilizado.

### **Desligar**

Quando o dispositivo estiver ligado, prima sem soltar  $\odot$  durante três segundos para o desligar.

## <span id="page-25-1"></span>**2.5.1 Definir a hora de desligamento automático**

Vá a "**Definições locais > Definições do dispositivo > Encerramento automático"** para definir a hora de encerramento automático do dispositivo, conforme necessário.

## <span id="page-26-0"></span>**2.6 Suspensão e ativação**

A função de suspensão e ativação é utilizada para poupar energia e aumentar a duração da bateria.

#### **Suspensão e ativação manuais**

Prima  $\odot$  para entrar no modo de suspensão e prima novamente para ativar o dispositivo.

### **Definir a suspensão automática**

No modo de visualização em direto, mantenha <sup>@ kor</sup>premido para ver o menu principal. Vá a "**Definições > Definições do dispositivo > Suspensão automática"** para definir o tempo de espera antes da suspensão automática. Quando não se pressiona nenhum botão ou não se toca no ecrã do dispositivo durante mais tempo do que o tempo de espera definido, o dispositivo entra automaticamente no modo de suspensão. Prima  $\odot$  para ativar o dispositivo.

### **Suspensão, captura programada e gravação de vídeo do dispositivo**

Quando o dispositivo estiver a gravar um clipe de vídeo ou a realizar uma captura programada, a suspensão automática não será ativada. No entanto, se premir interromperá a gravação de vídeo ou a captura programada e forçará o dispositivo a entrar no modo de suspensão.

## <span id="page-26-1"></span>**2.7 Método de operação**

O dispositivo pode ser controlado com o ecrã tátil e com os botões.

### **Controlo por ecrã tátil**

Toque no ecrã para definir os parâmetros e as configurações.

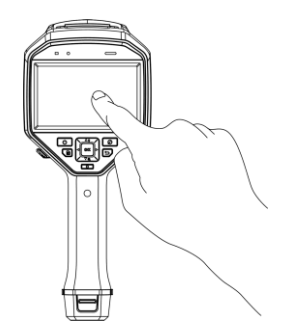

**Figura 2-11 Controlo por ecrã tátil**

### **Controlo por botões**

Prima os botões de navegação para definir os parâmetros e as configurações.

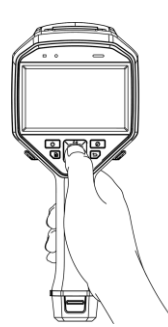

#### **Figura 2-12 Controlo por botões**

- Premir  $\Delta$ ,  $\nabla$ ,  $\triangleleft$  e  $\triangleright$  para selecionar os parâmetros.
- $\bullet$  Prima  $\triangleright$  para entrar no submenu.
- $\bullet$  Prima  $\triangleleft$  para regressar ao menu anterior.
- <span id="page-27-0"></span>• Prima @ para confirmar.

## **2.8 Descrição do menu**

#### **Interface de visualização em direto**

Após a inicialização, o ecrã do dispositivo apresenta a visualização em direto da câmara térmica.

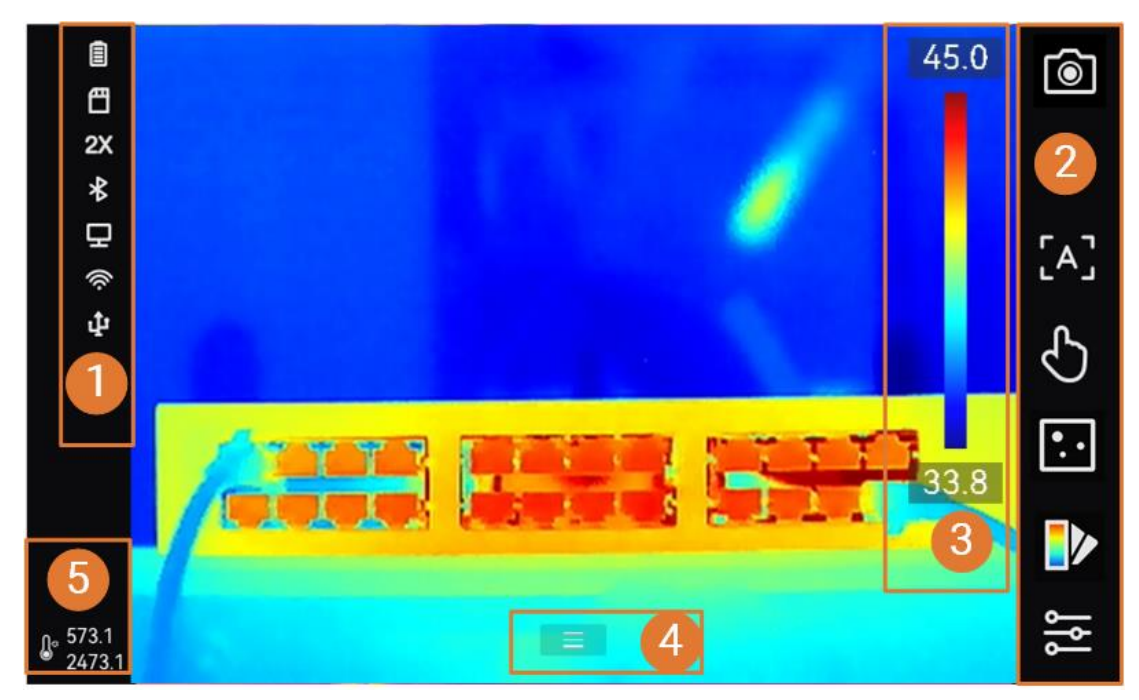

**Figura 2-13 Visualização em direto**

#### **Tabela 2-1 Descrição da interface de visualização em direto**

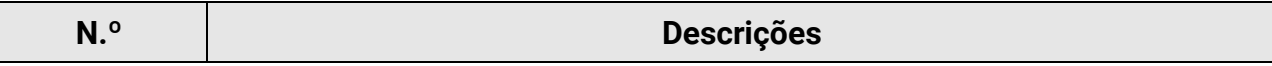

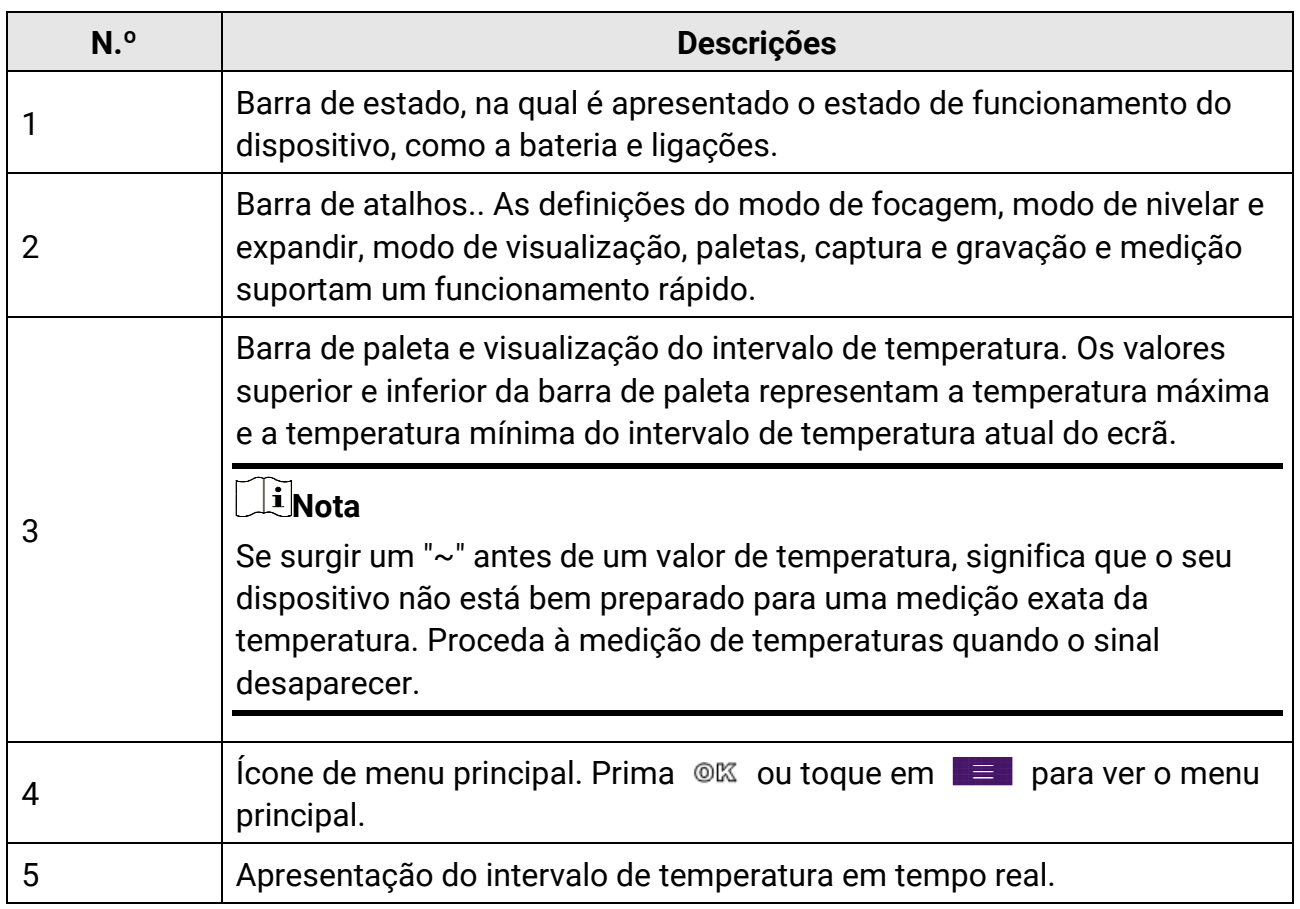

## **Tabela 2-2 Descrição da visualização de estado**

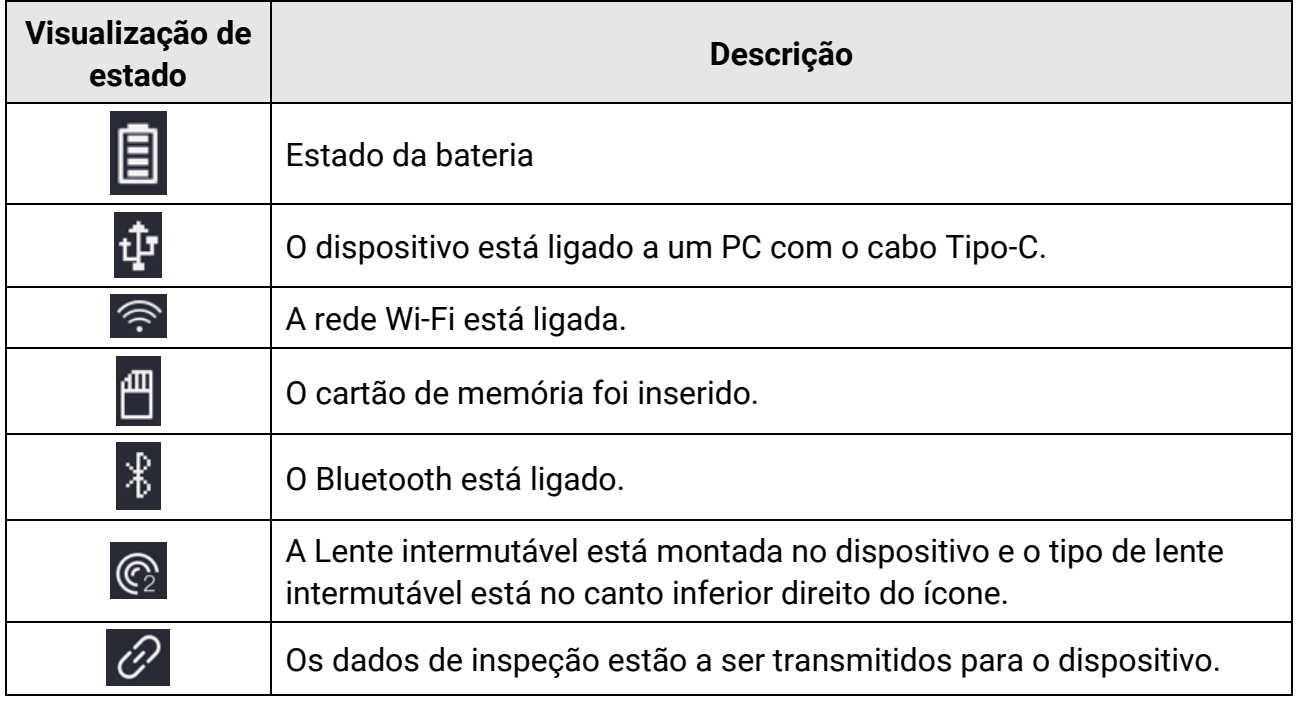

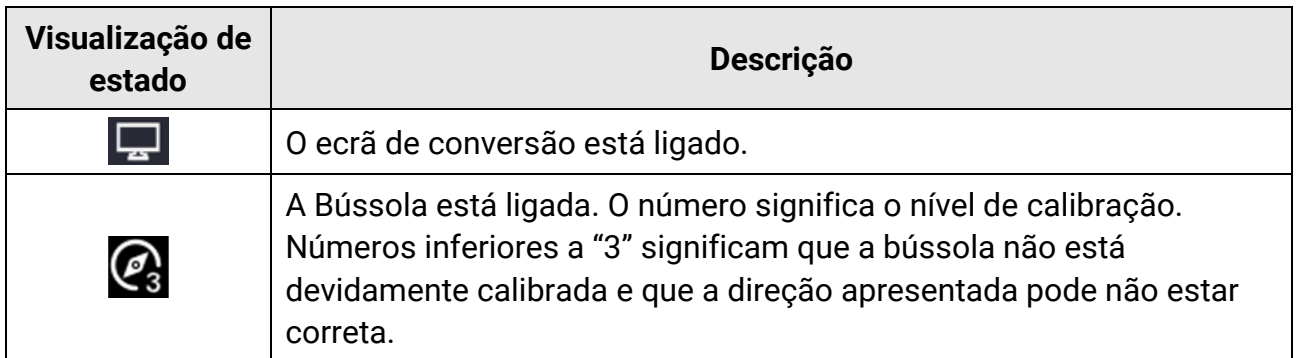

#### **Tabela 2-3 Descrição da função "Atalho"**

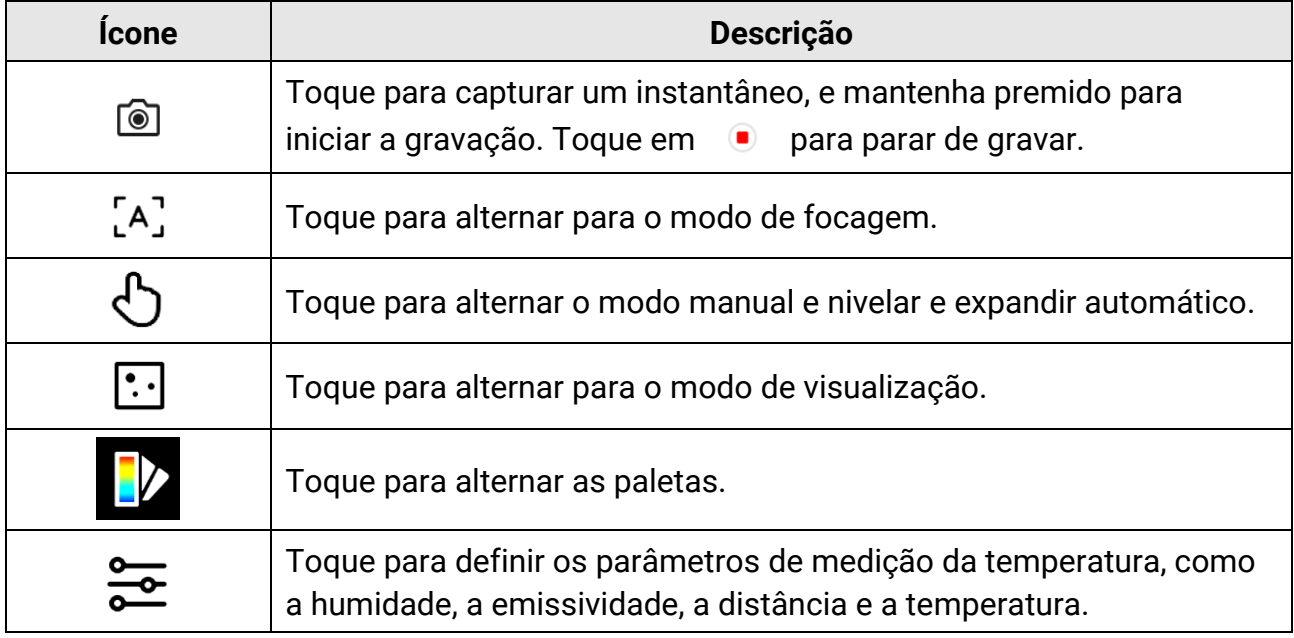

#### **Menu principal**

As operações suportadas no menu principal, da esquerda para a direita, são as definições, a pesquisa e gestão de ficheiros locais, a configuração do modo de visualização, a medição da temperatura, a mudança de paletas e a função nivelar e expandir.

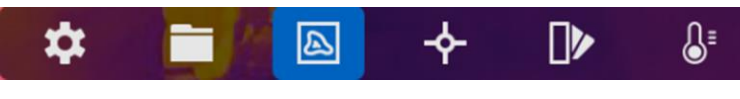

**Figura 2-14 Menu principal**

#### **Menu pendente**

Na interface de visualização em direto, deslize o dedo no ecrã de cima para baixo para aceder ao menu de deslize para baixo. Com este menu, pode ligar/desligar a função do dispositivo, alterar o tema do ecrã e ajustar o brilho do ecrã. Toque, sem soltar, no ícone de **Wi-Fi**, **Hotspot** ou **Bluetooth** para saltar para esta interface de configuração.

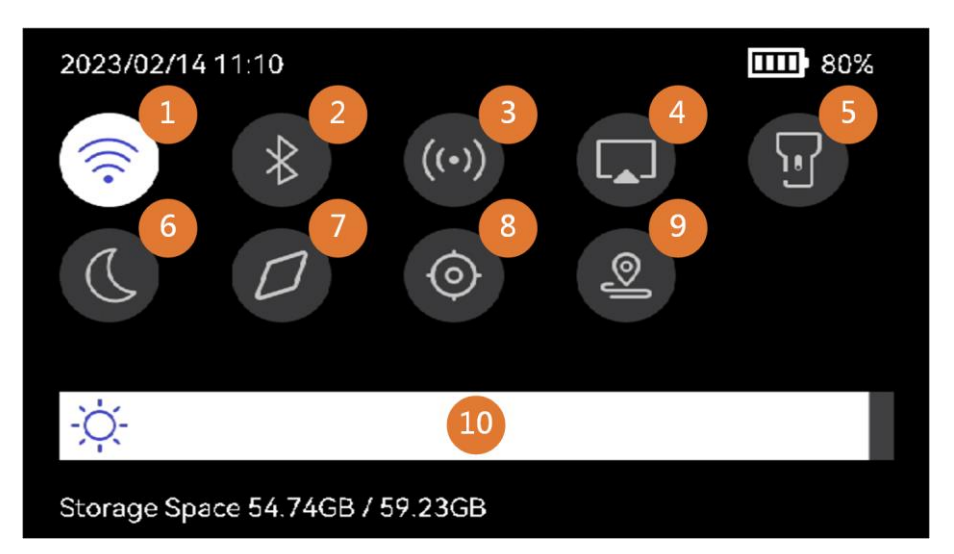

**Figura 2-15 Menu pendente**

#### **Tabela 2-4 Descrição do menu de deslize para baixo**

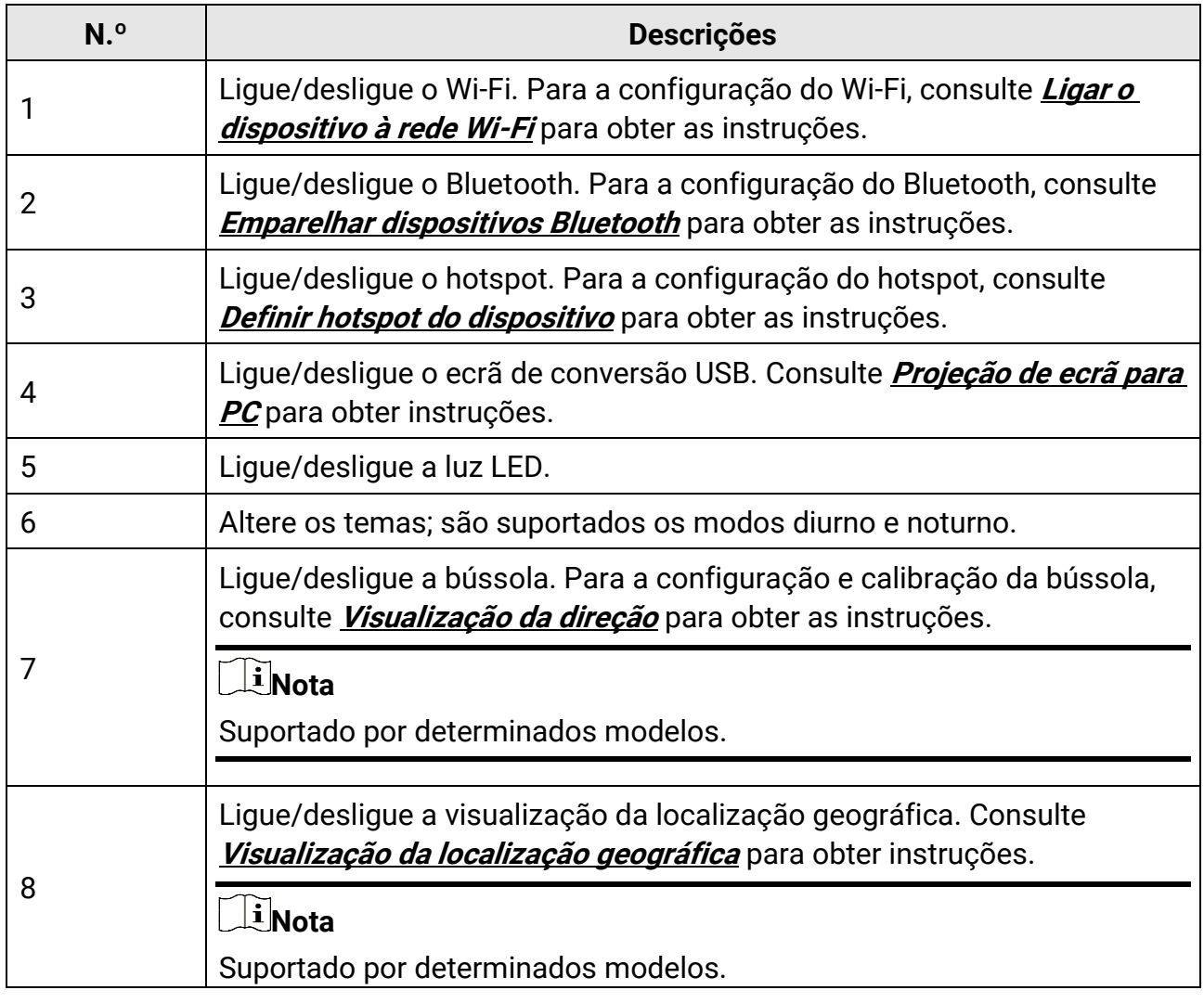

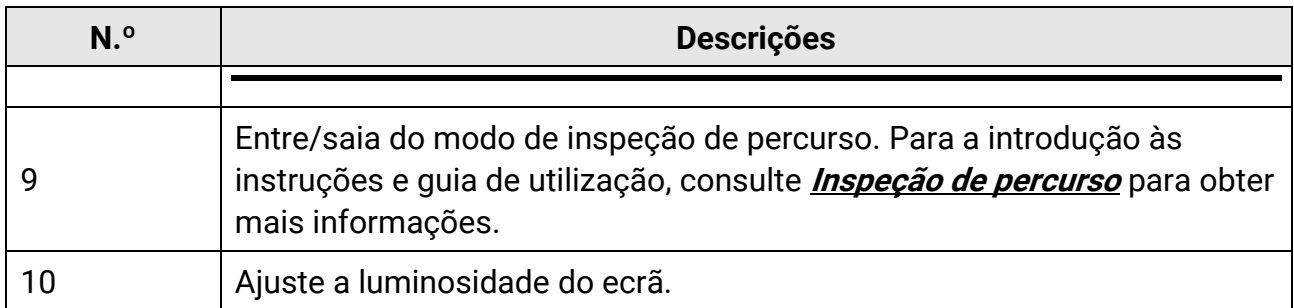

# **Capítulo 3 Definições do ecrã**

## <span id="page-32-0"></span>**Nota**

O seu dispositivo efetua periodicamente uma autocalibração para otimizar a qualidade da imagem e a precisão da medição. Neste processo, a imagem é colocada em pausa por breves instantes e ouvirá um "clique" enquanto o obturador se move à frente do detetor. A autocalibração será mais frequente durante o arranque ou em ambientes muito frios ou quentes. Esta é uma parte normal da operação para garantir o desempenho ideal do seu dispositivo.

## <span id="page-32-1"></span>**3.1 Focagem**

Ajuste a focagem de forma a apresentar claramente os objetos alvo antes de realizar quaisquer outras operaçõ es, ou poderá afetar a apresentação das imagens e a precisão da temperatura.

## <span id="page-32-2"></span>**3.1.1 Focar a lente**

#### **Passos**

- 1. Ligue o dispositivo.
- 2. Aponte a lente do dispositivo para a cena apropriada.
- 3. Ajuste o botão de focagem no sentido dos ponteiros do reló gio ou contrário ao dos ponteiros do relógio; ver figura abaixo.

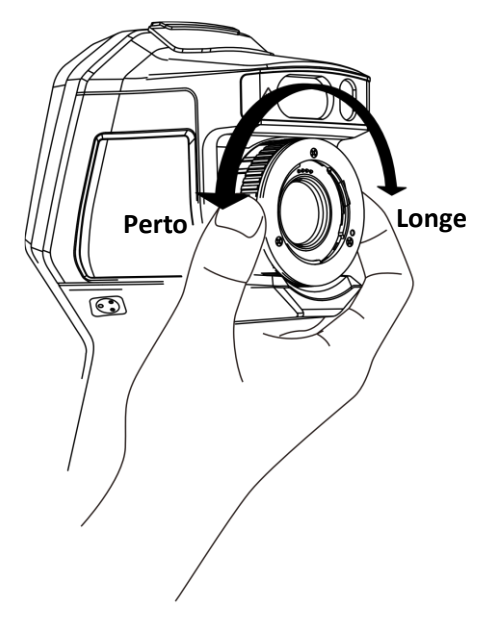

**Figura 3-1 Focar a lente**

## **Nota**

NÃO toque na lente para não afetar o efeito de visualização.

## <span id="page-33-0"></span>**3.1.2 Focagem assistida por laser**

Aponte o laser para o alvo e o dispositivo foca automaticamente.

#### **Antes de começar**

- É recomendável usar esta função em ambientes sem claridade, tais como ambiente interiores.
- O alvo deve providenciar um bom reflexo de luz, como papel branco e cabo.

#### **Passos**

- 1. Ative a **Focagem assistida por laser** das seguintes formas:
	- Selecione , e vá a "**Definições do dispositivo > Focagem > Modo de focagem"** para ativar a **Focagem assistida por laser**.
	- Na visualização em direto, toque na tecla de atalho de focagem na barra de atalhos e alterne para **Focagem assistida por laser** .
- 2. Na visualização em direto, aponte o centro da imagem para o alvo e prima, sem soltar, o **Gatilho de focagem**.
- 3. Quando vir um ponto vermelho no centro da imagem e um ponto laser no alvo, solte o gatilho para começar a focar automaticamente.

#### **Aviso**

a radiação laser emitida pelo dispositivo pode provocar lesões oculares, queimaduras na pele ou a combustão de substâncias inflamáveis. Não olhe diretamente para o laser. Antes de ativar a função, assegure-se de que não existem pessoas ou substâncias inflamáveis diante da luz laser.

4. Opcional: Se o efeito de focagem não for satisfató rio, ajuste ligeiramente o anel de focagem para obter uma melhor imagem.

## <span id="page-34-0"></span>**3.1.3 Focagem automática**

O dispositivo foca automaticamente a cena atual, comparando a luminosidade, o contraste, etc. Neste modo, pode premir o gatilho ou tocar no ecrã para focar. Pode ativar a **Focagem automática** da seguinte forma:

- Vá a "**Definiçõ es > Definiçõ es do dispositivo > Focagem > Modo de focagem**" para ativar a **Focagem automática**.
- Na visualização em direto, toque na tecla de atalho de focagem à direita para a **Focagem automática** .

Na visualização em direto, aponte o centro da imagem para o alvo e prima o gatilho de focagem uma vez. O dispositivo ajusta a sua focagem nos alvos no centro da imagem. Se desejar alterar a focagem para outros objetos, toque na área do ecrã desejada para ajustar a focagem.

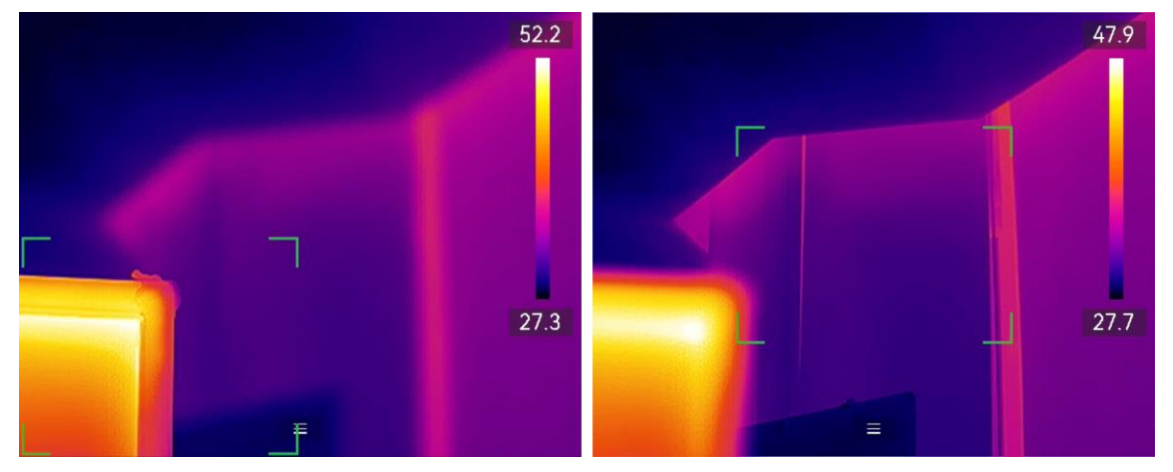

**Figura 3-2 Alterar a focagem**

## **Nota**

• NÃO ajuste o anel de focagem quando o dispositivo estiver a efetuar a focagem automática, caso contrário interromperá o processo de focagem automática.

● Se o alvo não estiver claramente focado neste modo, ajuste o anel de focagem para afinar a imagem.

## <span id="page-35-0"></span>**3.1.4 Focagem automática contínua**

No modo de "**Focagem automática contínua**", o dispositivo foca o alvo automaticamente para tornar a cena mais clara. Use este modo quando o dispositivo estiver imobilizado.

## **Advertência**

Desligue a **Focagem automática contínua** quando o dispositivo estiver em movimento, caso contrário, poderá afetar o funcionamento do mesmo.

Pode ativar a **Focagem automática contínua** das seguintes formas:

- Vá a "**Definiçõ es > Definiçõ es do dispositivo > Focagem > Modo de focagem**" para ativar a **Focagem automática contínua**.
- Na visualização em direto, toque na tecla de atalho de focagem e alterne para "**Focagem automática contínua"** .

Aponte o dispositivo para o alvo e o dispositivo foca automaticamente os objetos no centro da imagem.

### **Nota**

O ajuste do anel de focagem não funciona neste modo.

## <span id="page-35-1"></span>**3.2 Definir a luminosidade do ecrã**

O dispositivo suporta o ajuste automático ou manual da luminosidade do ecrã.

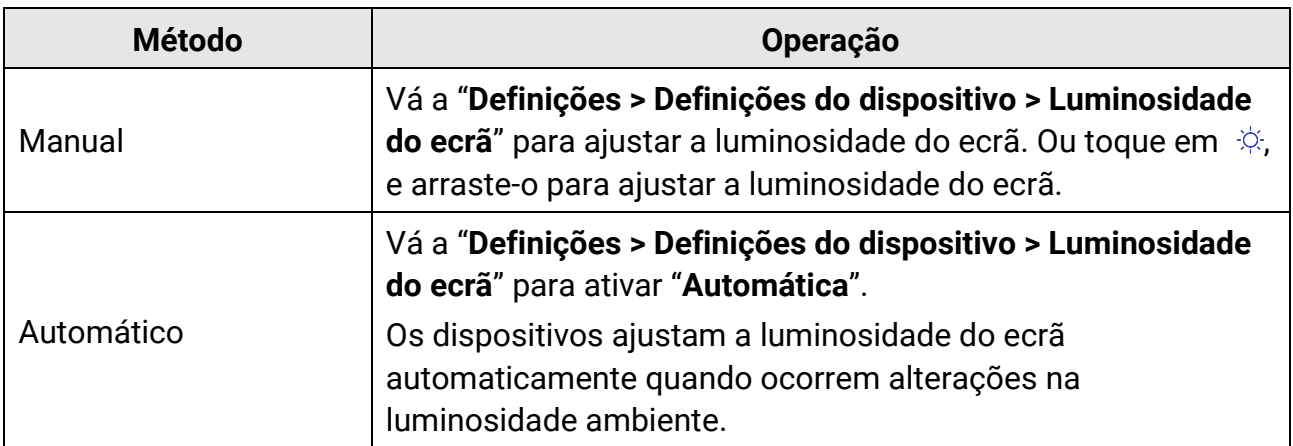

#### **Tabela 3-1 Ajuste da luminosidade do ecrã**
### **Nota**

A função de ajuste automático da luminosidade do ecrã só é suportada por dispositivos com sensores de luz. Tome o dispositivo real como referência.

## **3.3 Definir o modo de visualização**

Pode definir a vista térmica/ó tica do dispositivo. É possível selecionar **Térmica, Fusão, PIP, Visual** e **Mistura**.

#### **Passos**

1. Selecione  $\blacksquare$  no menu principal.

### **Nota**

Na visualização em direto, toque na tecla de atalho de focagem **a** à direita para alternar os modos de visualização rapidamente.

2. Toque nos ícones para selecionar um modo de visualização.

#### $\circledR$

No modo **Térmica**, o dispositivo apresenta a vista térmica.

#### 日

No modo **Fusão**, o dispositivo apresenta uma vista combinada de canal térmico e canal visual.

#### $\Box$

No modo **PIP** (Picture in Picture), o dispositivo apresenta a vista térmica dentro da vista visual.

### **Nota**

Selecione "PIP" e entre na interface de definição de PIP.

- Ajustar a posição: Toque na visualização de PIP e arraste-a para a posição alvo no ecrã.
- Ajustar o tamanho: Toque em um dos cantos da visualização de PIP e arraste-o para ajustar o tamanho.

#### $\boxed{24}$

No modo **Visual**, o dispositivo apresenta a vista ó tica (ou visual).

 $\circledcirc$ 

No modo **Mistura**, o dispositivo apresenta uma vista combinada de canais térmico e visual. Prima  $\leq e$  para selecionar o **Nível**. Quanto mais baixo for o nível, mais denso será o efeito visual.

3. Prima  $\supseteq$  para sair.

## **3.4 Configurar paletas**

As paletas permitem-lhe selecionar as cores desejadas.

#### **Passos**

- 1. Selecione  $\blacksquare$  no menu principal.
- 2. Toque nos ícones para selecionar um tipo de paleta.

#### **Branco quente**

Na vista, a parte quente apresenta uma coloração mais clara.

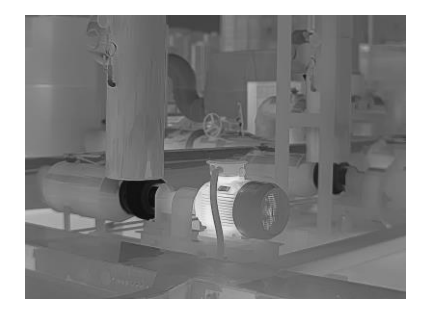

**Figura 3-2 Exemplo de branco quente**

#### **Preto quente**

Na vista, a parte quente apresenta uma coloração mais escura.

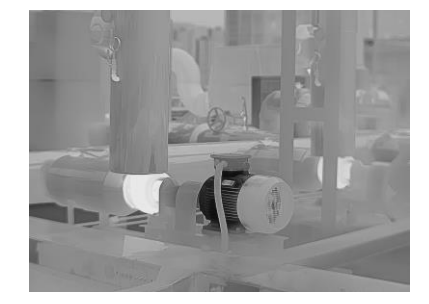

**Figura 3-3 Exemplo de preto quente**

#### **Arco-íris**

O alvo é apresentado em várias cores, o que é adequado para cenas sem diferenças óbvias de temperatura.

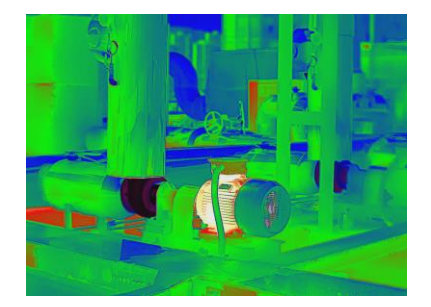

**Figura 3-4 Exemplo de arco-íris**

#### **Cor de ferro**

O alvo é cor de ferro incandescente.

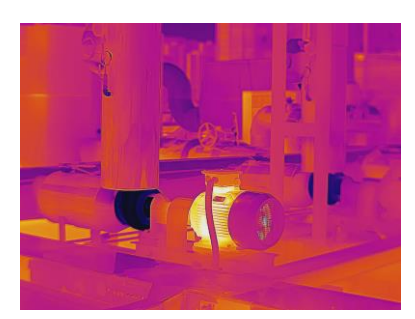

**Figura 3-5 Exemplo de cor de ferro**

#### **Vermelho quente**

Na vista, a parte quente apresenta uma coloração avermelhada.

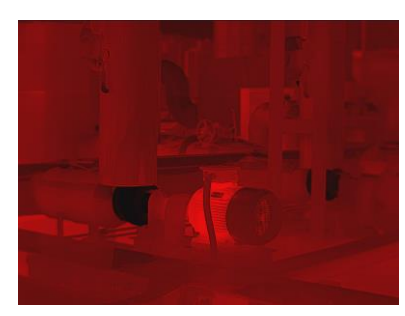

**Figura 3-6 Exemplo de vermelho quente**

### **Fusão**

A parte quente na vista é amarela e a parte fria é roxa.

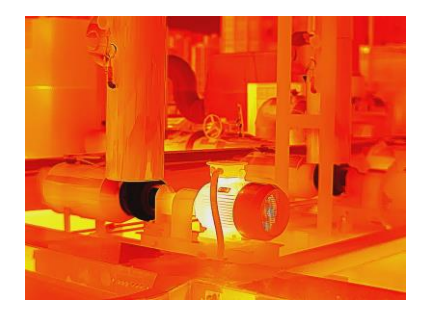

**Figura 3-7 Exemplo de fusão**

#### **Chuva**

A parte quente na imagem é colorida, e o restante é azul.

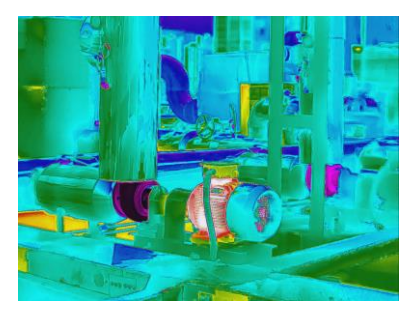

**Figura 3-8 Exemplo de chuva**

#### **Vermelho Azul**

A parte quente na imagem é vermelha, e o restante é azul.

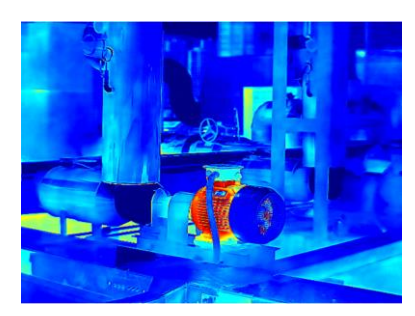

**Figura 3-9 Exemplo de vermelho azul**

3. Prima  $\supseteq$  para sair da interface de definição.

## **Nota**

Também pode tocar em  $\blacktriangleright$  na barra de atalhos na visualização em direto para alterar as paletas.

## **3.4.1 Definir paletas do modo de alarme**

As paletas do modo de alarme permitem marcar os alvos com um determinado intervalo de temperatura com uma cor diferente dos restantes.

#### **Passos**

- 1. Selecione **Paletas** no menu principal.
- 2. Toque nos ícones para selecionar um tipo de regra de alarme.

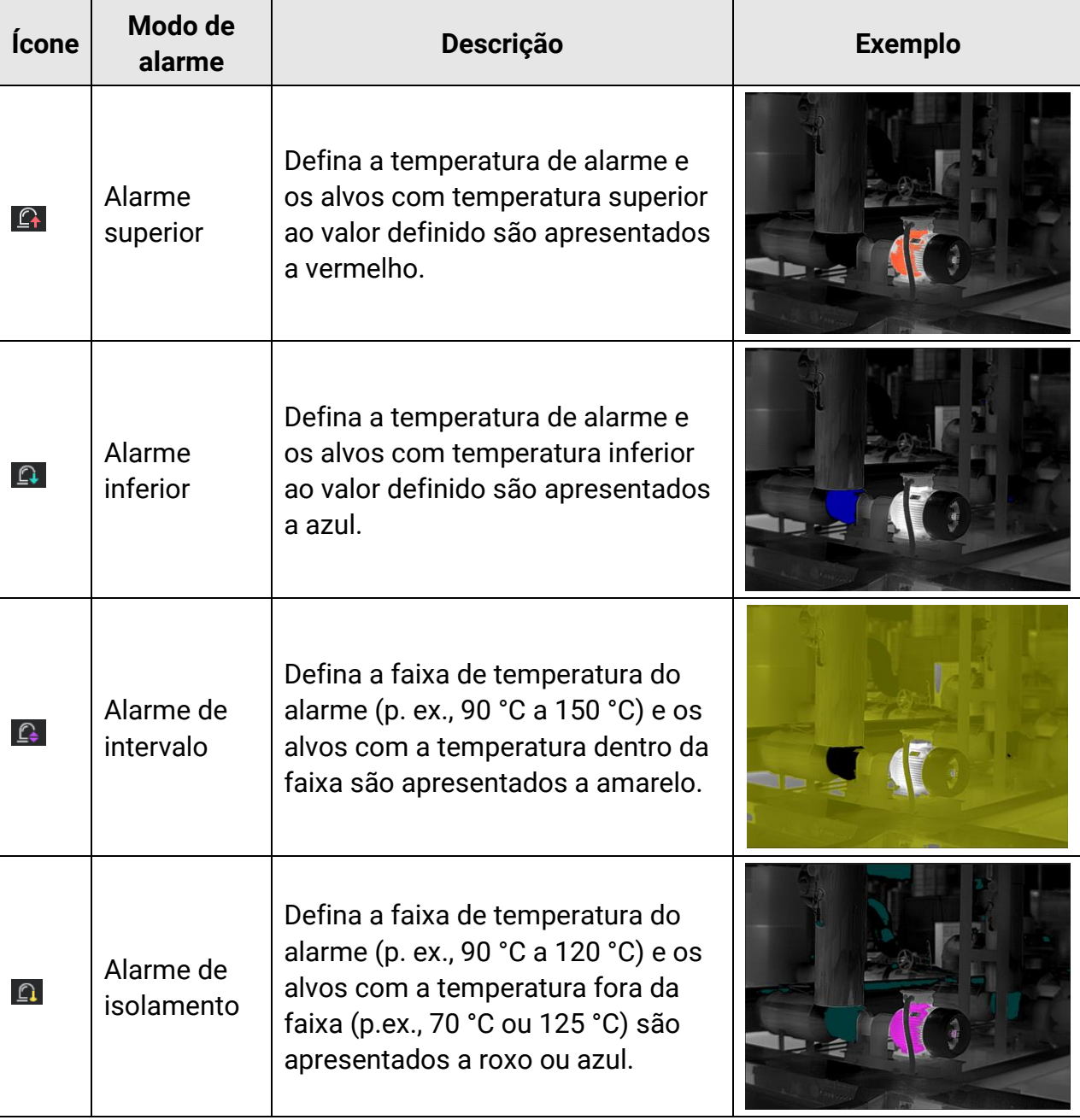

#### **Tabela 3-2 Descriçõ es dos ícones**

- 3. Defina um intervalo de temperatura.
	- Prima  $\Delta$  e  $\nabla$  para selecionar o limite superior e o limite inferior. Prima  $\Delta$  e  $\triangleright$ para ajustar a temperatura.
	- Toque no ecrã para selecionar uma área de interesse. O dispositivo ajusta automaticamente o limite superior e inferior da temperatura da cena selecionada. Prima  $\leq e$  para afinar a temperatura.
- 4. Prima  $\supseteq$  para sair.

## **3.4.2 Definir paletas do modo de focagem**

As paletas do modo de focagem permitem marcar os alvos de determinada gama de temperaturas com paletas de fusão e os outros com paletas de branco quente.

#### **Passos**

- 1. Selecione **Paletas** no menu principal.
- 2. Toque nos ícones para selecionar um tipo de regra de alarme.

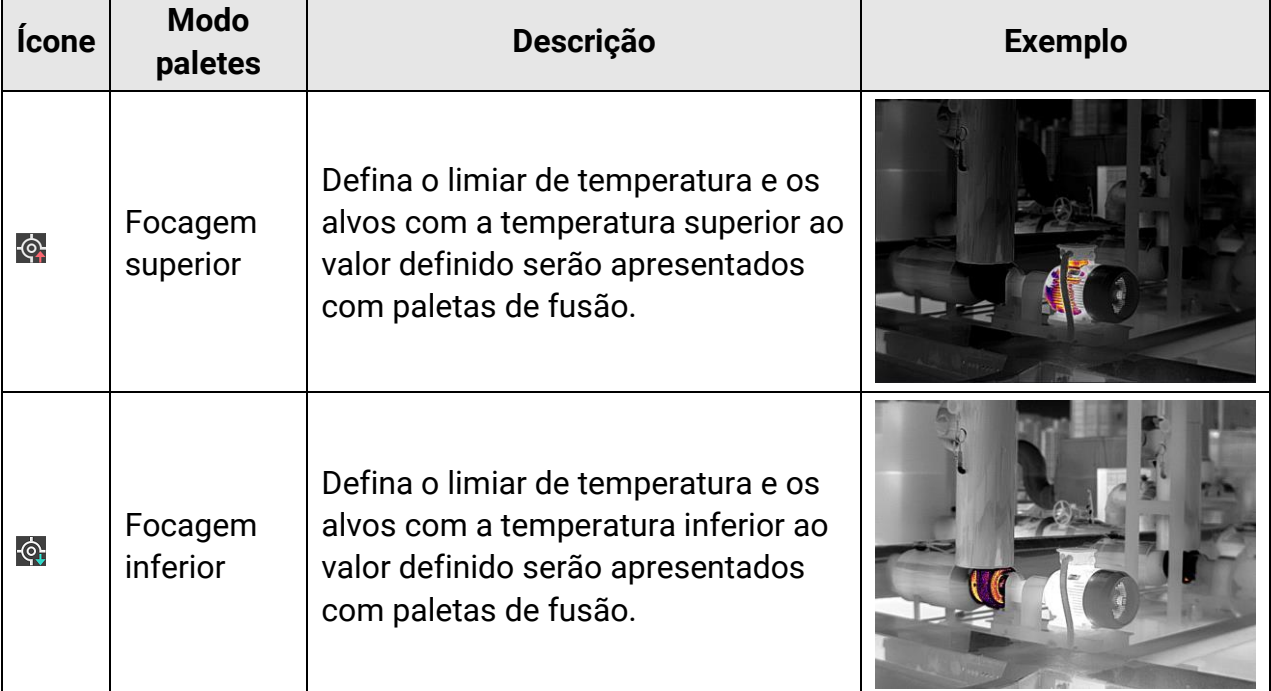

#### **Tabela 3-3 Descriçõ es dos ícones**

### Manual do utilizador da Câmara Térmica Portátil

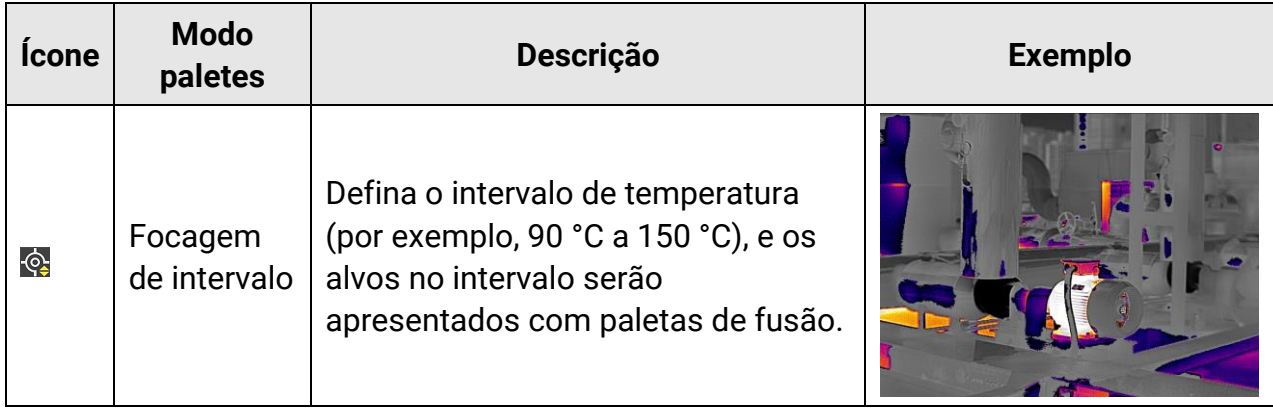

- 3. Defina um intervalo de temperatura.
	- Prima  $\Delta$  e  $\nabla$  para selecionar o limite superior e o limite inferior. Prima  $\Delta$  e  $\triangleright$ para ajustar a temperatura.
	- Toque no ecrã para selecionar uma área de interesse. O dispositivo ajusta automaticamente o limite superior e inferior da temperatura da cena selecionada. Prima  $\leq e$  para afinar a temperatura.
- 4. Prima  $\supseteq$  para sair.

## **3.5Ajustar a visualização da faixa de temperatura**

Defina um intervalo de temperatura para visualização no ecrã e a paleta apenas funcionará para alvos dentro da faixa de temperatura. Pode ajustar a faixa de temperatura.

#### **Passos**

- 1. Selecione um modo de ajuste.
	- 1) No modo de visualização em direto, prima <sup>o kor</sup> para visualizar o menu principal.
	- 2) Toque em  $\mathbb{S}^1$ .
	- 3) Escolha "**Auto"** ou "**Manual"** .
- 2. Ajuste a visualização da faixa de temperatura.

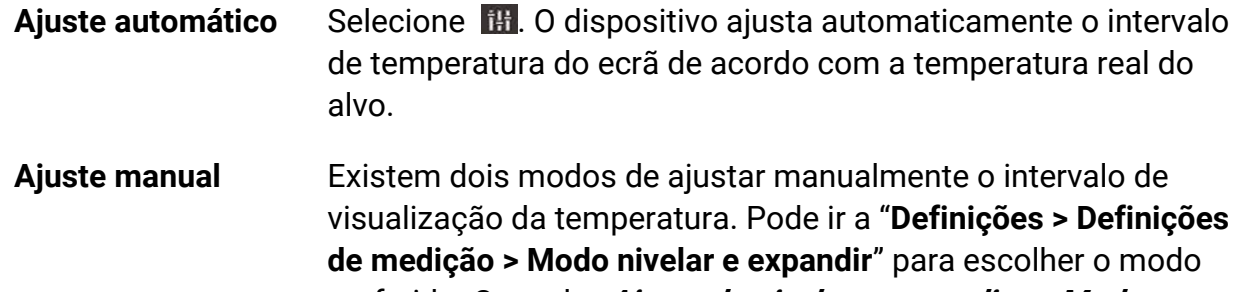

3. Opcional: Pode alterar os modos de visualização ou paletas tocando em  $\Box$  ou  $\Box$  na barra de atalhos.

### **Nota**

Na interface de definição "Nivelar e expandir", o modo de visualização visual não pode ser ativado utilizando a tecla de atalho e o tamanho e a posição da visualização de PIP não são configuráveis.

## **3.5.1 Ajuste de apenas nivelar no Modo manual**

Ajuste manualmente a temperatura máxima e a temperatura mínima, respetivamente, para aumentar ou reduzir o intervalo de temperatura.

#### **Antes de começar**

Vá a "**Definiçõ es > Definiçõ es de medição > Modo nivelar e expandir Manual**" e ative **"Apenas nivelar**".

#### **Passos**

1. No modo de visualização em direto, mantenha  $\circ \mathbb{R}$  premido para ver o menu principal.

- 2. Toque em  $\mathbb{S}^1$ .
- 3. Toque numa área de interesse no ecrã.

É apresentado um círculo à volta da área e o intervalo de temperatura é reajustado para mostrar o maior número possível de detalhes da área, de acordo com a área selecionada.

- 4. Afine o intervalo de temperatura a apresentar.
	- 1) Prima  $\triangleleft$  ou  $\triangleright$ , ou toque no valor no ecrã para bloquear ou desbloquear um valor.
	- 2) Prima  $\Delta$  ou  $\nabla$ , ou rode a roda de ajuste no ecrã para afinar a temperatura máxima e a temperatura mínima, respetivamente.

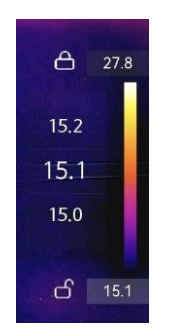

#### **Figura 3-10 Ajuste "Apenas nivelar"**

5. Prima  $@R$  para confirmar.

## <span id="page-44-0"></span>**3.5.2 Ajuste de nivelar e expandir no Modo manual**

Aumente ou diminua os valores individuais da temperatura máxima e da temperatura mínima, mantendo o mesmo intervalo de temperatura. Também é possível aumentar ou reduzir o intervalo de temperaturas uniformemente.

#### **Antes de começar**

Vá a "**Definiçõ es > Definiçõ es de medição > Modo nivelar e expandir Manual**" e ative **"Nivelar e expandir**".

#### **Passos**

- 1. No modo de visualização em direto, mantenha @ $\&$  premido para ver o menu principal.
- 2. Toque em  $\mathbb{S}$ .
- 3. Toque numa área de interesse no ecrã.

É apresentado um círculo à volta da área e o intervalo de temperatura é reajustado para mostrar o maior número possível de detalhes da área, de acordo com a área selecionada.

- 4. Afine o intervalo de temperatura a apresentar.
	- 1) Prima  $\Delta$  ou  $\nabla$  para aumentar ou diminuir os valores individuais da temperatura máxima e da temperatura mínima, mantendo o mesmo intervalo de temperatura.
	- 2) Prima  $\triangleleft$  ou  $\triangleright$  para aumentar ou reduzir o intervalo de temperaturas uniformemente.

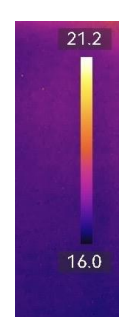

**Figura 3-11 Ajuste "Nivelar e expandir"**

5. Prima @K para confirmar.

## **3.6Ajustar o zoom digital**

Na interface de visualização em direto, prima  $\nabla$  para entrar na interface de definição do zoom digital.

• Prima, sem soltar,  $\triangleleft$  ou  $\triangleright$  para ampliar ou reduzir continuamente.

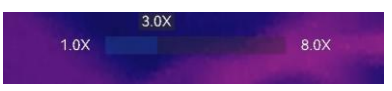

#### **Figura 3-12 Ajuste do rácio de zoom de forma contínua**

• Prima  $\triangleleft$  ou  $\triangleright$  para afinar o rácio de zoom.

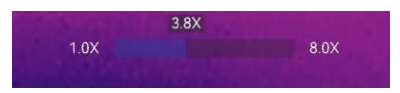

#### **Figura 3-13 Afinar o rácio de zoom**

● Toque no controlo de deslize do rácio de zoom e arraste-o para a esquerda ou para a direita para ajustar o rácio de zoom.

## **3.7 Visualizar informações do OSD**

Vá a "**Definiçõ es> Definiçõ es do ecrã**" para ativar a visualização de informações no ecrã.

#### **Ícone de estado**

Ícones de estado do dispositivo, por exemplo, estado da bateria, do cartão de memó ria, do hotspot, etc.

#### **Hora e data**

Data e hora do dispositivo.

#### **Parâmetros**

Parâmetros de medição da temperatura, por exemplo, emissividade do alvo, unidade da temperatura, etc.

#### **Distância**

Resultado da medição de laser.

#### **Logó tipo da marca**

O logó tipo da marca é um logó tipo do fabricante apresentado no canto superior direito do ecrã. Caso não seja necessário, é possível desativá -lo.

#### **Imagem de Inspeção**

Apresentação da imagem de inspeção.

# **Capítulo 4 Medição da temperatura**

A função de termografia (medição da temperatura) apresenta a temperatura da cena em tempo real no lado esquerdo do ecrã. A função de termografia está ligada por defeito.

### **Nota**

O seu dispositivo efetua periodicamente uma autocalibração para otimizar a qualidade da imagem e a precisão da medição. Neste processo, a imagem é colocada em pausa por breves instantes e ouvirá um "clique" enquanto o obturador se move à frente do detetor. A autocalibração será mais frequente durante o arranque ou em ambientes muito frios ou quentes. Esta é uma parte normal da operação para garantir o desempenho ideal do seu dispositivo.

## <span id="page-46-0"></span>**4.1 Definir os parâmetros de medição**

Pode definir parâmetros de medição para melhorar a precisão da medição da temperatura.

#### **Passos**

- 1. Vá a "**Definiçõ es locais > Definiçõ es de medição**".
- 2. Defina o **Intervalo de temperatura**, **Emissividade**, etc.

#### **Amplitude térmica**

Selecione a faixa de medição da temperatura. O dispositivo consegue detetar a temperatura e mudar automaticamente a amplitude térmica no modo de **Mudança automática**.

### $\begin{bmatrix} 1 \\ 1 \end{bmatrix}$ Nota

Para alguns modelos cujo Diafragma de abertura está incluído na embalagem, certifique-se de que monta o Diafragma de abertura antes de mudar para o intervalo de temperatura de 300 °C~2000 °C (apenas suportado por alguns modelos). Consulte **[\(opcional\) Montar a lente intermutável](#page-21-0)** para obter as instruções de montagem do Diafragma de abertura.

#### **Emissividade**

Consulte **[Referência de emissividade de materiais comuns](#page-92-0)** para definir a emissividade do alvo.

#### **Temperatura de reflexão**

Se estiver na cena qualquer objeto (que não o alvo) com temperatura elevada, e a emissividade do alvo for reduzida, defina a temperatura de reflexão como temperatura elevada para corrigir o efeito de temperatura.

#### **Distância**

É a distância entre o alvo e o dispositivo. Pode personalizar a distância do alvo ou selecionar a distância do alvo como **Perto, Meio** ou **Longe**.

#### **Humidade**

Defina a humidade relativa do ambiente atual.

#### **Transmissão de Ó ticas Externas**

Defina a transmissividade ótica do material ótico externo (p. ex., janela de germânio) para otimizar a precisão de medição da temperatura.

#### **Temperatura de ó ticas externas**

Defina a temperatura do material ótico externo (p. ex., janela de germânio). 3. Volte ao menu anterior para guardar as definições.

### $\begin{bmatrix} \frac{1}{2} \\ 0 \end{bmatrix}$ Nota

Pode ir a "Definições locais > Definições do dispositivo > Inicialização do dispositivo > **Remover todas as ferramentas de medição**" para inicializar os parâmetros de medição da temperatura.

## **4.1.1 Definir unidade**

Vá a "**Definiçõ es** > **Definiçõ es do dispositivo** > **Unidade**" para definir a unidade de temperatura e a unidade de distância.

## **4.1.2 Definir distribuição de cor**

A função de distribuição de cores proporciona diferentes efeitos de visualização de imagens no modo Nivelar e expandir automático. Os modos de distribuição de cores do revestimento e do histograma podem ser selecionados para diferentes cenários de aplicação.

#### **Antes de começar**

Selecione "**Automático**" no modo Nivelar e expandir.

#### **Passos**

#### 1. Vá a "**Definiçõ es locais > Definiçõ es de medição > Distribuição de cor**".

2. Selecione um modo de distribuição de cor.

- **Linear**: O modo linear é utilizado para detetar pequenos alvos de alta temperatura num fundo de baixa temperatura. A distribuição de cor linear otimiza e apresenta mais detalhes de alvos de elevada temperatura, o que é bom para verificar pequenas áreas defeituosas de elevada temperatura, como conetores de cabos.
- **Histograma**: O modo de histograma é utilizado para detetar a distribuição de temperatura em grandes áreas. A distribuição de cor dos histogramas otimiza os alvos de elevada temperatura e conserva alguns detalhes de objetos de baixa temperatura na área, o que é bom para detetar pequenos alvos de baixa temperatura, como fendas.
- 3. Volte ao menu anterior para guardar as definições.

## **Nota**

Esta função apenas é suportada no modo Nivelar e expandir automático.

#### **Exemplo**

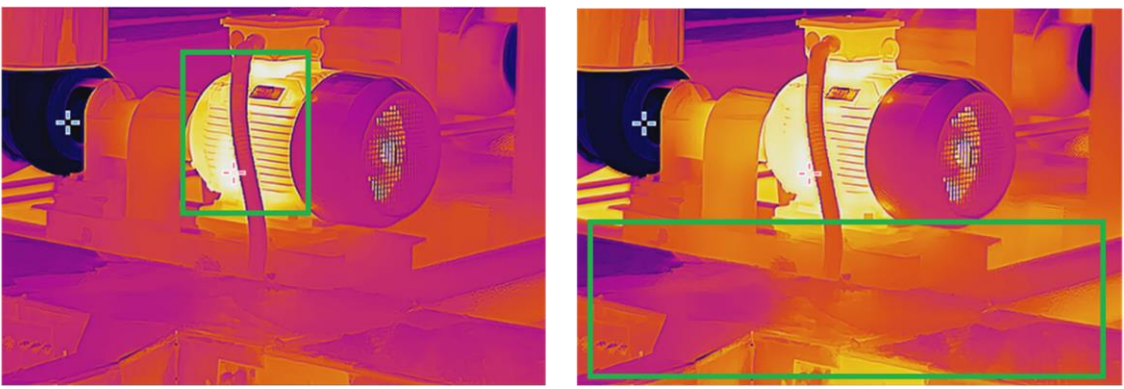

Linear **Histograma** 

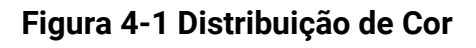

## **4.2 Definir a medição da imagem**

O dispositivo mede a temperatura da cena completa e apresenta o ponto central, o ponto frio e o ponto quente da cena.

Prima  $\infty$  para visualizar o menu principal e selecione  $\cdot$  >  $\cdot$ . Selecione os pontos desejados para visualizar as suas temperaturas.

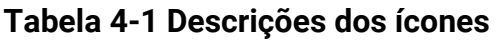

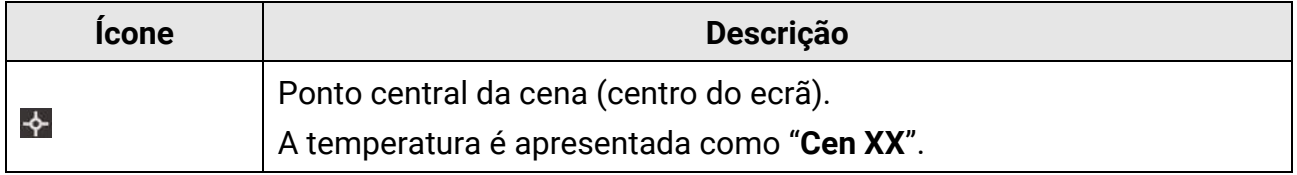

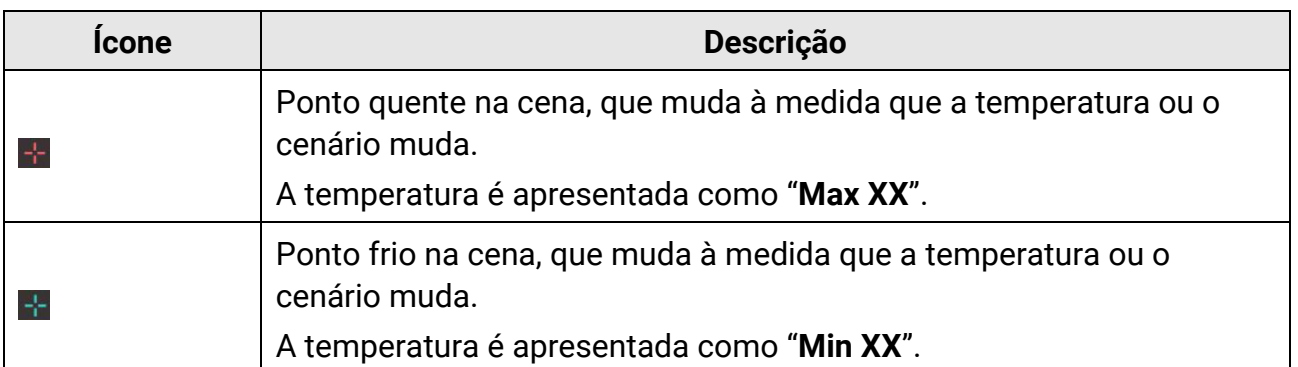

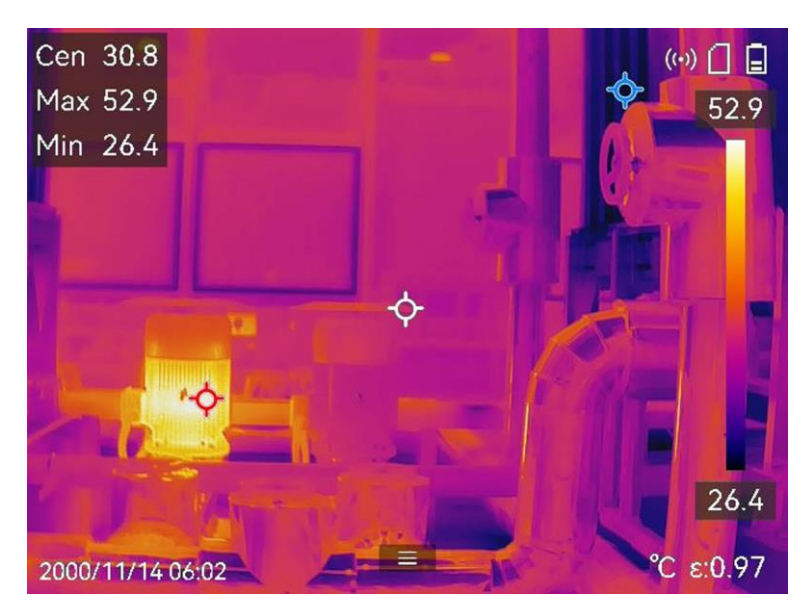

**Figura 4-2 Medidas de Imagem**

## **4.3 Definir ferramenta de medição**

Pode definir parâmetros de medição da temperatura para melhorar a precisão da medição de temperatura.

#### **Antes de começar**

Defina parâmetros como **Humidade, Transmitância da ó tica externa** e **Temperatura de**  reflexão. Para obter explicações detalhadas, consulte a secção *Definir os parâmetros de* **[medição](#page-46-0)**.

#### **Passos**

- 1. Prima  $\mathbb{R}$  para visualizar o menu principal.
- 2. Selecione  $\blacklozenge$  e prima .
- 3. Selecione um tipo de ferramenta de medição da temperatura.

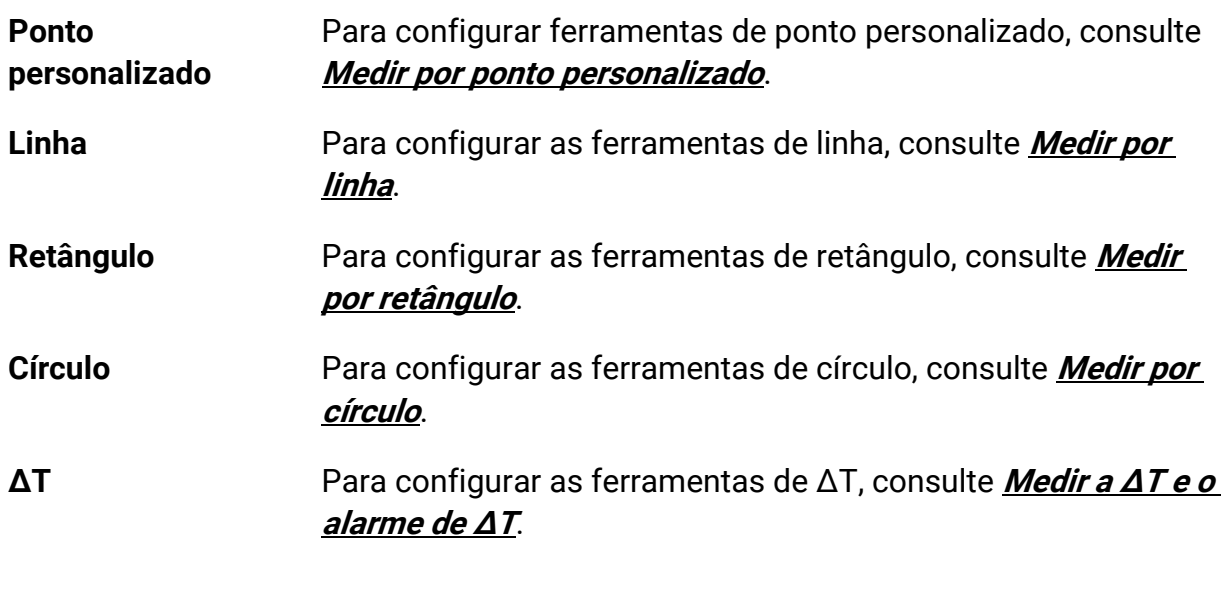

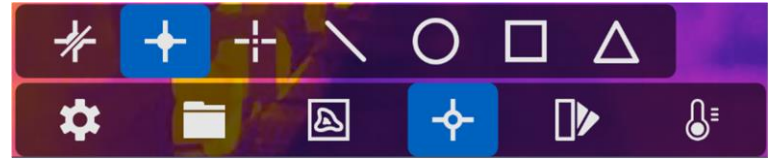

**Figura 4-3 Ferramenta de medição de temperatura**

#### **O que fazer a seguir**

Defina o alarme de temperatura e, em seguida, as ações de alarme, como o aviso sonoro e o alarme intermitente, serão acionadas quando a temperatura testada exceder o valor de alarme definido. Ver **[Alarme de temperatura](#page-57-0)**.

## <span id="page-50-0"></span>**4.3.1 Medir por ponto personalizado**

O dispositivo pode detetar a temperatura de um ponto personalizado.

#### **Passos**

- 1. Selecione **...**
- 2. Prima <sup>OK</sup> para adicionar um ponto personalizado.
- 3. Mova o ponto com os botões de navegação ou toque no ecrã tátil para selecionar um ponto, e mova-o.
- 4. Toque em  $\blacksquare$  para modificar os parâmetros de medição da temperatura.

#### **Emissividade**

Consulte **[Referência de emissividade de materiais comuns](#page-92-0)** para definir a emissividade do alvo.

#### **Distância**

Define a distância entre o alvo e o dispositivo.

#### **Temp.**

Toque para apresentar ou ocultar o resultado da medição da temperatura.

5. Prima OK

### **Nota**

Se a emissividade e a distância específicas da ferramenta estiverem definidas, a medição é efetuada com base nos parâmetros. Caso contrário, os parâmetros definidos a partir de "**Definiçõ es > Definiçõ es da medição**" são usados para as mediçõ es.

A temperatura do ponto personalizado (p. ex., P1) apresenta P1: XX.

6. Repita os passos acima para definir outros pontos personalizados.

### **Nota**

- É suportado um máximo de dez pontos personalizados.
- $\bullet$  Arraste a lista de ferramentas do ponto, à esquerda do ecrã, ou prima  $\Delta, \ \triangledown, \triangleleft,$  e  $\triangleright$ para visualizar toda a lista de ferramentas.
- 7. Opcional: Modifique as ferramentas de ponto personalizado definidas, oculte ou apresente as ferramentas e os resultados das medições, etc.

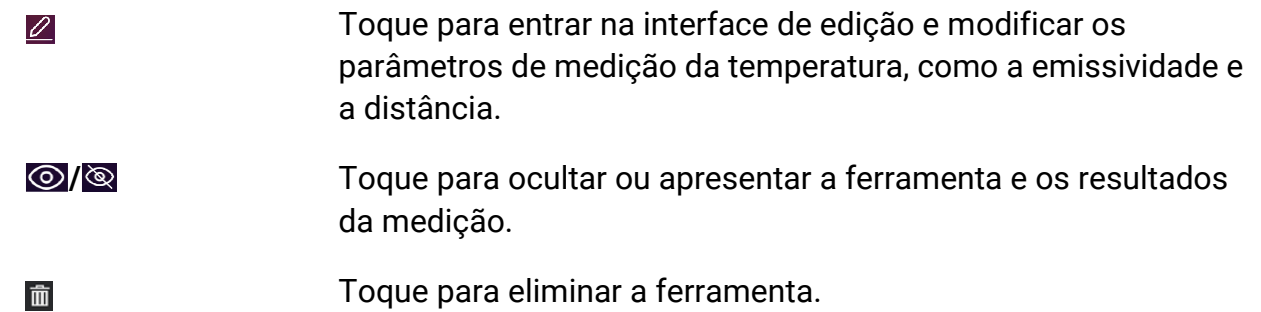

<span id="page-51-0"></span>8. Prima  $\odot$  para guardar e sair.

## **4.3.2 Medir por linha**

#### **Passos**

- 1. Selecione  $\sum$ .
- 2. Prima  $\oslash$  para gerar uma linha predefinida.

## **Nota**

Apenas é suportada uma ferramenta de linha.

3. Mova a linha para a posição pretendida.

- Toque na linha e prima  $\Delta$ ,  $\nabla$ ,  $\triangleleft$ , e  $\triangleright$  para mover a linha para cima/baixo/esquerda/direita.
- Toque na linha no ecrã tátil e arraste-a para a posição pretendida.
- 4. Ajuste o comprimento da linha.
	- Toque na extremidade da linha e prima  $\Delta$ ,  $\nabla$ ,  $\triangleleft$  para ampliar ou encurtar a linha.
	- Toque e arraste a extremidade da linha para a ampliar ou encurtar.
- 5. Toque em  $\blacksquare$  para modificar os parâmetros de medição da temperatura.

### **Emissividade**

Consulte **[Referência de emissividade de materiais comuns](#page-92-0)** para definir a emissividade do alvo.

#### **Distância**

Define a distância entre o alvo e o dispositivo.

#### **Temperatura máx./mín./média**

Toque para ativar os tipos de temperatura a apresentar. A temperatura máx., a temperatura mín. e a temperatura média da linha podem ser exibidas no lado esquerdo do ecrã.

6. Prima @K

### **Nota**

Se a emissividade e a distância específicas da ferramenta estiverem definidas, a medição é efetuada com base nos parâmetros. Caso contrário, os parâmetros definidos a partir de "**Definiçõ es > Definiçõ es da medição**" são usados para as medições.

- 7. Modifique a ferramenta de linha definida, oculte ou apresente a ferramenta e os resultados das medições, etc.
	- Toque para entrar na interface de edição e modificar os parâmetros de medição da temperatura, como a emissividade e a distância.
	- *I*  $\odot$  / $\odot$  *Toque para ocultar ou apresentar a ferramenta e os resultados* da medição.
	- 而

 $\varnothing$ 

Toque para eliminar a ferramenta.

8. Prima  $\odot$  para guardar e sair.

## <span id="page-53-0"></span>**4.3.3 Medir por retângulo**

#### **Passos**

- 1. Selecione **1.**
- 2. Prima <sup>ok ou toque em para gerar um retângulo predefinido.</sup>
- 3. Mova o retângulo para a posição pretendida.
	- Toque no retângulo e prima  $\Delta$ ,  $\nabla$ ,  $\triangleleft$ , e  $\nabla$  para mover o retângulo para cima/baixo/esquerda/direita.
	- Toque e arraste o retângulo no ecrã tátil e mova-o para a posição pretendida.
- 4. Ajuste o tamanho do retângulo.
	- Toque num canto do retângulo e prima  $\Delta$ ,  $\nabla$ ,  $\triangleleft$  para expandir ou retrair o retângulo.
	- Toque e arraste o canto do retângulo no ecrã tátil para o expandir ou retrair.
- 5. Toque em  $\blacksquare$  para modificar os parâmetros de medição da temperatura.

#### **Emissividade**

Consulte **[Referência de emissividade de materiais comuns](#page-92-0)** para definir a emissividade do alvo.

#### **Distância**

Define a distância entre o alvo e o dispositivo.

#### **Temperatura máx./mín./média**

Toque para ativar os tipos de temperatura a apresentar. A temperatura máx., a temperatura mín. e a temperatura média da área do retângulo podem ser exibidas no lado esquerdo do ecrã.

6. Prima <sup>® k</sup> para guardar as definições.

### **Nota**

Se a emissividade e a distância específicas da ferramenta estiverem definidas, a medição é efetuada com base nos parâmetros. Caso contrário, os parâmetros definidos a partir de "**Definiçõ es > Definiçõ es da medição**" são usados para as medições.

#### 7. Repita os passos acima para definir outras ferramentas de retângulo.

### **Nota**

São suportadas cinco ferramentas de retângulo, no máximo.

8. Opcional: Modifique as ferramentas de retângulo, oculte ou apresente as ferramentas e os resultados das mediçõ es, etc.

 $\varnothing$ 

Toque para entrar na interface de edição e modificar os

parâmetros de medição da temperatura, como a emissividade e a distância.

**/** Toque para ocultar ou apresentar a ferramenta e os resultados da medição.

而

Toque para eliminar a ferramenta.

<span id="page-54-0"></span>9. Prima  $\odot$  para guardar e sair.

## **4.3.4 Medir por círculo**

#### **Passos**

- 1. Selecione  $\bigcirc$ .
- 2. Prima  $\circ \mathbb{K}$  ou toque em **para gerar um círculo predefinido.**
- 3. Mova o círculo para a posição pretendida.
	- Toque no círculo e prima  $\Delta$ ,  $\nabla$ ,  $\triangleleft$ , e  $\rangle$  para mover o círculo para cima/baixo/esquerda/direita.
	- Toque e arraste o círculo no ecrã tátil e mova-o para a posição pretendida.
- 4. Ajuste o tamanho do círculo.
	- Toque num ponto do círculo e prima  $\Delta$ ,  $\nabla$ ,  $\triangleleft$  para expandir ou retrair o círculo.
	- Toque e arraste um ponto do círculo no ecrã tátil para o expandir ou retrair.
- 5. Toque em  $\blacksquare$  para modificar os parâmetros de medição da temperatura.

#### **Emissividade**

Consulte **[Referência de emissividade de materiais comuns](#page-92-0)** para definir a emissividade do alvo.

#### **Distância**

Define a distância entre o alvo e o dispositivo.

#### **Temperatura máx./mín./média**

Toque para ativar os tipos de temperatura a apresentar. A temperatura máx., a temperatura mín. e a temperatura média da área do círculo podem ser exibidas no lado esquerdo do ecrã.

6. Prima @K para guardar as definições.

## **Nota**

Se a emissividade e a distância específicas da ferramenta estiverem definidas, a medição é efetuada com base nos parâmetros. Caso contrário, os parâmetros definidos a partir de "**Definiçõ es > Definiçõ es da medição**" são usados para as medições.

7. Repita os passos acima para definir outras ferramentas de retângulo.

### **Nota**

São suportadas cinco ferramentas de círculo, no máximo.

8. Opcional: Modifique as ferramentas de círculo, oculte ou apresente as ferramentas e os resultados das medições, etc.

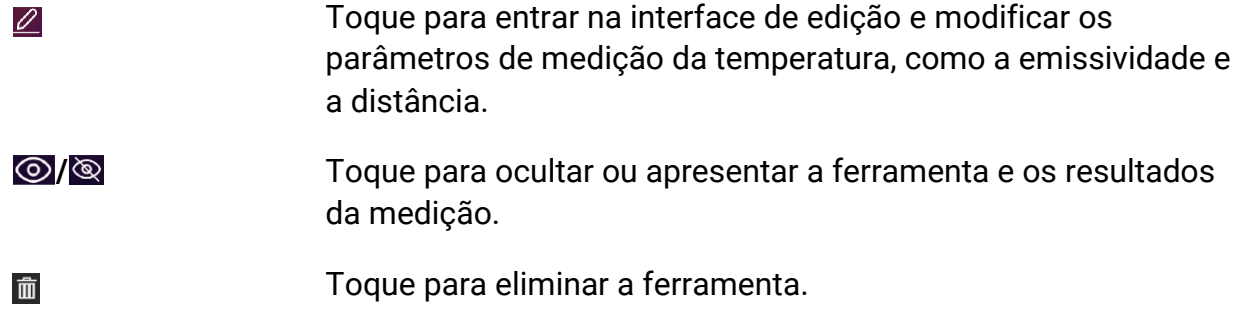

<span id="page-55-0"></span>9. Prima  $\supseteq$  para guardar e sair.

## **4.4 Medir a ΔT e o alarme de ΔT**

Ao comparar a diferença de temperatura (ΔT) entre as ferramentas de medição, ou entre uma ferramenta de medição e uma temperatura fixa, o dispositivo consegue reconhecer a exceção de temperatura com maior precisão e rapidez. Esta função é normalmente aplicada para medir alvos sensíveis à temperatura, como os transformadores de corrente.

#### **Antes de começar**

Configure pelo menos uma ferramenta de medição de temperatura.

- Para configurar ferramentas de ponto personalizado, consulte **[Medir por ponto](#page-50-0)  [personalizado](#page-50-0)**.
- Para configurar as ferramentas de linha, consulte **[Medir por linha](#page-51-0)**.
- Para configurar as ferramentas de retângulo, consulte **[Medir por retângulo](#page-53-0)**.
- Para configurar as ferramentas de círculo, consulte **[Medir por círculo](#page-54-0)**.

#### **Passos**

- 1. Selecione  $\Delta$ .
- 2. Adicione uma ferramenta de ΔT.
	- 1) Insira um nome de ferramenta para a ferramenta de ΔT em "**Nome da ferramenta**".
	- 2) Selecione "**Objeto comparado**".

### **Nota**

Pode comparar a diferença de temperatura entre diferentes ou as mesmas ferramentas de medição, entre uma ferramenta de medição e um número, etc. Se selecionar "**Número**" como objeto de comparação, insira o valor manualmente.

3) Defina a "**ΔT de alarme**".

Quando a ΔT detetada é superior à ΔT de alarme definido, o dispositivo aciona os alarmes.

- 4) Toque em "**OK**" para guardar as definições.
- 3. Opcional: Repita os passos acima para definir outras ferramentas de ΔT.
- 4. Opcional: Modifique as ferramentas de ΔT, oculte ou apresente as ferramentas e os resultados das medições, etc.

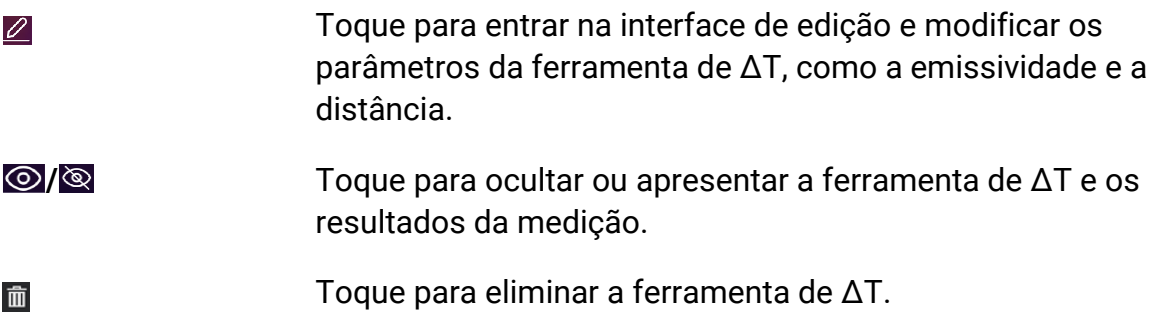

- 5. Prima  $\supseteq$  para guardar e sair.
- 6. Ativar o "**Alarme de ΔT"**。
	- 1) Vá a "**Definiçõ es > Definiçõ es de medição > Definiçõ es de alarme**".
	- 2) Toque para ativar "**Alarme de ΔT**".

### **Nota**

Se não ativar o Alarme de ΔT, as ligações de alarme também entram em vigor, mas as informações de alarme de ΔT não serão carregadas para o centro.

## <span id="page-57-0"></span>**4.5Alarme de temperatura**

Quando a temperatura dos alvos aciona o alarme definido, o dispositivo irá executar as açõ es configuradas, como fazer piscar a moldura da regra, emitir um aviso audível ou enviar notificação para o software de cliente.

### **4.5.1 Definir alarmes para temperaturas excecionais**

As ações de alarme, como o aviso sonoro e o alarme intermitente, são acionadas quando a temperatura testada excede o valor de alarme definido.

#### **Passos**

- 1. Vá a "**Definiçõ es > Definiçõ es de medição > Definiçõ es de alarme**".
- 2. Toque para ativar "**Alarme de temperatura**".
- 3. Defina os parâmetros de alarme.

#### **Limiar de alarme**

Quando a temperatura testada excede o limiar, o dispositivo envia uma notificação de alarme para o software do cliente. É emitido um sinal sonoro se o aviso audível estiver ativado. O retângulo pisca a vermelho se a ferramenta de retângulo for configurada.

#### **Vinculação de alarme**

- **Aviso sonoro**: O dispositivo emite um sinal sonoro quando a temperatura do alvo excede o limiar de alarme.
- **Alarme intermitente**: a lanterna pisca quando a temperatura alvo excede o limiar de alarme.
- **Captura de alarme**: o dispositivo captura imagens radiométricas quando a temperatura alvo excede o limiar de alarme.
- **Intervalo de alarme mínimo**: controla o intervalo de tempo mínimo entre o carregamento das informações de dois alarmes. Ajuda a reduzir a receção de informações repetidas e frequentes por parte da aplicação e do software do cliente.

### **Nota**

Se definir ferramentas de retângulo e círculo para medir a temperatura, as definições do limiar de alarme e do método de ligação só funcionam nas áreas medidas. Caso contrário, os parâmetros são válidos para a medição da temperatura pixel a pixel (medição da temperatura em todo o ecrã).

## **4.6Apagar todas as medições**

Toque em  $\mathscr W$  para apagar todas as ferramenta de medição de temperatura definidas.

# **Capítulo 5 Alarme de Condensação**

O alarme de condensação marca a superfície onde a humidade relativa excede o limiar definido.

#### **Passos**

- 1. Selecione **Paletas** no menu principal.
- 2. Toque em  $\boxed{\circ}$ .
- 3. Defina a temperatura ambiente, a humidade relativa do ar e o limiar de humidade para o alarme.

#### **Limiar**

Limiar de humidade da superfície. Os locais com maior humidade no cenário estão assinalados a verde.

#### **Humidade Relativa**

Humidade relativa do ambiente em redor do alvo. Este parâmetro ajuda o dispositivo a calcular a humidade do alvo de forma mais precisa.

A humidade relativa muda à medida que a sua localização e as condiçõ es meteoroló gicas mudam. Verifique e reinicie o parâmetro sempre que utilizar a função. Pode consultar o valor na sua aplicação meteorológica.

#### **Temp. Ambiente**

Temperatura ambiente do alvo. Este parâmetro ajuda o dispositivo a calcular a humidade do alvo de forma mais precisa.

A temperatura ambiente muda à medida que a sua localização e as condições meteoroló gicas mudam. Verifique e reinicie o parâmetro sempre que utilizar a função. Pode consultar o valor na sua aplicação meteorológica.

4. Prima "**OK**" para confirmar as definições.

# **Capítulo 6 Inspeção de percurso**

Em determinadas situaçõ es que exijam a verificação da temperatura de muitos pontos de inspeção, é possível utilizar o software de cliente para criar percursos de inspeção que abranjam todos os pontos e enviar uma tarefa de inspeção de percursos para o dispositivo. Depois de o dispositivo examinar as temperaturas dos pontos de inspeção, carrega os resultados para o software de cliente.

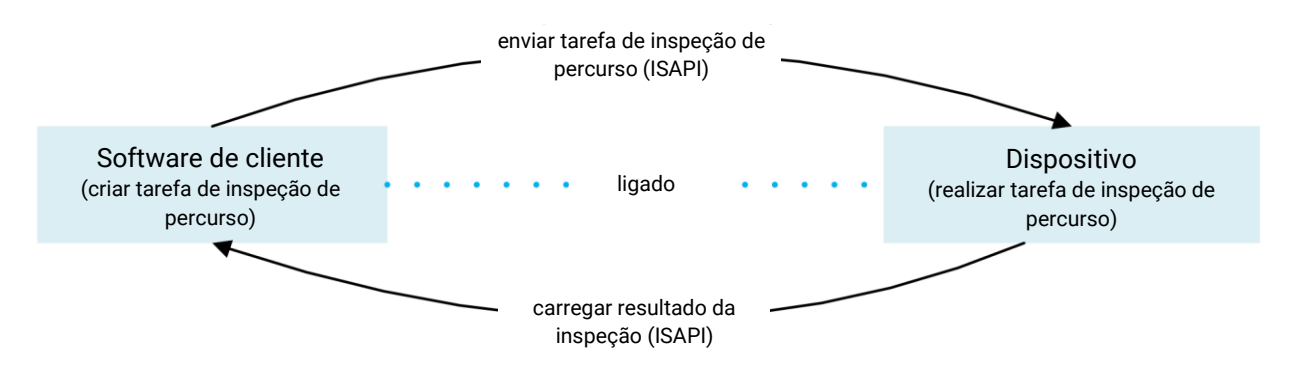

#### **Figura 6-1 Fluxo de trabalho da inspeção de percurso**

O dispositivo recebe as tarefas e carrega os resultados de inspeção no software de cliente no PC através da sua WLAN ou função de Hotspot.

## <span id="page-60-0"></span>**6.1 Criar percurso de inspeção e enviar tarefa para o dispositivo**

Crie percursos de inspeção no HIKMICRO Inspector. O cliente deve ser ligado ao dispositivo antes de enviar a tarefa de inspeção de percurso.

#### **Antes de começar**

Contacte o nosso serviço de suporte técnico para obter o software de cliente HIKMICRO Inspector. Instale o software no seu PC.

O PC deve suportar a função de WLAN.

#### **Passos**

- 1. Abra o HIKMICRO Inspector.
- 2. Crie pontos e percursos de inspeção. Consulte o manual do utilizador do HIKMICRO Inspector para obter as instruções.
- 3. Ligue o seu dispositivo e o PC à mesma LAN. Estão disponíveis os seguintes métodos:
	- Ligue o seu PC e o seu dispositivo à mesma rede Wi-Fi. Para saber como realizar a ligação à rede Wi-Fi, vá a "Definições > Ligações > WLAN" para selecionar e ligar à

rede Wi-Fi desejada. Consulte **[Ligar o dispositivo à rede Wi-Fi](#page-83-0)** para obter mais instruções.

- Ligue o seu PC ao hotspot do dispositivo. Ligue e configure o hotspot do dispositivo em "**Definiçõ es > Ligaçõ es > Hotspot**". Consulte **[Definir hotspot do dispositivo](#page-84-0)** para obter mais instruções.
- 4. Clique em "**Gestão de dispositivo**" para adicionar o seu dispositivo ao cliente. Consulte o manual do utilizador do HIKMICRO Inspector para obter as instruçõ es.
- 5. Vá a "**Gestão de tarefas > Gestão de percurso**" para selecionar um percurso e clique em "**Aplicar ao dispositivo**".

#### **O que fazer a seguir**

Verifique o seu dispositivo para ver se a tarefa foi recebida com sucesso.

## **6.2 Realizar inspeção de percurso**

Depois de receber as tarefas de inspeção do cliente PC, pode segurar o dispositivo e verificar os pontos de inspeção no percurso. Carregue os resultados após a conclusão da inspeção.

#### **Antes de começar**

- Certifique-se de que o seu dispositivo tem um cartão de memória instalado. Consulte **[Aspeto](#page-15-0)** para obter instruções.
- Ligue o dispositivo ao cliente PC e certifique-se de que o seu dispositivo recebeu tarefas de inspeção do cliente PC. Consulte o manual do utilizador do HIKMICRO Inspector para obter as instruçõ es da aplicação da tarefa de inspeção ao dispositivo. Utilize o HIKMICRO Inspector v1.2.0.100 ou versõ es mais recentes para desfrutar de todas as funcionalidades do produto. Caso contrário, as operações mencionadas abaixo poderão não estar disponíveis. Contacte o nosso serviço de apoio técnico para obter o software.

#### **Passos**

1. Entre no modo de inspeção para começar.

Entre no modo através de uma das seguintes formas:

- $-$  Toque em  $\odot$  no menu pendente para entrar no modo de percurso de inspeção.
- Prima para visualizar o menu, e vá a "**Definiçõ es > Definiçõ es do dispositivo > Modo de percurso de inspeção**" para ativar a função.

### **Nota**

No modo de percurso de inspeção, os ficheiros do dispositivo não estão acessíveis.

2. Selecione uma tarefa de percurso de inspeção.

- No modo de visualização em direto, prima @K para visualizar o menu principal e selecione **E** para entrar na lista de tarefas de inspeção.
- No modo de visualização em direto, prima  $\Box$  para entrar na lista de tarefas de inspeção.

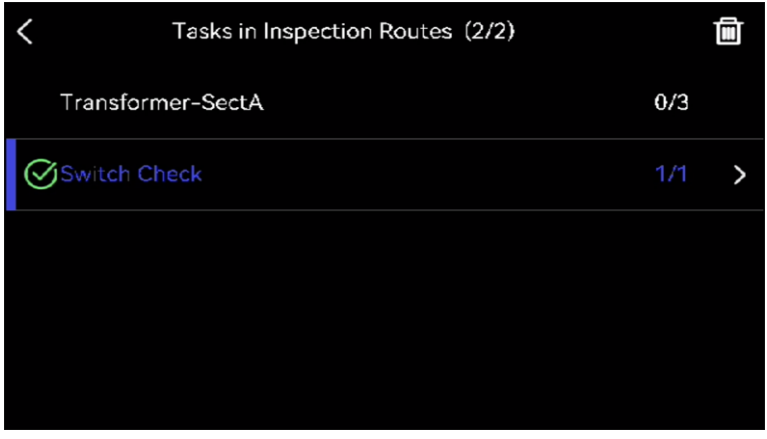

**Figura 6-2 Lista de tarefas de inspeção**

3. Selecione uma tarefa e prima @K para alterar para a tarefa.

### $\sqrt{\mathbf{i}}$ Nota

O tipo de letra da tarefa em curso está assinalada a azul na lista.

- 4. Pesquise os pontos de controlo e verifique os requisitos da inspeção para cada ponto.
	- 1) Prima<sup>® para entrar na interface da tarefa.</sup>
	- 2) Prima  $\Delta$  e  $\nabla$  para selecionar um ponto de inspeção e verificar os detalhes do ponto.
		- Antes de inspecionar os pontos, verifique as imagens de referência dos pontos (identificadas com o n.º 4 na figura abaixo) para confirmar os requisitos de imagem e a quantidade de captura.
		- Verifique os parâmetros do ponto (identificado como n.º 6 na figura abaixo) para ver se o ponto requer ou não a leitura do código QR. Se a "**Leitura**" for "**Necessária**" deve proceder à leitura do código QR para dar entrada antes de captar imagens do ponto.
		- Verifique o método de diagnóstico do ponto (identificado com o n.º 7 na figura abaixo). Se for um ponto de diagnóstico automático, apresenta o padrão de diagnóstico. Se for um ponto de diagnóstico manual, apresenta opções de diagnóstico.

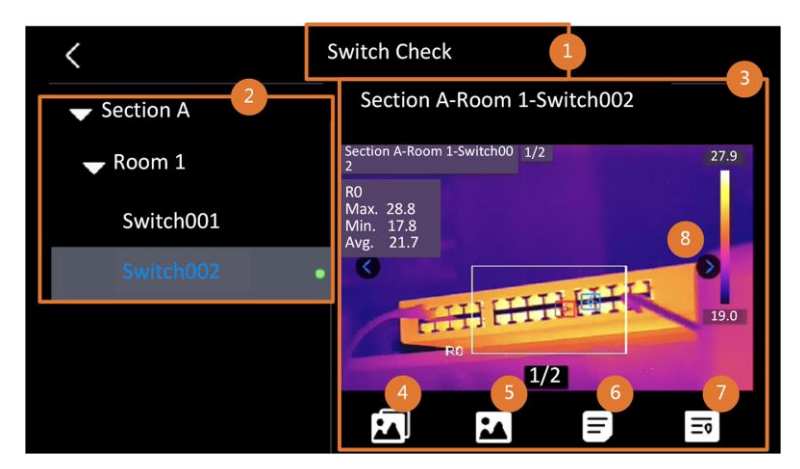

**Figura 6-3 Detalhes do ponto**

#### **Tabela 6-1 Detalhes do ponto de inspeção**

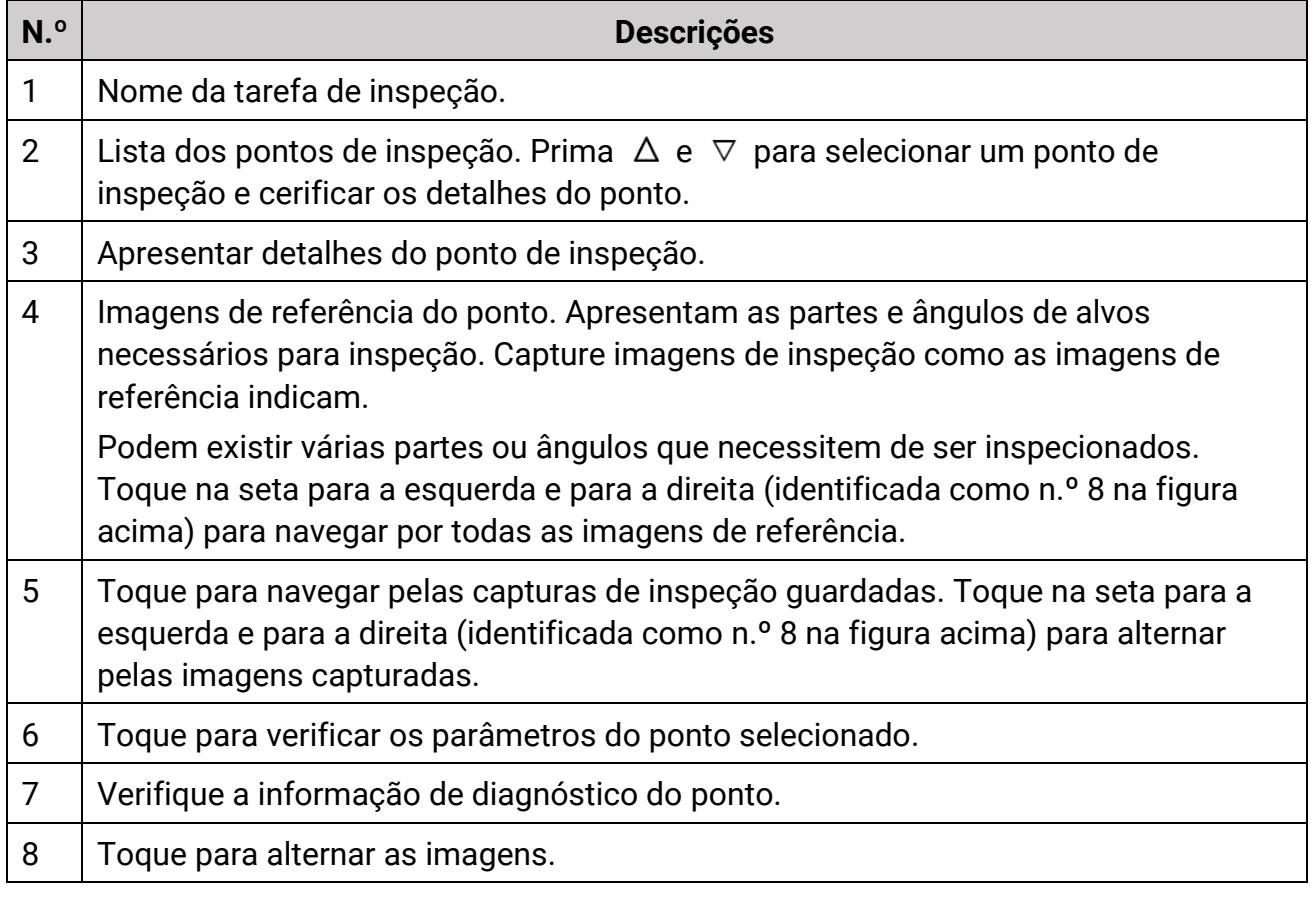

5. Inspecione um ponto.

1) Prima  $\supseteq$  e regresse à visualização em direto.

2) Opcional: Desloque-se para um ponto de inspeção e aponte a lente para o código QR e puxe o **Gatilho principal** para digitalizar e ler o có digo.

- 3) Puxe o **Gatilho principal** para captar imagens de pontos de inspeção, uma a uma, de acordo com as imagens de referência, até que todas as partes e ângulos necessários do ponto sejam captados.
- 4) Depois de capturar a última imagem necessária, marque o resultado do diagnóstico.

### **Nota**

Para pontos auto-diagnosticados, o dispositivo marca o resultado de acordo com os padrõ es de diagnó stico predefinidos. Para os pontos que necessitam de diagnóstico manual, selecione uma opção de resultado após a última captura.

- 6. Após a inspeção de um ponto, o dispositivo passa automaticamente para o ponto sequinte. Prima  $\triangleleft$  e  $\triangleright$  para alterar os pontos.
- 7. Repita os passos acima para concluir a inspeção e o diagnó stico de todos os pontos. Uma tarefa concluída contém a indicação **de** antes do nome da tarefa na lista.

#### **O que fazer a seguir**

- Pode eliminar uma tarefa de inspeção selecionando uma tarefa e tocando em .
- Carregue os resultados no cliente PC depois de concluir a inspeção de percurso. Consulte o manual do utilizador do HIKMICRO Inspector para obter as instruções.

## **6.3 Carregar resultado da inspeção e ver relatório**

Carregue os resultados da inspeção no software de cliente para gestão central e geração de relatórios.

#### **Antes de começar**

Ligue o seu dispositivo com o PC no qual está instalado o software de cliente. Veja o passo da ligação do dispositivo na secção **[Criar percurso de inspeção e enviar tarefa para](#page-60-0)**  *[o dispositivo](#page-60-0)* para obter as instruções.

#### **Passos**

- 1. Abra o HIKMICRO Inspector.
- 2. Clique em  $\blacksquare$  e em "Gestão de tarefa" e verifique as tarefas desejadas.
- 3. Clique em "**Ler resultado da inspeção**" para transferir os resultados a partir do dispositivo.

### Manual do utilizador da Câmara Térmica Portátil

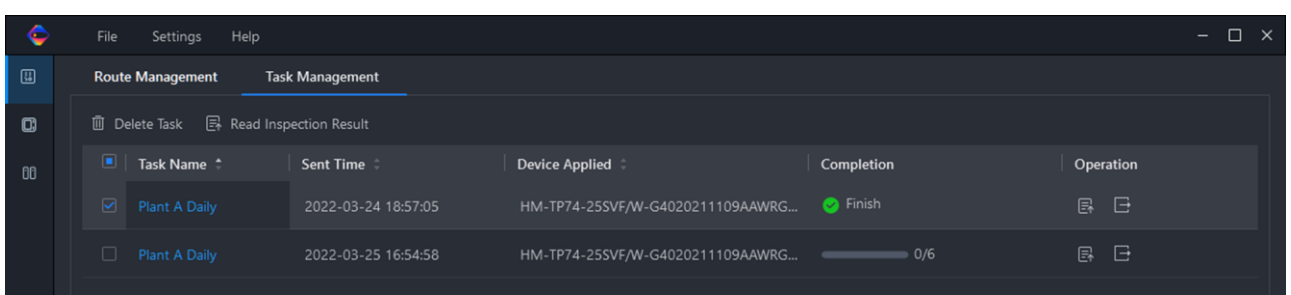

#### **Figura 6-4 Gestão de tarefas**

- O estado da tarefa é indicado em "**Conclusão**".
- 4. Clique no nome de uma tarefa concluída para visualizar os detalhes do resultado.

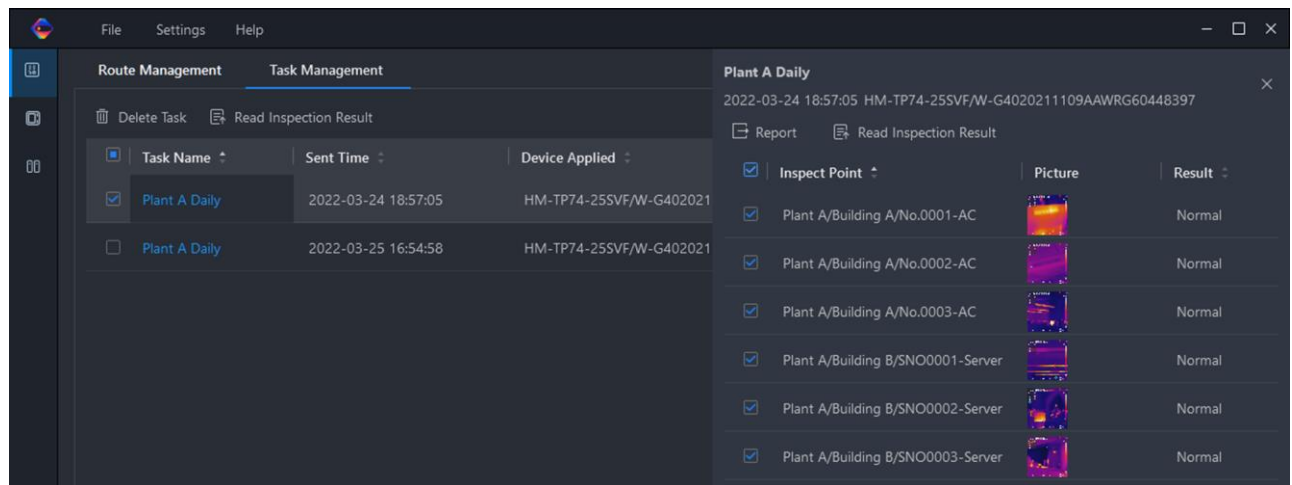

**Figura 6-5 Resultados da inspeção**

5. Opcional: Marque uma tarefa ou os pontos de inspeção pretendidos e clique em "**Relató rio**" para análise posterior e criação de relatório no HIKMICRO Analyzer.

**Nota**

- O HIKMICRO Analyzer deve estar instalado no PC. Vá a **<https://www.hikmicrotech.com/en/industrial-products/hikmicro-analyzer-software/>** para transferir o software e obter mais instruções.
- Mantenha o HIKMICRO Analyzer atualizado para obter a melhor compatibilidade e experiência de utilização.

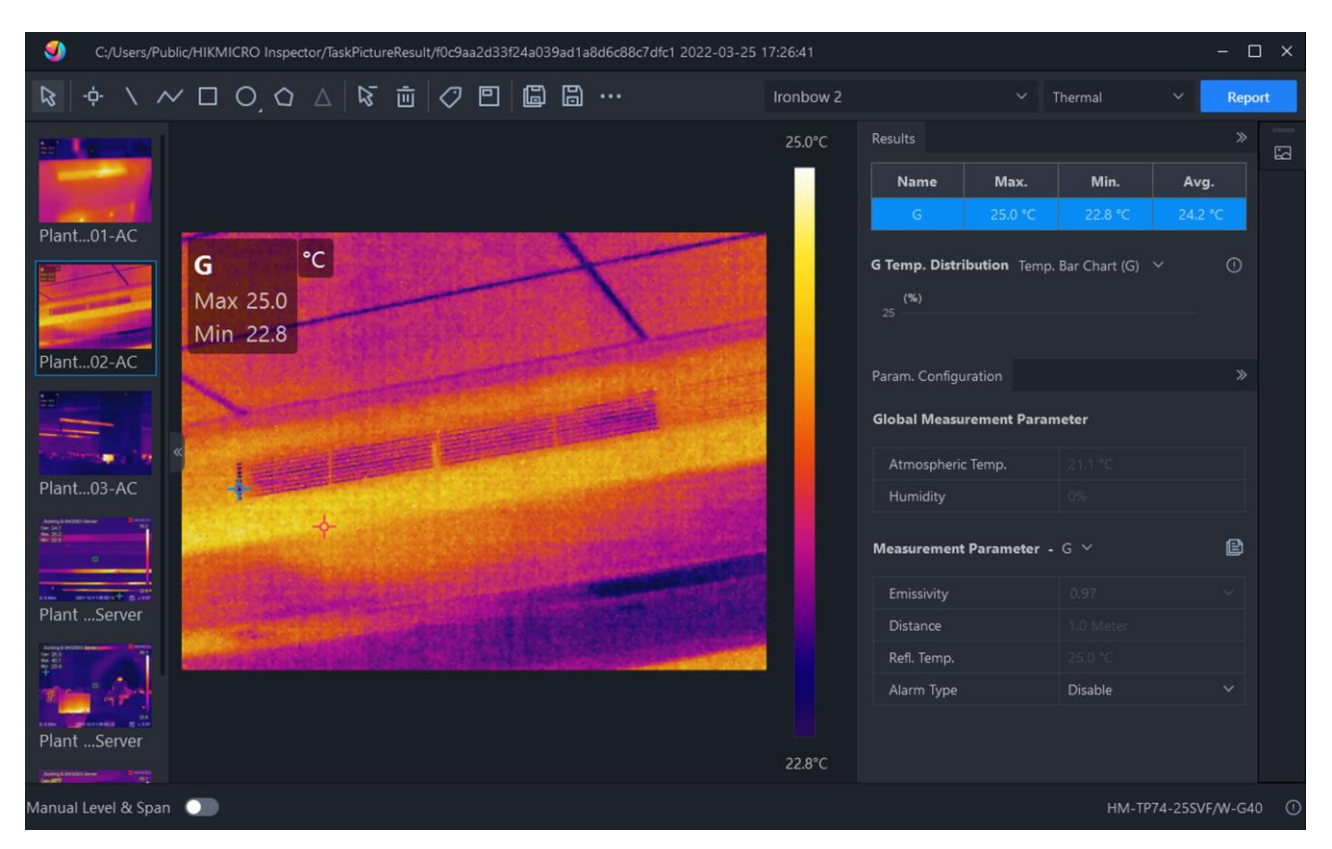

Manual do utilizador da Câmara Térmica Portátil

**Figura 6-6 Análise no HIKMICRO Analyzer**

# **Capítulo 7 Imagem e vídeo**

Insira o cartão de memória no dispositivo e poderá gravar vídeos, capturar imagens e marcar e guardar dados importantes.

### **Nota**

- O dispositivo não suporta a captura ou gravação quando o menu é apresentado.
- Quando o dispositivo está ligado ao PC, não suporta a captura ou a gravação.
- Vá a "**Definiçõ es > Definiçõ es de captura > Cabeçalho do nome do ficheiro**" e poderá definir o cabeçalho do nome do ficheiro para capturar ou gravar para distinguir os ficheiros gravados num cenário específico.
- Vá a "**Definiçõ es > Definiçõ es do dispositivo > Inicialização do dispositivo**" para inicializar o cartão de memória.

## **7.1 Captura de imagem**

Utilize o dispositivo para captar imagens em direto e guardar as imagens em á lbuns locais.

#### **Antes de começar**

Certifique-se de que existe um cartão de memória funcional instalado no seu dispositivo. Consulte **[Aspeto](#page-15-0)** para localizar a ranhura para cartão de memória do seu dispositivo.

#### **Passos**

1. Defina um modo de captura e puxe o "**Gatilho principal**" ou toque em **na interface de** visualização em direto para capturar imagens.

Existem 3 modos disponíveis. Cada modo requer operações diferentes.

- 1) Vá a "**Definiçõ es > Definiçõ es de captura > Modo de captura**".
- 2) Selecione um modo.

#### **Capturar uma imagem**

Puxe o "**Gatilho principal**" uma vez para capturar uma imagem.

#### **Captura contínua**

Defina a quantidade de captura contínua depois de selecionar este modo. Puxe o "**Gatilho principal**" na visualização em direto, e o dispositivo irá capturar o número de imagens definido continuamente.

#### **Captura agendada**

Defina o intervalo para a captura agendada depois de selecionar este modo.

Puxe o "**Gatilho principal**" na visualização em direto, e o dispositivo irá capturar imagens de acordo com o intervalo definido. Puxe o "**Gatilho principal**" novamente ou prima  $\supseteq$  para parar a captura.

- 3) Prima  $\supseteq$  para regressar à interface de visualização em direto.
- 4) Aponte a lente para o seu alvo e puxe o "**Gatilho principal**" para capturar imagens.
- Capturar uma imagem: Se a opção "**Editar antes de guardar**" NÃO estiver ativada ("**Definiçõ es > Definições de captura**"), a imagem em direto congela e é guardada no álbum predefinido para guardar. Se a opção "**Editar antes de guardar**" estiver ativada, o dispositivo entra na interface de edição de imagem.

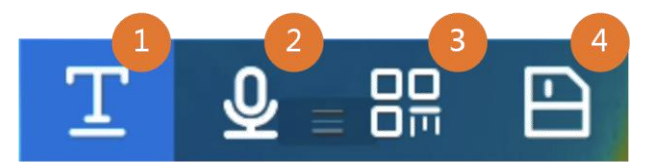

**Figura 7-1 Editar uma imagem antes de guardar**

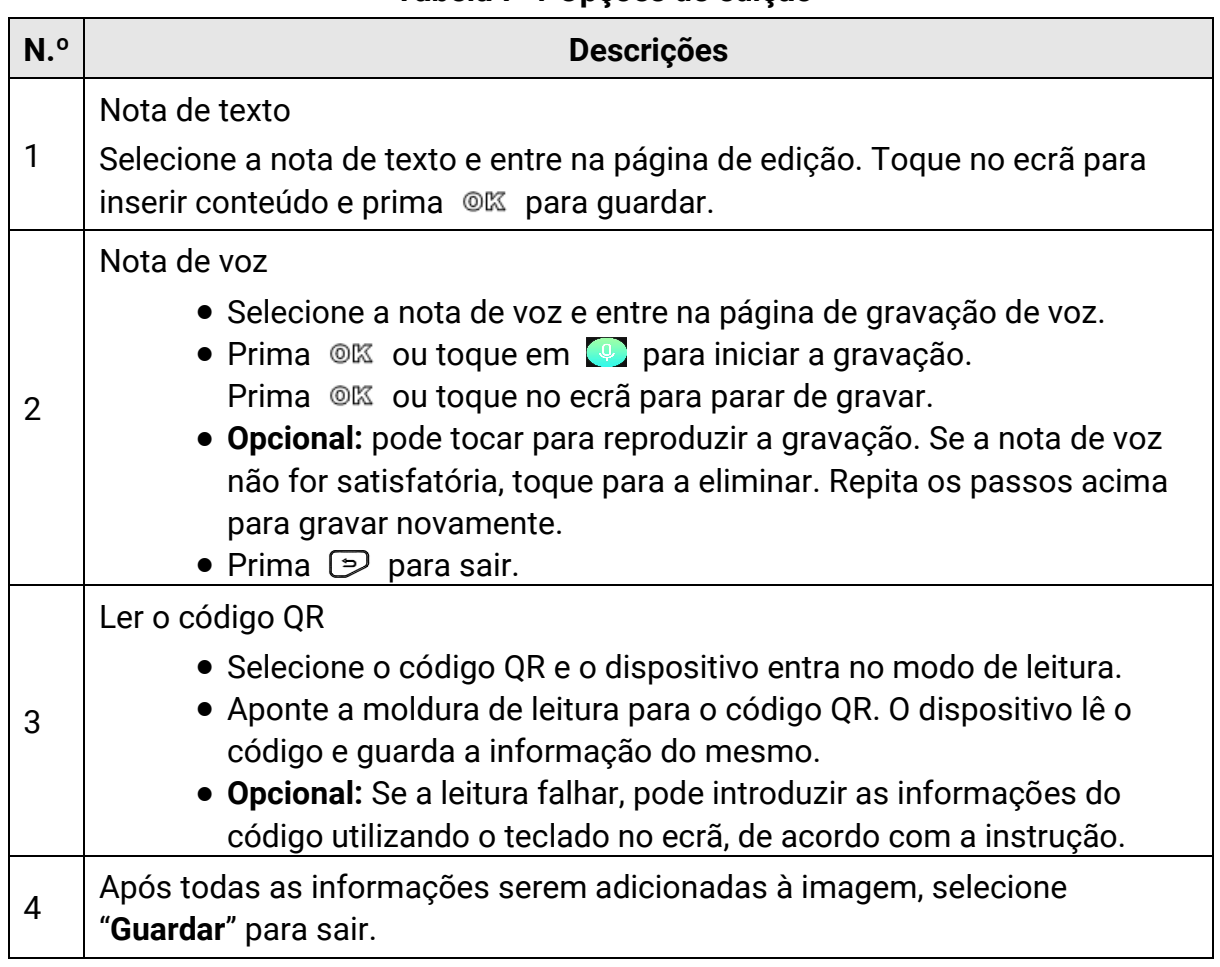

#### **Tabela 7-1 Opçõ es de edição**

● Captura contínua/Captura agendada: Na parte superior do ecrã, é apresentado um contador que indica a quantidade de capturas realizadas.

2. Opcional: Pode configurar mais definições de captura, conforme necessário.

| <b>Objetivo</b>                                                                 | <b>Definições</b>                                                                                                    |
|---------------------------------------------------------------------------------|----------------------------------------------------------------------------------------------------|
| Guarde uma<br>imagem visual<br>adicional<br>juntamente com a<br>imagem térmica. | Vá a "Definições > Definições de captura".<br>Ative "Guardar imagem visual" e defina a "Resolução da<br>imagem visual".                                                                                                    |
|                                                                                 | <b>L</b><br>Nota<br>Se os alvos estiverem em condições de fraca luminosidade,<br>ative a "Lanterna". O dispositivo ligará a lanterna aquando da<br>captura de imagens.                                                                                                    |
| Defina a regra de<br>nomenclatura para<br>as imagens.                           | · Cabeçalho do nome do ficheiro:<br>A nomenclatura de imagem predefinida é o cabeçalho do<br>nome do ficheiro + hora em que foi guardado. O cabeçalho<br>do nome do ficheiro é configurável. A hora em que foi<br>guardado é a hora do sistema do dispositivo em que ocorre<br>a operação de guardar.<br>Vá a "Definições > Definições de captura > Cabeçalho do<br>nome do ficheiro" para definir o cabeçalho do nome do<br>ficheiro.<br>• Nomenclatura de ficheiros: Os ficheiros podem ser<br>nomeados de acordo com o "Carimbo de data/hora" ou<br>"Numeração" (cabeçalho do nome do ficheiro + número de<br>sequência).<br>Vá a "Definições > Definições de captura > Nomenclatura<br>de ficheiros" para definir a nomenclatura de ficheiros.<br><b>Li</b> Nota |
|                                                                                 | Quando utilizar a " <b>Numeração</b> ", o último ficheiro não pode ser<br>guardado se o número de sequência do nome de ficheiro<br>existente for até 99999. Remova os últimos ficheiros do<br>álbum ou altere a nomenclatura do ficheiro para guardar<br>novos ficheiros.                                                                                                    |
| Veja imagens<br>térmicas nítidas<br>num ecrã de alta                            | Vá a "Definições > Definições de captura".<br>Ative "SuperIV" antes de realizar capturas. A resolução das<br>imagens capturadas com a função "SuperIV" é cerca de 4 vezes                                                                                                    |

**Tabela 7-2 Mais definiçõ es de captura opcionais**

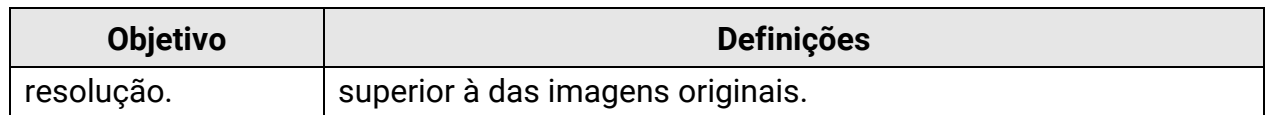

#### **O que fazer a seguir**

- Primas **D** para entrar nos álbuns para ver e gerir ficheiros e álbuns. Consulte *Gerir* **[álbuns](#page-72-0)** e **[Gerir ficheiros](#page-73-0)** para obter as instruções de funcionamento.
- Para editar as imagens guardadas, consulte **[Editar imagens](#page-74-0)** para obter as instruçõ es de funcionamento.
- Pode ligar o seu dispositivo a um PC para exportar ficheiros locais em álbuns para utilização posterior. Ver **[Exportar ficheiros](#page-75-0)**.

## **7.2Gravar vídeo**

#### **Antes de começar**

Deve estar instalado um cartão de memória para armazenamento de vídeos.

#### **Passos**

1. Opcional: vá a "**Definiçõ es > Definiçõ es de captura > Tipo de vídeo**" para definir o formato dos vídeos.

#### **Nota**

A configuração do tipo de vídeo é suportada por determinados modelos desta série. O tipo de vídeo MP4 é adotado para os modelos sem esta opção de configuração.

#### **Vídeo Radiométrico**

Os dados radiométricos estão anexados aos vídeos deste formato. Só podem ser reproduzidos e analisados com o HIKMICRO Analyzer.

#### $\int$ **Nota**

Quando o espaço de armazenamento é inferior a 500 MB, a gravação de vídeo radiométrico não é permitida. As gravações interrompidas acidentalmente não são guardadas.

#### **MP4**

Os vídeos gravados são guardados em formato .mp4. Estes clipes de vídeo podem ser reproduzidos num dispositivo local e em qualquer leitor que suporte este formato (o HIKMICRO Analyzer não suporta a reprodução deste formato de vídeo).

2. Opcional: Defina a velocidade de fotogramas para o tipo de vídeo selecionado.

- 1) Vá a "**Definiçõ es > Definiçõ es de captura > Tipo de vídeo**" para ativar a "**Configuração da velocidade de fotogramas**".
- 2) Selecione a "**Velocidade de fotogramas**" e desloque-se para definir um valor desejado.

## **Nota**

- Quando a "**Configuração da velocidade de fotogramas**" está ativada, o canal visual da câmara é desativado. Por conseguinte, não é possível alterar o modo de visualização ou guardar a imagem visual correspondente quando se captura um instantâneo.
- Uma velocidade de fotogramas mais elevada oferece um vídeo mais uniforme com mais detalhes para ver, especialmente quando ocorre movimento. Mas uma velocidade de fotogramas mais elevada significa também um tamanho de vídeo maior, que consome mais espaço de armazenamento.
- 3) Prima "**OK**".
- 3. Na interface da visualização em direto, prima o gatilho sem soltar ou toque em  $\circledast$  sem soltar na barra de atalhos para iniciar a gravação.

Os sinais de gravação para vídeo radiométrico e vídeos MP4 são diferentes. Quando vir , está a gravar um vídeo MP4. Quando vir **.rv** ou **.hrv** (dependendo da velocidade de fotogramas) na visualização em direto, está a gravar um vídeo radiométrico.

4. Quando terminar, puxe o gatilho novamente ou toque em **comuna parar a gravação.** O vídeo será guardado automaticamente e sairá.

### **Nota**

Também pode premir  $\mathbb{O} \mathbb{K}$  ou  $\mathbb{D}$  para parar de gravar.

#### **O que fazer a seguir**

Verifique os vídeos gravados a partir de **no modo menu.** Consulte *Ver e gerir ficheiros* **[locais](#page-71-0)** para obter mais informações.

## <span id="page-71-0"></span>**7.3 Ver e gerir ficheiros locais**

As imagens e vídeos capturados pelo dispositivo são guardados em álbuns locais. Pode criar, eliminar, renomear e definir um álbum como álbum predefinido para guardar. Quanto aos ficheiros, estão disponíveis operaçõ es como navegar, mover e eliminar.

#### **Passos**

1. Entre nos álbuns.
- No modo de visualização em direto, prima  $\Box$  para entrar nos álbuns.
- No modo de visualização em direto, prima @K para visualizar o menu principal, e selecione  $\Box$  para entrar nos álbuns.
- 2. Para criar, eliminar, renomear e definir um álbum como álbum predefinido para guardar, consulte **[Gerir álbuns](#page-72-0)** para obter as instruçõ es.
- 3. Para operaçõ es com ficheiros, como mover ou eliminar um ficheiro, consulte **[Gerir](#page-73-0)**  [ficheiros](#page-73-0) para obter as instruções.
- 4. Para modificar uma imagem, por exemplo, editar o texto ou as notas de voz guardadas com as imagens, e alterar os parâmetros térmicos, consulte **[Editar imagens](#page-74-0)** para obter as instruções.
- <span id="page-72-0"></span>5. Prima  $\supseteq$  para sair.

## **7.3.1 Gerir álbuns**

Pode criar vários álbuns para gerir as imagens e os ficheiros de vídeo capturados no seu dispositivo. As imagens e vídeos recém capturados são guardados no **Á lbum predefinido para guardar** .

#### **Passos**

1. No modo de visualização em direto, prima **e** para entrar nos álbuns.

- 2. Crie um álbum.
	- 1) Toque em **1** no canto superior direito para adicionar um álbum.
	- 2) Edite o nome do álbum.
	- 3) Prima  $\vee$  para guardar o álbum.
- 3. Pode renomear, eliminar ou definir um álbum como álbum predefinido para guardar.
	- 1) Selecione um álbum e prima @K.
	- 2) Toque em **no no canto superior direito do ecrã**.
	- 3) Selecione "**Definir como álbum predefinido para guardar**", "**Renomear**" ou "**Eliminar**" conforme necessário.

O ícone do álbum passa a  $\blacktriangleright$  quando este é definido como o álbum predefinido para guardar.

## <span id="page-73-0"></span>**7.3.2 Gerir ficheiros**

O dispositivo suporta vários formatos de ficheiros de vídeo e imagem. Para um determinado formato de ficheiro, é possível editar as notas anexas e modificar os parâmetros térmicos no dispositivo. Para todos os ficheiros, pode verificar as suas informações básicas, eliminá-los ou movê-los entre álbuns.

#### **Passos**

- 1. No modo de visualização em direto, prima **D** para entrar nos álbuns. Selecione um álbum e prima @K.
- 2. Navegue entre os ficheiros de imagem e vídeo.
	- 1) Selecione um ficheiro e prima OK.
	- 2) Prima  $\leq e \geq$  para navegar entre o ficheiro anterior ou seguinte.
	- 3) Prima @K para visualizar o menu de operações para verificar mais operações disponíveis. Os formatos de ficheiro e respetivas operações suportadas são apresentados abaixo.

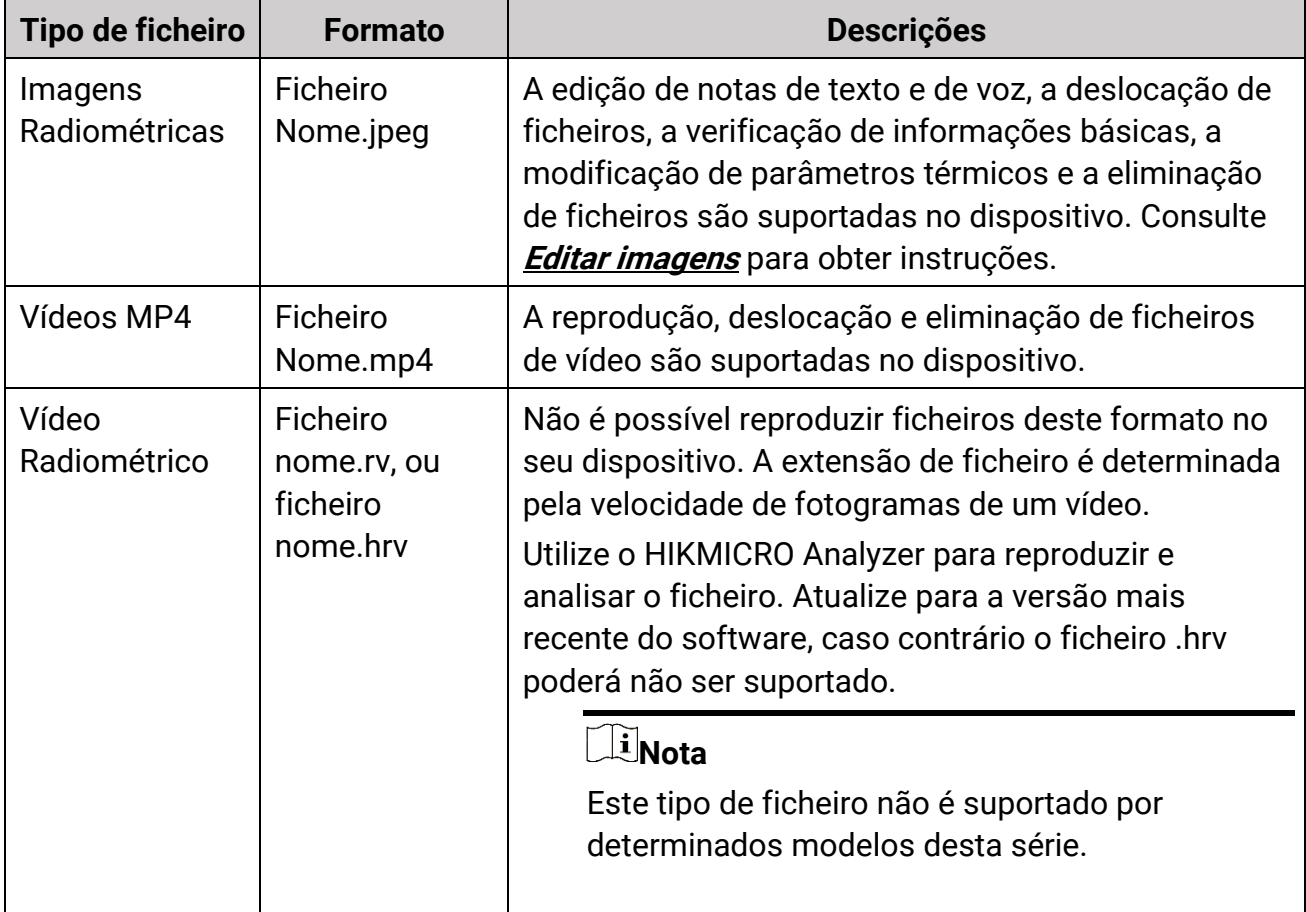

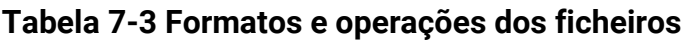

3. Mover ou eliminar vários ficheiros.

- 1) Num álbum, toque em  $\blacksquare$  no canto superior direito do ecrã.
- 2) Prima  $\leq e \geq$  para selecionar um ficheiro e prima  $\mathcal{Q}$ K. Se desejar selecionar todos os ficheiros, toque em v no canto superior direito. Se desejar cancelar toda a seleção, toque em  $\blacksquare$ .

Um ficheiro selecionado apresenta a indicação  $\vee$  no seu canto superior direito.

- 3) Toque em "**Eliminar**" ou "**Mover**".
	- Se tocar em "eliminar", os ficheiros serão eliminados após a confirmação.
	- Se tocar em "mover", selecione um álbum alvo para começar a mover.

## <span id="page-74-0"></span>**7.3.3 Editar imagens**

É permitido editar o texto ou as notas de voz guardadas com as imagens e alterar os parâmetros térmicos na sua câmara térmica.

#### **Passos**

- 1. Prima **e** para entrar nos "**Álbuns**" e selecione e entre numa pasta de álbuns.
- 2. Selecione um ficheiro de imagem e prima @K para visualizar o menu de edição.

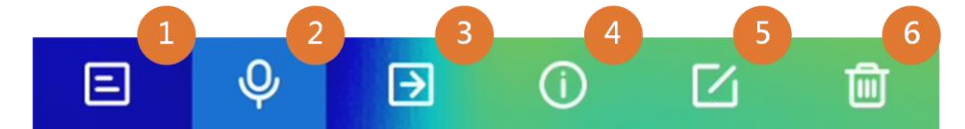

#### **Figura 7-2 Editar imagens**

3. Selecione uma opção e conclua as respetivas operações.

#### **Tabela 7-4 Editar e gerir imagens**

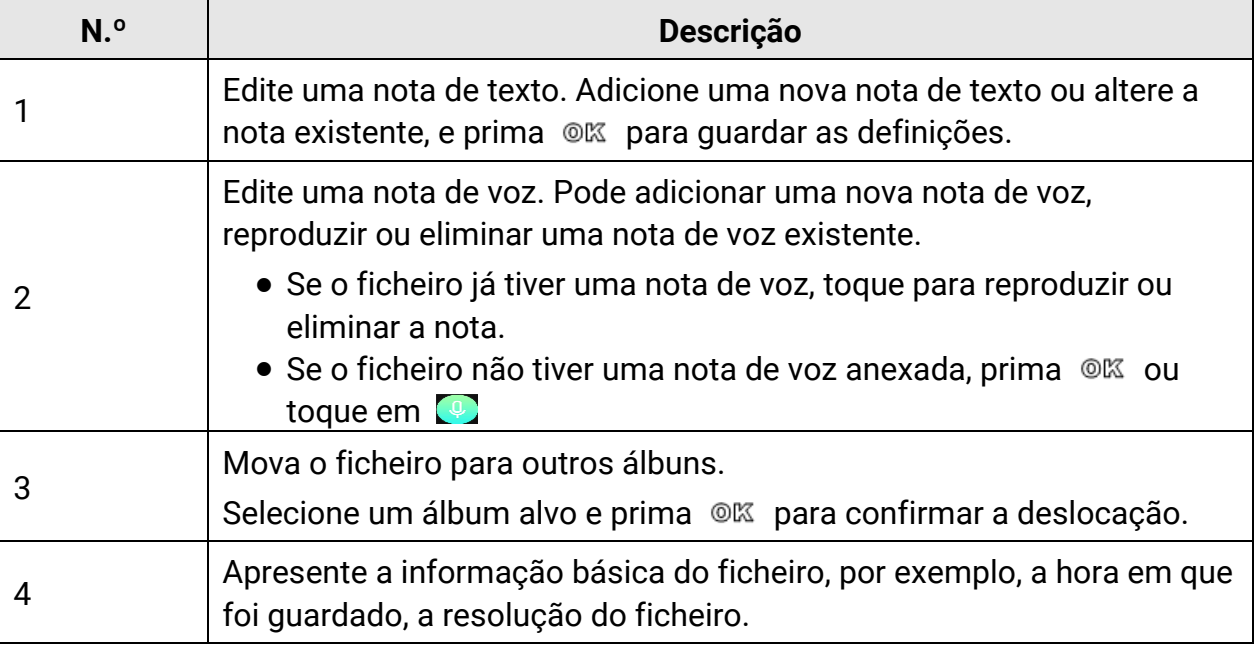

### Manual do utilizador da Câmara Térmica Portátil

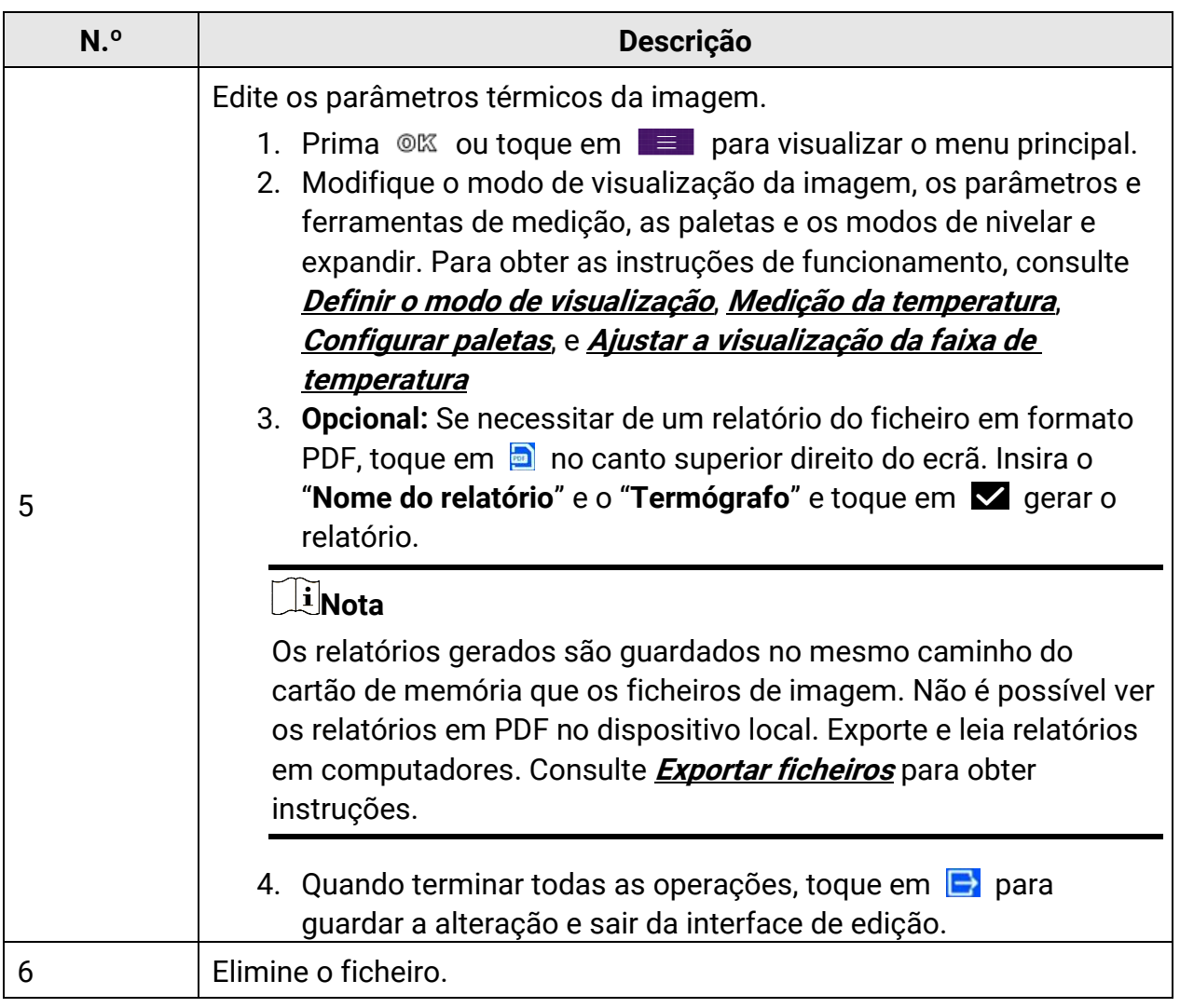

## <span id="page-75-0"></span>**7.4 Exportar ficheiros**

Ligue o dispositivo ao seu PC com o cabo fornecido e poderá exportar vídeo gravado e instantâneos capturados.

### **Nota**

O ecrã de conversão deve ser desligado antes de exportar os ficheiros.

Vá a "Definições > Ligações > Ecrã de conversão USB" ou abra o menu pendente para desligar esta função.

#### **Passos**

- 1. Abra a tampa da interface do cabo.
- 2. Ligue o dispositivo ao seu PC com o cabo e abra o disco detetado.
- 3. Selecione e copie os vídeos ou os instantâneos para o PC, para visualizar os ficheiros.
- 4. Desligue o dispositivo do seu PC.

## **Nota**

Ao ligar pela primeira vez, o controlador será instalado automaticamente.

#### **O que fazer a seguir**

Pode importar os instantâneos capturados para o HIKMICRO Analyzer para a análise posterior dos dados.

# **Capítulo 8 Calcular tamanho de área**

O dispositivo consegue calcular o tamanho de retângulos e apresentar os resultados no ecrã.

#### **Passos**

- 1. Vá a "**Definiçõ es > Definiçõ es de medição > Calcular tamanho de área**".
- 2. Ative "**Cálculo do tamanho de área**".
- 3. Desenhe um ou vários retângulos no ecrã.

Os retângulos são aqueles que desenha para medição da temperatura. Consulte **[Medir](#page-53-0)  [por retângulo](#page-53-0)** para obter instruções.

4. Na interface de visualização em direto, aponte o retângulo para o alvo e prima o botão de laser.

### **Nota**

Certifique-se de que a lente está paralela ao alvo quando medir o tamanho da área.

#### **Resultado**

O tamanho do alvo é apresentado por cima do retângulo.

# **Capítulo 9 Deteção de distância**

O medidor de distâncias a laser é composto por um transmissor laser e um recetor laser. O dispositivo deteta a distância do alvo medindo o tempo que um impulso laser leva a chegar ao alvo e a voltar para o recetor de laser. Este tempo é convertido para uma distância, que é apresentada no ecrã.

#### **Antes de começar**

- É recomendável usar esta função em ambientes sem ofuscação, tais como ambientes interiores.
- É recomendável que o alvo tenha uma boa capacidade de reflexão da luz, tais como papel e cabos brancos.

#### **Passos**

- 1. Prima ©<sup>ox</sup> na visualização em direto para visualizar o menu principal.
- 2. Selecione **de**, e entre em "Definições do ecrã".
- 3. Ative "**Distância**".
- 4. Prima  $\supseteq$  para guardar e sair.
- 5. Na interface de visualização em direto, aponte o cursor para o alvo e mantenha o botão do laser premido. Solte o botão de laser para concluir a medição da distância. A distância é apresentada no ecrã quando a medição da distância é concluída.

# **Capítulo 10 Visualização da localização geográfica**

Equipado com módulos de posicionamento por satélite, o dispositivo consegue apresentar a sua longitude e latitude na imagem em direto e nas imagens captadas.

### **Nota**

A função só é suportada por determinados modelos.

Vá a "**Definiçõ es > Definiçõ es do dispositivo > GPS**" para ativar os módulos de posicionamento por satélite, e pode ver a localização apresentada no canto inferior direito do ecrã.

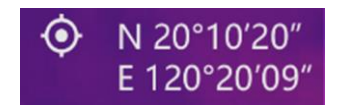

#### **Figura 10-1 Visualização da localização**

### **Nota**

- O módulo satélite não consegue receber sinais quando o dispositivo está no interior. Coloque o dispositivo em um espaço externo vazio para receber os sinais.
- Num espaço exterior, aguarde um momento até o dispositivo apresentar a sua localização.
- As informaçõ es de localização também são anexadas às imagens radiométricas capturadas. Pode ler a localização através do HIKMICRO Analyzer.
- A visualização da localização é suportada apenas por modelos com módulos de posicionamento de satélite.

# **Capítulo 11 Visualização da direção**

Equipado com uma bússola, o dispositivo consegue apresentar a sua direção na imagem ao vivo e nas imagens capturadas.

### **Nota**

A função é suportada por determinados modelos.

Vá a "**Definiçõ es > Definiçõ es do dispositivo > Bússola**" para ativar os módulos de bússola e, em seguida, siga as instruções na janela de pop-up para calibrar a bússola. Consulte **[Calibração da bússola](#page-80-0)** para obter mais informações.

Após uma calibração bem-sucedida, poderá ver a direção apresentada no canto inferior direito do ecrã. Recomendamos a leitura da direção quando colocar o dispositivo na posição horizontal.

Para aumentar a precisão da direção, pode definir a correção da declinação magnética. Consulte **[Correção da declinação magnética](#page-81-0)** para obter instruções.

### **Nota**

As informações de direção também são anexadas às imagens radiométricas capturadas. Pode ler a direção através do HIKMICRO Analyzer.

# <span id="page-80-0"></span>**11.1 Calibração da bússola**

A calibração da bússola é obrigató ria para a visualização da direção correta.

É necessário calibrar a bússola quando se ativa a função pela primeira vez.

#### **Passos**

- 1. Solicite o guia de calibração das seguintes formas.
	- Quando ativa a bússola pela primeira vez, ou se a bússola sofrer interferência magnética, surge o guia de calibração da bússola em pop-up.
	- Vá a "**Definiçõ es > Definiçõ es do dispositivo > Bússola**" para desligar e ligar a função novamente.
- 2. Siga as instruções do ecrã para mover e girar o dispositivo.

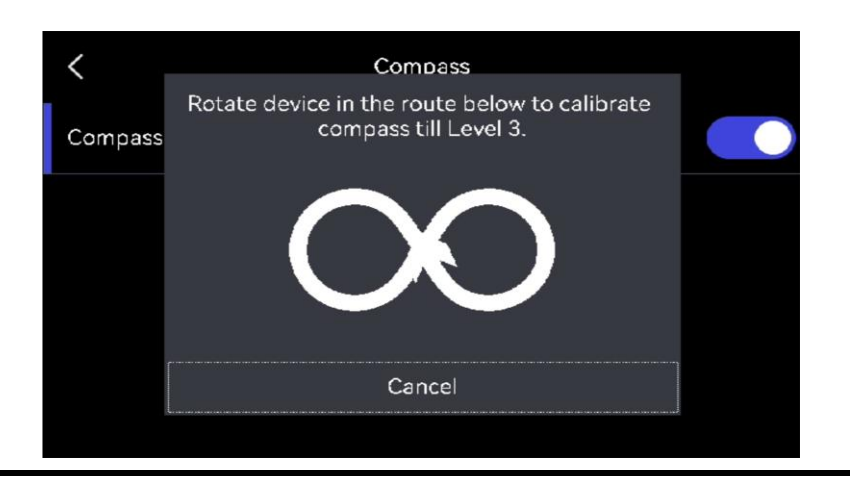

## **Nota**

Durante a calibração, continue a mover e girar o dispositivo para se certificar de que este está virado para todas as direções possíveis.

3. Pare de mover o dispositivo quando surgir a mensagem de calibração bem-sucedida.

### **Resultado**

A barra de estado na interface de visualização em direto apresenta a indicação  $\bullet$  após uma calibração bem-sucedida. Se o número neste ícone for inferior a 3, significa que a bússola não está devidamente calibrada e que a direção apresentada pode não estar correta.

# <span id="page-81-0"></span>**11.2 Correção da declinação magnética**

A declinação magnética consiste na variação de ângulo entre o norte magnético e o norte geográfico. A adição da declinação magnética à bússola aumenta a precisão da leitura da direção.

Vá a "**Definiçõ es > Definiçõ es do dispositivo > Bússola > Correção da declinação magnética**" para adicionar a declinação da localização do dispositivo.

# **Capítulo 12 Ligação do Cliente móvel à vista térmica**

O dispositivo suporta ligação por rede Wi-Fi e ponto de acesso. Ligue o dispositivo ao HIKMICRO Viewer e poderá controlar o dispositivo através do cliente móvel.

## **12.1 Ligar através de Wi-Fi**

#### **Antes de começar**

Transfira e instale o HIKMICRO Viewer no seu telefone.

#### **Passos**

- 1. Ligue o seu dispositivo a uma rede Wi-Fi. Consulte **[Ligar o dispositivo à rede Wi-Fi](#page-83-0)** para obter instruções.
- 2. Ligue o seu telefone à rede Wi-Fi onde o dispositivo está ligado.
- 3. Abra a aplicação e siga o assistente de arranque para criar e registar uma conta.
- 4. Procure e adicione o dispositivo ao cliente móvel.

#### **Resultado**

Pode ver a visualização em direto, capturar instantâneos e gravar vídeos através do software do cliente.

## **12.2 Ligar através de hotspot**

#### **Antes de começar**

Transfira e instale o HIKMICRO Viewer no seu telefone.

#### **Passos**

- 1. Ligue o hotspot do dispositivo e preencha as definiçõ es do hotspot. Consulte **[Definir](#page-84-0)  [hotspot do dispositivo](#page-84-0)** para obter instruções.
- 2. Ligue o seu telefone ao hotspot do dispositivo.
- 3. Abra a aplicação e siga o assistente de arranque para criar e registar uma conta.
- 4. Procure e adicione o dispositivo ao cliente móvel.

#### **Resultado**

Pode ver a visualização em direto, capturar instantâneos e gravar vídeos através do software do cliente.

# <span id="page-83-0"></span>**Capítulo 13 Ligar o dispositivo à rede Wi-Fi**

#### **Passos**

- 1. Entre na interface de definição de rede Wi-Fi. Escolha uma das seguintes formas.
	- Toque, sem soltar, em  $\hat{\mathbb{R}}$  a partir do menu pendente.
	- Vá a "**Definiçõ es > Ligaçõ es > WLAN**".
- 2. Toque em **De para ativar o Wi-Fi e as redes Wi-Fi procuradas serão apresentadas em** lista.

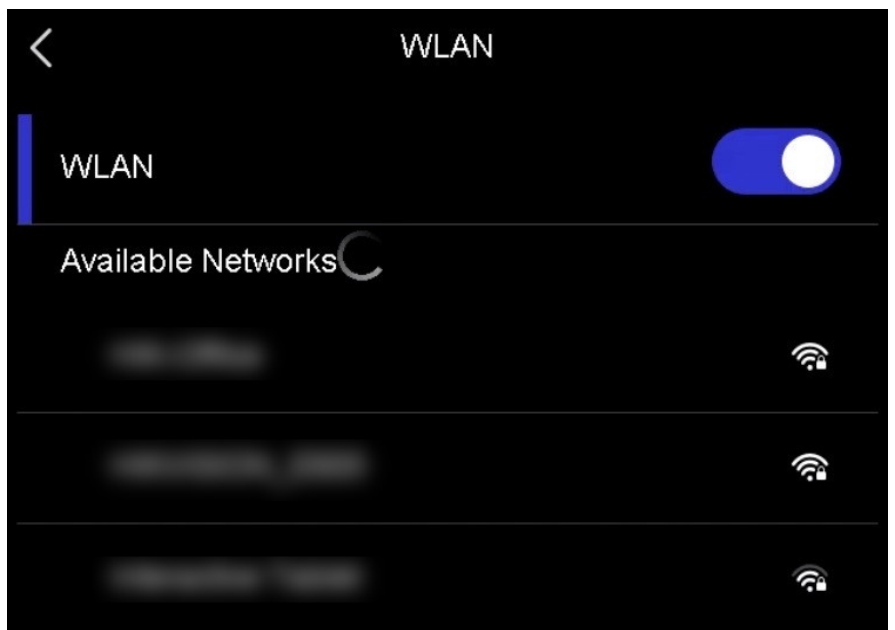

#### **Figura 13-1 Lista de Wi-Fi**

- 3. Selecione a rede Wi-Fi à qual ligar e surgirá um teclado virtual.
- 4. Introduza a palavra-passe.
- 5. Toque em  $\blacktriangleright$  para ocultar o teclado e ligar à rede Wi-Fi.

### **Nota**

- NÃ O toque no **espaço**, ou a palavra-passe poderá estar incorreta.
- Se sair da interface de definição da rede Wi-Fi não interromperá a ligação.

#### **Resultado**

É apresentado um ícone de Wi-Fi na interface principal quando a ligação é estabelecida.

#### **O que fazer a seguir**

Pode ligar/desligar a ligação à rede Wi-Fi a partir do menu pendente ...

# <span id="page-84-0"></span>**Capítulo 14 Definir hotspot do dispositivo**

Com o hotspot do dispositivo, outros equipamentos com a função Wi-Fi podem juntar-se ao dispositivo para a transmissão de dados.

#### **Passos**

1. Entre na interface de configuração do hotspot. Escolha uma das seguintes formas.

- Toque, sem soltar, em  $\langle \cdot \cdot \rangle$  a partir do menu pendente.
- Vá a "**Definiçõ es > Ligaçõ es > Hotspot**".
- 2. Toque em  $\Box$  para ativar a função de hotspot.

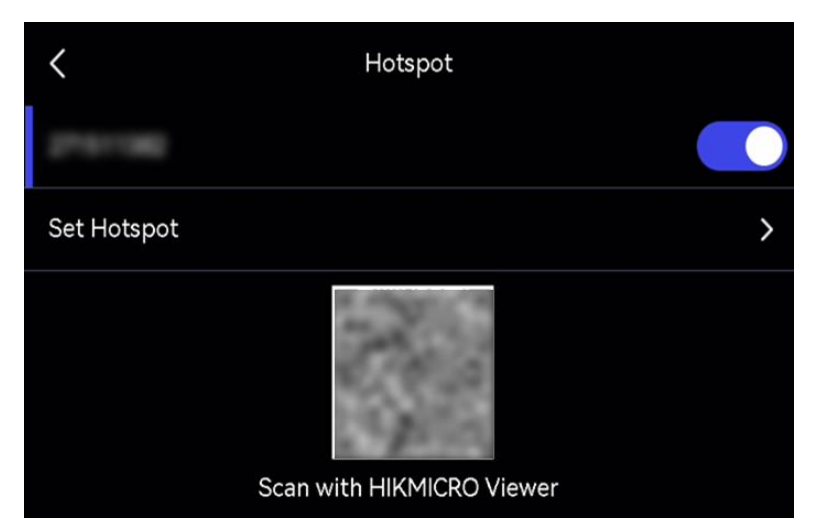

**Figura 14-1 Definir hotspot**

3. Defina e junte-se ao hotspot.

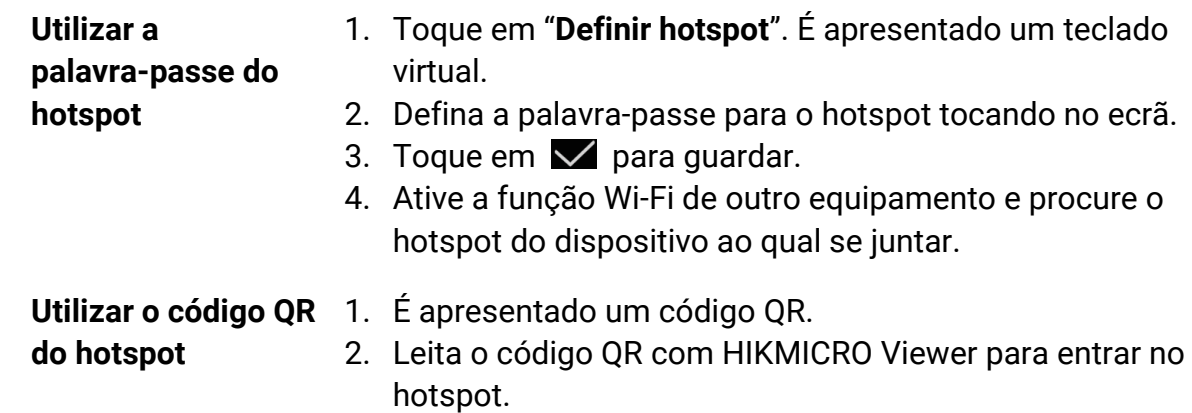

## **Nota**

- Ao definir a palavra-passe, não toque no **espaço**, ou a palavra-passe pode estar incorreta.
- A palavra-passe deverá conter pelo menos 8 dígitos e consistir de números e caracteres.

#### **O que fazer a seguir**

Pode tocar em ((a) para ligar/desligar o hotspot do dispositivo a partir do menu pendente.

# **Capítulo 15 Emparelhar dispositivos Bluetooth**

Emparelhe a sua câmara com um leitor Bluetooth externo (altifalante ou auscultadores) para reproduzir o áudio gravado juntamente com os vídeos e as imagens.

#### **Passos**

- 1. Entre na página de configuração do Bluetooth. Escolha uma das seguintes formas.
	- Toque, sem soltar, em  $\| \cdot \|$  a partir do menu pendente.
	- Selecione no menu principal. Vá a "**Definiçõ es > Ligaçõ es > Bluetooth**".
- 2. Toque em  $\bigcirc$  para ativar o Bluetooth.

### **Nota**

Certifique-se de que o dispositivo Bluetooth externo está no modo detetável.

O dispositivo procura e apresenta os dispositivos Bluetooth disponíveis nas proximidades.

3. Toque para selecionar um dispositivo Bluetooth externo para iniciar o emparelhamento e a ligação automáticos.

#### **O que fazer a seguir**

Pode tocar em  $\ast$  para ligar/desligar o Bluetooth a partir do menu pendente.

# **Capítulo 16 Definir a luz LED**

Prima △ na visualização em direto para ligar/desligar a luz LED. Ou toque em no menu pendente para rapidamente ligar/desligar a luz LED.

# **Capítulo 17 Projeção de ecrã para PC**

O dispositivo suporta a projeção de ecrã para PC através do leitor ou do software do cliente baseado no protocolo UVC. Pode ligar o dispositivo ao seu PC através de um cabo Type-C e projetar a visualização em direto do dispositivo para o seu PC.

#### **Passos**

- 1. Vá a "**Definiçõ es > Ligaçõ es > Ecrã de conversão USB**" para ligar a função no dispositivo. Ou toque em no menu pendente para ligar/desligar o **Ecrã de conversão USB**.
- 2. Abra o software de cliente baseado em protocolo UVC no seu PC.
- 3. Utilize um cabo tipo C para ligar o seu dispositivo ao PC.

#### **O que fazer a seguir**

Para mais instruções sobre como projetar o ecrã, visite o nosso website: **<https://www.hikmicrotech.com/>**

# **Capítulo 18 Saída de imagem local**

Pode ver a imagem na unidade de visualização para obter mais detalhes sobre esta função.

#### **Antes de começar**

- Esta função só é suportada pelos modelos com interface de saída CVBS ou interface de saída micro HDMI.
- Se o seu dispositivo tiver uma interface de saída micro HDMI, ligue o dispositivo e uma unidade de visualização para transmitir a imagem. Não são necessárias mais definiçõ es. Se o seu dispositivo tiver uma interface de saída CVBS, ligue o dispositivo e a unidade de visualização através de um cabo CVBS e defina o dispositivo de acordo com os passos abaixo.
- Certifique-se de que o dispositivo está desligado quando ligar o cabo.

#### **Passos**

- 1. Vá a "**Definiçõ es > Definiçõ es de imagem > Saída CVBS**".
- 2. Toque em  $\Box$  para ativar a saída CVBS.
- 3. Prima  $\supseteq$  para guardar e sair.

A unidade de visualização mostra a imagem do dispositivo.

# **Capítulo 19 Manutenção**

## **19.1 Visualizar informações do dispositivo**

Vá a "**Definiçõ es > Definiçõ es do dispositivo > Informação do dispositivo**" para visualizar a informação do dispositivo.

# **19.2 Def. data e hora**

#### **Passos**

- 1. Vá a "**Definiçõ es > Definiçõ es do dispositivo > Hora e Data**".
- 2. Defina a data e a hora.
- 3. Prima  $\supseteq$  para guardar e sair.

### **Nota**

Vá a "**Definiçõ es** > **Definiçõ es do ecrã**" para ativar a apresentação da hora e data no ecrã.

## **19.3 Atualizar dispositivo**

#### **Antes de começar**

- Transfira o ficheiro de atualização a partir do website oficial **[http://www.hikmicrotech.com](http://www.hikmicrotech.com/)** ou contacte o serviço personalizado e o suporte técnico para obter primeiro o ficheiro de atualização.
- Certifique-se de que a bateria do dispositivo está totalmente carregada.
- Certifique-se de que a função de Ecrã de conversão USB está desligada.
- Certifique-se de que a função de encerramento automático está desligada para evitar uma suspensão acidental durante a atualização.
- Certifique-se de que foi instalado um cartão de memó ria no dispositivo.

#### **Passos**

- 1. Ligue o dispositivo ao seu PC com um cabo Tipo A para Tipo C e abra o disco detetado.
- 2. Descompacte o ficheiro, copie o ficheiro de atualização e cole-o no diretório raiz do dispositivo.
- 3. Desligue o dispositivo do seu PC.
- 4. Reinicie o dispositivo e este será atualizado automaticamente. O processo de atualização será apresentado na interface principal.

### $\tilde{I}$ Nota

- Também pode atualizar o dispositivo através do HIKMICRO Viewer. Consulte o manual do utilizador da aplicação para obter mais informações.
- Depois de atualizar, o dispositivo reinicia automaticamente. Pode visualizar a versão atual em "**Definiçõ es > Definiçõ es do dispositivo > Informação do dispositivo**".

## **19.4 Repor o dispositivo**

Vá a "**Definiçõ es > Definiçõ es do dispositivo > Inicialização do dispositivo**" para inicializar o dispositivo e repor as predefinições.

# **19.5 Inicializar cartão de memória**

Quando um cartão de memória é utilizado na câmara térmica portátil pela primeira vez, é necessário inicializá-lo primeiro.

Vá a "**Definiçõ es > Definiçõ es do dispositivo > Inicialização do dispositivo**" para inicializar o cartão de memó ria.

## **Advertência**

Se existirem ficheiros no cartão de memória, certifique-se de que foi feita uma cópia de segurança dos mesmos antes da inicialização do cartão de memória. Depois de o cartão ser inicializado, os dados e ficheiros não poderão ser recuperados.

# **19.6 Acerca da calibração**

Recomendamos remeter uma vez por ano o dispositivo para calibração, contacte o revendedor local para obter mais informação sobre os centros de manutenção. Para obter serviços de calibração mais detalhados visite

**<https://www.hikmicrotech.com/en/support/calibration-service/>**.

# **Capítulo 20 Apêndice**

## **20.1 Referência de emissividade de materiais comuns**

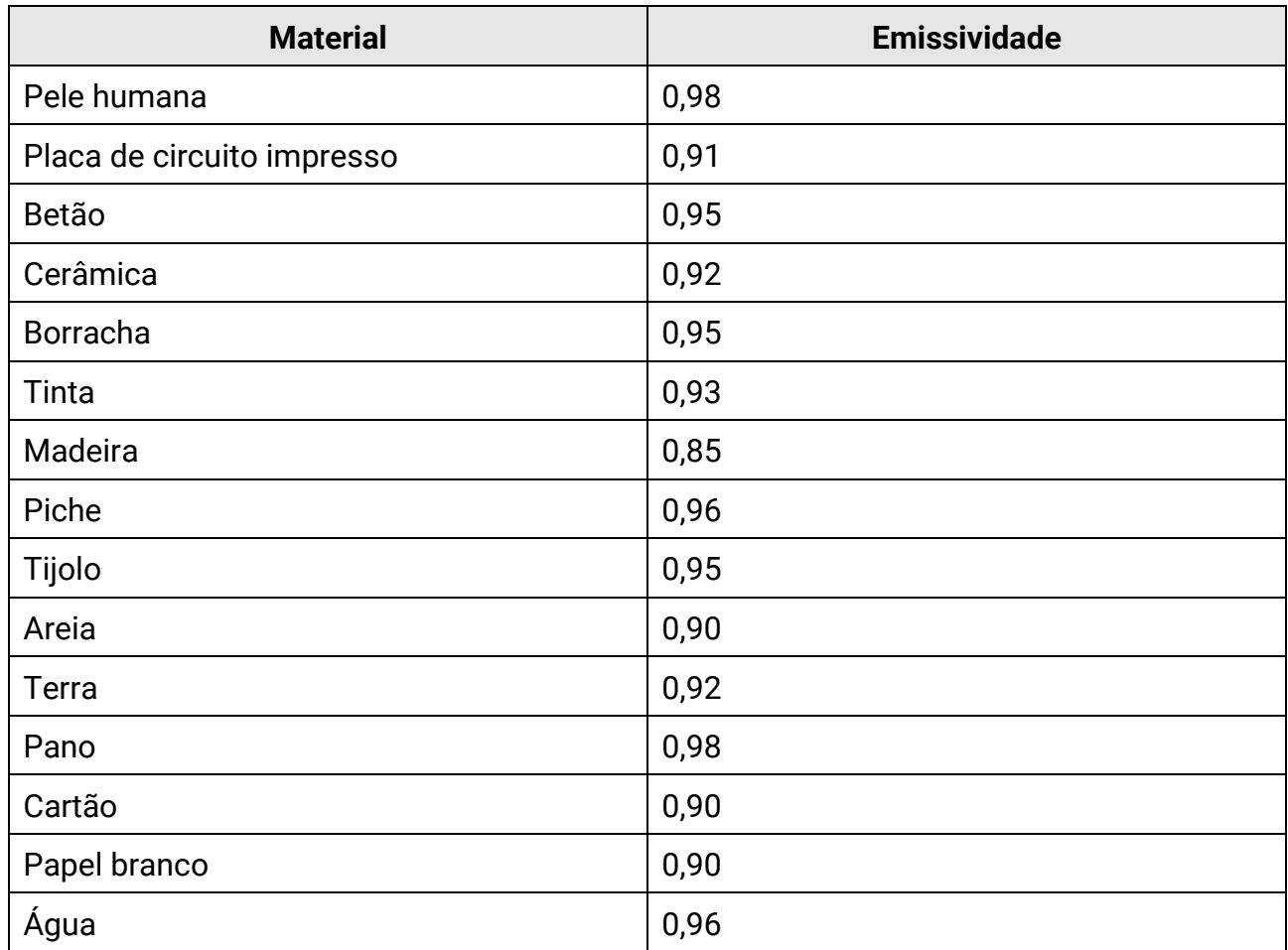

## **20.2 Perguntas frequentes**

Leia o código QR a seguir para aceder às perguntas mais frequentes sobre o dispositivo.

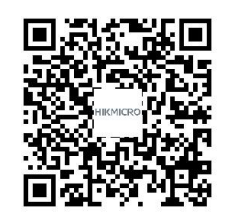

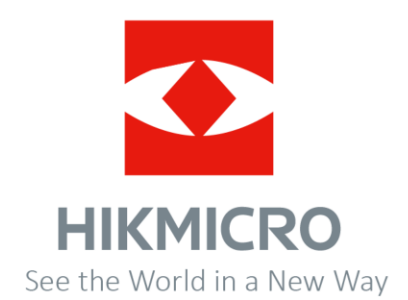